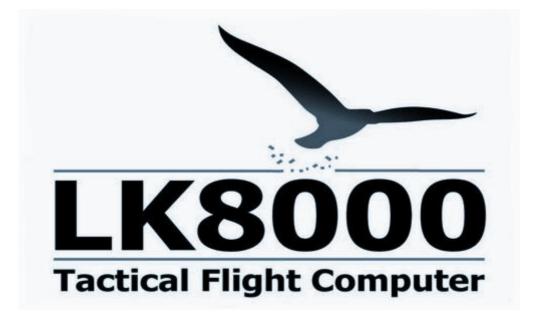

# **User Manual**

Preliminary Documentation

Software version: 1.22

Date:2010-08-05 Version:**2b** Language:English Author: P.Ventafridda Revised by: A.Broadribb (C) 2010 Paolo Ventafridda - All Rights Reserved

## Introduction

#### LK8000 vs XCSoar

LK8000 is based on XCSoar software (www.xcsoar.org) at version 5.2.3.9, which then became the 5.2.4 version. I contributed since the 5.2.2 release, adding the Alternates and BestAlternate functions, the VisualGlide, and the whole support for PNA devices (car navigators).

In the XCS software, at that time, many bugs were existing at all levels. With the help of the betatester community on the www.postfrontal.com forum we have been able to find and correct most of those old problems. About 500 pilots participated in this bug hunting phase in late 2009, making version 1.18a a proven stable release. Version 1.20 was a step forward with innovative functions, and 1.22 is even more rich in functionalities, with traffic pages and new topology.

Credits are due to all of the 5.2.2 XCSoar developers. You can find their names on the XCSoar official website.

Although based on XCS, the LK is now very different software.

- The old code was completely rechecked and eventually corrected
- The user interface was totally redesigned and rewritten from scratch
- Many new features were added, among them the new LKMAPS.
- Paragliding and Delta support was added

LK is not compatible with XCSoar configuration or tasks. It installs in a different directory, running off an SD card with no CAB files and without using the device memory. LK and XCS 6 are now almost totally different at source level.

# This manual is temporarily about things that are NOT available in the old XCSoar, either because they are new features, or because they have been fixed and/or deeply changed.

#### Special thanks to:

Mino Giolai, Sergio Silva, Mateusz Pusz, Bjorn Haugsgjerd, Allan Broadribb, Berthold Bredenbeck, Peter Lengkeek, Sasa Mihajlovic, Karim Trojette, Michel Hagoort, and all of the alpha testers people. Thanks to Lucas Marchesini (D.S.X.) for data filtering algorithms and the wind calculation help, and to Donato from Digifly Europe.

Paolo Ventafridda Milano - Italy, July 2010

### **Changes from previous versions**

All changes are incorporated in the manual of course. However a list of all changes is kept at the end of this manual in order to let you know at a glance what has happened so far.

If you are an experienced user of a previous version, you may start reading this document . . from the bottom!

Version 1.22 has significative improvements over the 1.20, and some important possibly critical bugfixes. Although we strive to catch all possible problems and fix them in alpha versions, it is practically impossible to test the software under all hardware conditions.

## Translations

The basic idea is that before translating a book, you must write it. The same happens with software. We are not done with the development, and thus we are not ready for translations. But the software will be available in several languages within a few months. The manual is undergoing translation starting with 1.22.

### This manual is incomplete

I am sorry not to be able to provide a complete and detailed manual for version 1.22. I have been trying to describe the most important differences between XCSoar and LK8000, and they have required a long work. Writing the documentation is a work in progress, since also the source code is changing, but it will get better soon.

Please go to the www.postfrontal.com forum with any questions and for support from other users.

#### **No Warranty**

THE SOFTWARE IS PROVIDED "AS IS", WITHOUT WARRANTY OF ANY KIND, EXPRESS OR IMPLIED, INCLUDING BUT NOT LIMITED TO THE WARRANTIES OF MERCHANTABILITY, FITNESS FOR A PARTICULAR PURPOSE AND NONINFRINGEMENT. IN NO EVENT SHALL THE AUTHOR OR ANY OTHER CONTRIBUTOR BE LIABLE FOR ANY CLAIM, DAMAGES OR OTHER LIABILITY, WHETHER IN AN ACTION OF CONTRACT, TORT OR OTHERWISE, ARISING FROM, OUT OF OR IN CONNECTION WITH THE SOFTWARE OR THE USE OR OTHER DEALINGS IN THE SOFTWARE.

## Maintain effective lookout of your aircraft!

## **Supported devices**

LK8000 can run on many devices sharing the Windows CE operating system. It won't run on Android phones, on Linux embedded devices, or any non-CE system. Namely, it doesn't run on Garmin navigators, TomTom, etc. because they use a custom operating system.

It does run on CE 4.2, CE 5.0 and most 6.x devices. Generally, it is supposed to work fine on any CE device: if it doesn't, it is normally fixed in a few days once we grab one of those new units.

LK8000 works perfectly also in Windows 32 environments (Windows XP, Wine, and generally also Windows XP under VMware). Since linux can run VMware, it is possible to run LK8000 under linux as well. In the next months we shall spend more time on this matter.

PNA (car navigators) have landscape screens which LK was designed for. However, it works perfectly in portrait mode as well, and the LK user interface can also be disabled to gain a vanilla XCSoar interface. A great deal of time was spent to make it backward compatible at user interface level also in portrait mode.

LK will behave differently on different screen resolutions: the User Interface is fine tuned for each resolution, for best results. For example, on large 800x480 devices, the Bottom Bar holds 6 boxes, while on other resolutions only 5 are shown. The Nearest InfoPages can list 5 to 10 items, depending on screen resolution, and so on.

#### Supported screen resolutions

You are assured that all of the following screen resolutions have been fine tuned for the best user experience:

#### Portrait mode

240x320 480x640 480x800

#### Landscape mode

320x240 400x240 480x234 480x272 640x480 800x480

If a device is using a screen resolution that is not in this list, you will be told about the problem when running the software. It probably won't look very good from the GUI point of view. To our knowledge, these resolutions are the most commonly used nowadays. PNAs normally use 480x272 resolution with very few exceptions.

Adding a new resolution takes only a few hours, so this list will grow up as needed.

## Landscape vs Portrait mode

As stated above, LK can run both in portrait and in landscape mode. LK was thought for landscape mode primarily. Here are different screenshots for a 640x480 device in landscape and portrait.

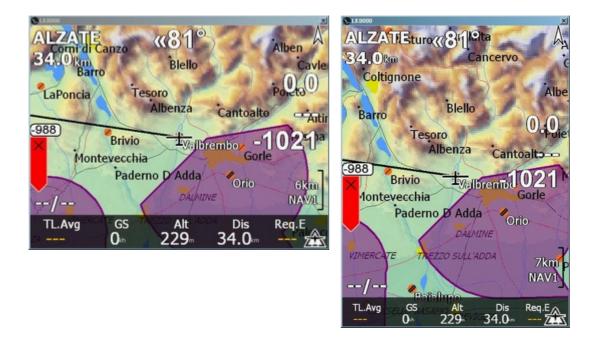

For portrait mode, the old "IBOX" mode from XCSoar is still available and can be activated-deactivated with a click, on the fly. It also works for landscape, in case it is preferred.

| N LK8000                        |          |            | ×        |
|---------------------------------|----------|------------|----------|
| ALT                             | то       | TSKDIS     | TSKETE   |
| 229.                            | "81°     | 34         | 18:16    |
| 751ft                           | «O1      | O-Tm       | 10.10    |
| A DESCRIPTION OF TAXABLE PARTY. |          | 10         | A        |
| ALZAT                           | ne mo    | 31°        | . A      |
| 34.0km                          | A MARTIN | Sec. 1     | Albe     |
|                                 | B        | lello      |          |
| Barro                           |          | -          | 0.0      |
|                                 | Tesoro   | 1          | Puie     |
|                                 | Alber    |            |          |
|                                 | Albei    | Car        | ntoaltoo |
| -988                            |          |            | 1001     |
| B                               | ivio     | Wallbrento | 1021     |
| Ionteve                         | cchia    | Valbrenito | Gorle    |
|                                 | aderno D |            | 1 7      |
|                                 | auerno   | Auua       | Drio 7km |
|                                 |          | DAUMINE    | 1 and    |
|                                 |          |            | 1        |
| VIMERCATE                       | TREZZO S | SULL'ADDA  | 1        |
| /                               |          |            |          |
|                                 |          | 1 million  |          |
| MCREADY                         | TSKSP    | TSKSPAV    | TSKSPI   |
| 0.0                             |          |            |          |
| MANUAL                          |          |            |          |

Old XCSoar portrait mode is called "IBOX" mode.

LK8000 functionalities for changing pages are not available in this modality.

However, it is possible to switch to LK mode with a single click.

| C 1X0000  |          |             |              | ×       | LK8000       |          |               |             | ×     |
|-----------|----------|-------------|--------------|---------|--------------|----------|---------------|-------------|-------|
| 1.1 Cruis |          | Alzate      |              | 5:50:20 | 2.1 APTS 1/3 | B Dis    | st D          | ir rEff     | Arriv |
|           | Dis      | To          | Req.E        | E.Avg   | VALBREMBC    | ) 0.     | 0 «172        | o           | -0    |
| 34.       | km       | <b>«81°</b> |              | 00      | ORIO         | 10.      | 2 127°        | »           | -268  |
| NxtA      |          | Brg         | E.Cru        | E.20"   | BAIALUPO     | 20.      | 1 «159        | o           | -432  |
| -102      | m        | 279°        | 00           | 00      | ALZATE       | 34.      | 0 «81         | °           | -1021 |
| ļ.        | Alt      | Trk         | GS           | FL      | BRESSO       | 36.      | 6 «123        | °           | -851  |
| 22        | 9        | <b>0</b> °  | Okh          | 7       | LINATE       | 39.      | 2 «141        | °           | -876  |
| Wir       |          | TL.Avg      | Th.Al        | ManMC   | ROVELLASC    | 42.      | 1 «98         | °           | -1094 |
|           | /        |             |              | 0.0     | PRADELLE     | 48.      | 5 123°        | »           | -1112 |
|           |          |             |              | 0.0     | CAIOLO       | 50.      | 4 <b>18</b> ° | »           | -1329 |
| TL.Avg    | GS<br>0⊪ | Alt<br>229  | Dis<br>34.0∞ | Req.E   | TL.Avg       | GS<br>0⊪ | Alt<br>229∞   | Dis<br>34.0 | Req.E |
|           |          |             |              | 1111    |              |          |               |             |       |

| 🔊 LK8000   |              |               | ×       | S LK8000    |      |       |             |      |
|------------|--------------|---------------|---------|-------------|------|-------|-------------|------|
| 1.1 Cruise | Alzate       | 18            | 3:31:15 | 2.1 APT 1/2 | Dist | Dir   | rEff        | А    |
| Dis        | То           | Req.E         | E.Avg   | VALBREM     | 0.0  | «172° |             |      |
| 34.0       | <b>«81</b> ° |               | 00      | ORIO        | 10.2 | 127°» |             | -2   |
| km km      |              |               |         | BAIALUP     | 20.1 | «159° | 251         | -4   |
| NxtArr     | Brg          | E.Cru         | E.20"   | ALZATE      | 34.0 | «81°  |             | -10  |
|            |              | 2.014         | 2.20    | BRESSO      | 36.6 | «123° |             | -8   |
| -1021      | 279°         | 00            | 00      | LINATE      | 39.2 | «141° |             | -8   |
|            |              |               |         | ROVELLA     | 42.1 | «98°  |             | -10  |
| Alt        | Trk          | GS            | FL      | PRADELL     | 48.5 | 123°» |             | -11  |
| 229        | <b>0</b> °   | 0             | 7       | CAIOLO      | 50.4 | 18°»  |             | -13  |
| m          |              | kh            |         | VARESE      | 54.9 | «88°  |             | -14  |
| Wind       | TL.Avg       | Th.All        | ManMC   | SAMOLAC     | 58.5 | «13°  |             | -14  |
| ,          |              |               |         | GHEDI M     | 61.5 | 121°» |             | -14  |
| /          |              |               | 0.0     | LUGANO      | 61.5 | «59°  |             | -16  |
|            |              |               |         | CALCINA     | 64.8 | «81°  |             | -16  |
| TL.Avg GS  | Alt<br>229∘  | Dis<br>34.0-∞ | Req.E   | TL.Avg GS   |      |       | Dis R<br>.0 | eq.E |

Notice that portrait mode requires smaller fonts, and it will be generally harder to see during flight than a landscape device.

But the biggest problem with portrait mode is the limited space for clicking on the Bottom Bar, as you will read later. It becomes a problem to select custom keys too.

You can "rotate" the screen of your device with any of several free tools available on the internet. Most devices can switch to landscape mode directly from their screen configuration. PNAs are all landscape devices.

## Install LK8000

You can install the LK on an SD card or on the device internal memory.

The best and preferred method is to install LK8000 on an SD card: when your device is reset for any reason everything will be available as usual on the external card, and you will be ready to takeoff with no problems.

## SD CARD INSTALL

Choose a fast SD CARD. Do not choose a cheap and slow SD card. Performance will be greatly degraded. For example, you may choose any of the Sandisk Ultra series.

Your device may or may not support SDHC cards, so be careful to choose an SD that your device can really read and write.

Unzip the content of the 1.22 zip archive inside the main directory of the SD card.

If you have temporarily connected the SD card on your PC for installing LK, you may see the external disk drive as E: for example.

In this case, after unzip you should see a directory called

#### E:\LK8000

Inside that directory, you find the executables, the dll libraries and all of the needed subdirectories.

For a first time install you must always install a complete stable version with the complete LK8000 folder. Upgrade versions which may be distributed with executables only are installed over the complete stable versions. When you request the LK8000 software the full version and latest upgrade version will be clearly identified.

#### Caution with SD card and USB cables!

Be aware of the following: many users experienced odd problems with their SD cards, after they connected the PNA or PDA to the PC with a USB cable, and changed files on the card.

It is strongly suggested not to use USB cable connection to the PC for changing files on the SD card!

- Always use an external card reader. Always close all software on the PDA-PNA before extracting the SD card.
- Always disconnect manually the SD card from the host reader on the PC.

Following these simple rules you won't get problems. Otherwise, sooner or later, something strange will happen, like maps not visible, software malfunctions, waypoints not read or not visible, etc.

## PDA / PNA INTERNAL MEMORY INSTALL

If for any reason you cannot use an SD card, you may install everything inside the internal device memory.

In this case, the LK8000 folder should be placed exactly on the root directory of the device, and the executables together with the DLL libraries should be copied in the root directory as well, moving them from the LK8000 folder one path back.

This is not a standard procedure, it should be used only for emergencies and it is not suggested to use the internal memory.

Internal memory has a limited number or write cycles, just like SD cards. Sooner or later it will stop working. While you can change an SD card anytime, you won't be able to do the same with internal memory.

## **PC INSTALL**

A PC version is available for running LK on the desktop PC running Windows. This version is exactly the same version for CE devices, with a few minor differences such as no battery support and a different and unlimited memory use.

CE devices have a memory limit for application, while PC version has not. It depends on the operating system, not on LK8000.

The LK8000 folder should be unzipped inside your Documents folder that you normally find on your desktop.

The direct path will look (on a Windows XP) something like:

C:\Documents and Settings\yourname\Documents\LK8000\

The path to execute the program will look something like:

C:\Documents and Settings\yourname\Documents\LK8000\LK8000SIM-PC.exe -big

Where the optional parameter "-big" will allow you to display LK8000 in a larger mode.

## **LK8000 DIRECTORIES AND CONTENTS**

After unzipping the package you will enter the LK8000 directory containing all files and folders needed to run the software. Let's start explaining directories first.

#### \_Airspaces

Airspaces need OpenAir formatted files. You can find them at

http://www.maddyhome.com/ctr/

or at

http://soaringweb.org/Airspace/HomePage.html

If you are using old XCsoar map packages (.XCM) you can also extract airspaces from them. Simply rename file.xcm to file.zip, open it and extract the airspace.txt file.

## \_Configuration

Configuration contains configuration files created by the software, and:

NOTEPAD.TXT (file that you can edit) IDFLARM.TXT (file that you can edit) Additionally, if you have a serial line connected to a FLARM / DSX (traffic advisors), you may consider downloading and installing here the

#### FLARMNET.FLN or the DATA.FLN

file containing the database of registered aircrafts and their unit ids. You can download them from <a href="http://www.Flarmnet.org/">http://www.Flarmnet.org/</a> choosing the WinPilot format, and saving the file as either data.fln or Flarmnet.fln. More information about this file is available in the Traffic part of this manual.

A file called DEFAULT\_PROFILE.PRF is there too. This is the default (last) saved configuration. All configuration parameters are there, together with device dependent parameters like screen size, button positions etc.. You should NOT manually change this file. You can copy or rename it but not change it.

DO NOT IMPORT OR EXPORT any PROFILE file to other devices! Doing so will force a device to use screen resolution and other peculiar settings for the wrong hardware!

#### \_Logger

Logger will contain IGC files and NMEA text files created by the software while logging.

#### \_Maps

This directory contains terrain and topology files for your moving map. Although old XCSoar maps are still usable, LK8000 has its own map sets, called LKMAPS.

You can download LKMAPS from http://www.bware.it/listing/LKMAPS

You will need a terrain elevation file, named with a .DEM suffix and a topology file named with .LKM suffix. Both files are optional of course. More on this topic later in this manual.

If you are still using old XCSoar maps, then terrain files are named with .DAT suffix (example: Terrain-Dem.Dat), while .XCM files are ZIP files containing both topology and terrain, and sometimes even waypoints and airspaces. This is very confusing, not to mention the fact that DAT files have also the same suffix of winpilot's waypoints.

Although for some time old XCSoar maps are still supported, you are strongly suggested to use LKMAPS all the way, and be prepared to the fact that old stuff will not be supported nor usable inside LK8000 very soon.

#### \_Polars

This folder has an example of how to create your own polar file. Most polars are already embedded in the software. A chapter of this manual explains how to create a polar file as well. Unless you are keen on creating polars and very concerned about what this does mean, you will be using internally available polars. In case a polar is not existing in the embedded list, and you are creating your own, please send it as a contribution to the developers, so we can add it to the list and other pilots will appreciate your work too!

#### \_Task

This is the place where TSK files are created. Task files are **not** compatible with XCSoar. From time to time we change the format of task files, mainly because we are still working on the task system inside LK8000. In this case, a warning message will inform you that you cannot load a file being an old version.

A "default" task is always created even when you do a simple "goto". For LK8000, it doesn't matter if a task is made of a single waypoint (final destination for landing for example) or a real multipoint task. It is always remembered the next time you restart the software.

### \_Waypoints

\_Waypoints is the place where you can put your See You .CUP files, or WinPilot .DAT or CompeGPS or all of them. There is also an editable file called WAYNOTES.TXT that has an example inside.

Old XCSoar "Airfields.txt" file is now called WAYNOTES.TXT, and it is used by the LK'S BestAlternate function, as explained later in the manual.

LK will take your SeeYou Mobile CUP files with absolutely no problems. Using CUP files instead of old DAT format is suggested, but not necessary. CUP format has more information available, that's all. Since LK can manage two waypoint files at the same time, you can have different formats for different usages. No limitations!

#### \_System

This directory is very important, and you should never modify any file inside it. There is a subdirectory called **\_CEUtilities** where some tools are available for emergencies. You can try those tools, which are by third parties. On PNA devices you will need to copy those tools where the DLL files are located, otherwise they won't work properly or at all.

And there's a \_Sounds directory where you can customize some sounds, if needed.

Generally, the \_System directory is also used for installing automatically missing libraries, missing fonts and the necessary stuff inside the device's memory, when needed.

#### EXECUTABLE FILES

In the main LK8000 folder, you will find the executables for different platforms.

Of course, you should use either PPC2003, PPC2003, PNA or PC versions.

Pay attention to the fact that there are some libraries (dll) that are needed by some OS versions.

Do not rename or remove these libraries (aygshell.dll and note\_prj.dll) unless stated otherwise on the support forum.

Specifically, if you are running Windows CE 6.x and maps are not drawn - they are not visible, like they are not painted at all - then you should rename imgdecmp.dll.CE6 to imgdecmp.dll (that is: take the .CE6 suffix off, so that the library is usable by the software).

Do NOT rename executables. You can copy them, but always leave the original name also.

#### FLY or SIM version

The SIMulator version is like the FLY version, but with no communication active with external GPS It is perfect for testing the software indoors.

You can make the aircraft fly on the map by clicking and moving it in the desired direction, and then releasing it. To change altitude, you need to enter IBOX mode, click on the altitude Infobox, and use the UP-DOWN keys to increase or decrease the altitude.

#### **RUNTIME.LOG**

After executing LK8000, a file called RUNTIME.LOG will appear inside the LK8000 main directory. This file is a log of LK activity, and should be used for debugging purposes. Since this file is never deleted by LK8000, it will grow up in size: time to time you should rename it to something like RUNTIME.LOG.1 and then RUNTIME.LOG.2 etc.

On SD cards, it is better to never delete files if you have plenty of memory space still available. This way, you will be using the entirely memory without rewriting old space. Your SD card will last much longer, and you won't get problems even after years of usage. Only when your SD card is running out of space, then remove older log files. The same applies for tasks, waypoints, and logger files of course!

If for any reason you cannot find waypoints and map files from the LK configuration menu, search for the RUNTIME.LOG file, it should be placed beside the \_Waypoints folder (and \_Logger folder, etc.).

This file is human readable with a text editor. In case of problems running LK, before asking on the support forum please carefully check this RUNTIME file. The latest session is always recorded at the bottom.

| [246485421] | . Starting LK8000 v1.21j Jul 25 2010 PC build#4668                                                                     |   |
|-------------|----------------------------------------------------------------------------------------------------|---|
| [246485421] | . Running mode Simulator                                                                                               |   |
| [246485421] | . Free ram=1498972 storage=3711744                                                                                     |   |
|             | . Deleting registry key                                                                                                |   |
| [246485437] | . Registry key was correctly deleted                                                                                   |   |
| [246485453] | . Initialize application instance                                                                                      |   |
| [246485453] | . InitScreenSize: 640x480                                                                                              |   |
| [246485453] | . InitNewMap                                                                                                    |   |
| 246485453   | . Restore registry                                                                                                    |   |
|             | . Read registry settings                                                                                               |   |
|             | . Loading default PNA settings                                                                                         |   |
|             | . StatusFileInit                                                                                                    |   |
|             | . Create main window                                                                                                   |   |
|             | . InfoBox geometry                                                                                                    |   |
|             | . Load unit bitmaps                                                                                                    |   |
|             | . Create info boxes                                                                                                    |   |
| [246485593] | . Create button labels                                                                                                 |   |
|             | . Initialize fonts                                                                                                    |   |
|             | . Initialise message system                                                                                            |   |
|             | . Create map window                                                                                                    |   |
|             | . Initializing critical sections and events                                                                            |   |
| [246485671] |                                                                                                    |   |
|             | . InitCalculations                                                                                                    |   |
|             | . Searching for GRecordDLL                                                                                             |   |
|             | . Can't load GRecordDLL. On PC version this is normal.                                                                 |   |
|             |                                                                                                    |   |
|             | . Startup dialog<br>. Restore registry                                                                                 |   |
|             |                                                                                                    |   |
|             | . Read registry settings                                                                                               |   |
|             | . Loading default PNA settings                                                                                         |   |
|             | . Language file not supported in LK8000                                                                                |   |
|             | . Loading status file                                                                                                  |   |
|             | . Loading input events file                                                                                            |   |
|             | . Calculate New Polar Coef                                                                                             |   |
|             | . GlidePolar::SetBallast                                                                                               |   |
|             | . Loading Terrain                                                                                                    |   |
|             | . Terrain Open RasterMapRaw <c:\documents and="" settings\venta\documenti\lk8000\_maps\demo_500.dem=""></c:\documents> |   |
|             | . Terrain size is 345600                                                                                               |   |
|             | . ReadWayPoints                                                                                                    |   |
|             | . CloseWayPoints                                                                                                    |   |
|             | . InitVirtualWaypoints: start                                                                                          |   |
|             | . AllocateWaypointList: [246485750] OK                                                                                 |   |
|             | . AllocateWayPointCalc[246485750] OK                                                                                   |   |
|             | . InitVirtualWaypoints: done (1 νwp)                                                                                   |   |
|             | . Waypoint file 1 format: SeeYou                                                                                       |   |
|             | . Found LKHOME inside CUP waypoint <valbrembo></valbrembo>                                                             | F |
| [246485765] | . Init LK8000                                                                                                    |   |
| [246485765] | . LoadRecentList: loaded 0 recent waypoints                                                                            | - |
| [246485765] | . Init ModeTable for LK8000: [246485765] Ok                                                                            |   |
| 246485765   | . ReadAirfieldFile                                                                                                    |   |
| [246485765] |                                                                                                    |   |
| [246485765] | . HomeWaypoint set to <valbrembo> wpnum=1</valbrembo>                                                                  | - |
| 1           |                                                                                                    |   |

## Using the LK8000 touchscreen

## LK's Turbulence-Proof User Interface

LK is primarily using the TouchScreen for all operations. Hardware keys and joggers are supported as well, but the whole human interface concept is based on TouchScreen usage with no need for any external hardware buttons.

On most existing software the TouchScreen interface is accomplished by creating "soft buttons", i.e. painted buttons to press. LK still has these soft buttons, but only for exception usage. As a rule, there are no "soft buttons" to press.

Soft buttons in fact require a precise user action on a restricted part of the screen. While this is easy to accomplish on the ground with a stylus, during flight it won't be so easy nor - in many cases - possible at all.

While you are flying, your body is subjected to all kinds of accelerations and your hand will not be precise in clicking. On 3 and 4 inch screen devices, it becomes a real problem to click on a little square area that you can hardly see under the direct sunlight while lying 50cm far away in the cockpit.

If you are wearing gloves, your touch cannot be accurate. If you are circling inside a tight thermal, you cannot be accurate in touch. If there is some turbulence, you cannot be accurate. If you cannot keep your eyes on the screen because you are busy looking outside of the cockpit, you cannot be accurate either.

Under all of these circumstances, LK can be used with no problems. It was made for these situations! It was made for pilots airborne, not only for pilots on ground!

## **Blind clicks**

Not enough? You can change pages and information on LK without even looking at the screen! You actually can change pages on LK even with your eyes closed by just listening to the sounds. We have designed custom sounds with frequencies that your ears can easily perceive also in noisy environments. And your brain will automatically identify these sounds to LK's pages.

During normal use, you will soon be able to change pages (and there are a lot of them) without directly looking at the screen.

This will help you to maintain effective lookout!

#### The welcome screen

LK8000 does not offer screen buttons for most of its functions. You don't need to be precise for selecting an invisible button, since it is generally easy to locate its screen area.

While you are using LK, pressing on the screen (clicking) can be done with **short**, **long or very long timings**, **producing different results**. The most important and frequently used functions are available with short clicks.

After startup, you are asked to click on Center Screen. That's not a short click, and requires at least half a second. Then you are given the main LK8000 screen, which is made of a Moving Map page and of a Bottom Bar.

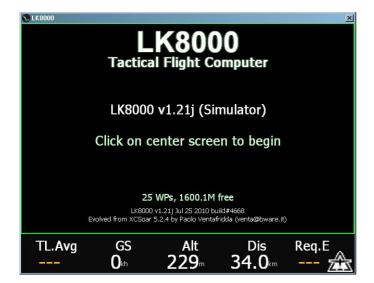

This is the welcome screen. LK is already running: to proceed you must click on the center of the screen. It is a "medium" click:

- press with your finger and keep pressed.
- count "ONE", and release.

That's it, you just discovered the average click on the LK!

The basic idea in LK is that you always have important information concerning your flight available with no clicks, or with a couple of "blind clicks".

A "blind click" does not require you to be precise, as we stated before, and can be made without directly looking at the screen.

#### Warning messages at startup

If LK8000 detects some possible problems at startup, it will display them and ask for a confirmation in order to proceed. This will happen right in the welcome screen page.

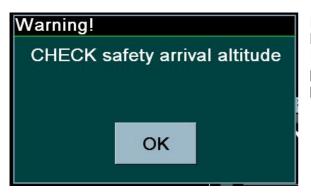

For example, if you have set no safety altitude for landings, you will be reminded.

In case you misconfigured the software, critical parameters are checked at startup so you won't discover problems when you are airborne!

LK8000 pages have different zones you can click on, and generally a short click is enough to trigger an action. Seldom used actions, or custom actions, require a longer click.

Here is an easy way to test click timings.

- short click is just a quick touch, just like when you are testing if something is very hot!
- medium click normally is around 0.5 to 1 second. To achieve that: click on, say "count one" and then release your finger.
- long click normally is around 2 seconds. To achieve that: click on, say "count 1... count 2" and then release your finger.

By default, the main Moving map page is configured like this, and we shall use the following terminology:

| LEFT UP<br>KEY                | RIGHT UP<br>KEY | ALZATE Grigna m((81 ancerv8:19:09 A<br>34. Oficial Coltignone            |
|-------------------------------|-----------------|--------------------------------------------------------------------------|
| ZOOM IN                       |                 | Barro Blello Alben 0.0                                                   |
| Moving Map Page               |                 | 988 Albenza Cantoalto Altino                                             |
| ZOOM OUT                      |                 | USSAWO<br>USSAWO<br>EGNO<br>DELIG<br>VIMERCATE TREZZO SULL'ADDA<br>NAXVI |
| LEFT KEY CENTER KEY RIGHT KEY | AIRCRAFT        | TL.Avg GS Alt Dis Req.E                                                  |
| This is the BOTTOM BAR        |                 | Bresso 0 229 34.0 🛣                                                      |

There are four main screen modes in LK8000.

- Moving map
- InfoPages
- Nearest pages
- Common pages

Optionally, if you have a traffic advisor connected (FLARM or DSX), a fifth screen mode is available:

• Traffic pages

#### Screen modes are changed by short clicking the center key on the Bottom Bar.

| 350%              | 20 SHO | RT CLICK | HERE   | ALT2 |
|-------------------|--------|----------|--------|------|
| HGPS              | HH-R   | QFE      | antagl | FL   |
| 1209 <sup>m</sup> |        | 900      | 447≞   | 39 🏦 |

A **short click** on the **Center Key** of the Bottom Bar will change Moving Map page to Info Page, then to Nearest pages , Common pages, Traffic pages (if available), and then back to the Moving map.

Page rotation is <u>very fast</u>, and it is followed by a sound. Incremental tones will let you know which page you have just selected without even looking at the screen. This is what we call "blind clicking"!

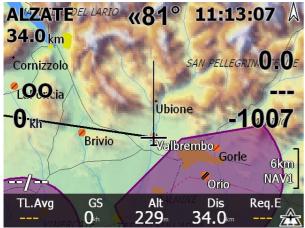

**Moving Map** 

| 2.1 APTS 1/1  | Dist           | Dir                | rEff          | Arriv |  |  |  |
|---------------|----------------|--------------------|---------------|-------|--|--|--|
| VALBREMBO     | 0.0            | «172°              |               | -0    |  |  |  |
| ORIO          | 10.2           | 127°»              |               | -264  |  |  |  |
| ALZATE        | 34.0           | «81°               |               | -1007 |  |  |  |
| BRESSO        | 36.6           | «123°              |               | -835  |  |  |  |
| VARESE        | 54.9           | «88°               |               | -1467 |  |  |  |
| LUGANO        | 61.5           | «59°               |               | -1593 |  |  |  |
| CALCINATE     | 64.8           | «81°               |               | -1640 |  |  |  |
| BOSCOMANT     | 107.3          | 105°»              |               | -2550 |  |  |  |
|               |                |                    |               |       |  |  |  |
| TL.Avg G      |                | Alt                | Dis           | Req.E |  |  |  |
| <b> O</b> k   | <sup>h</sup> 2 | 29 <sub>™</sub> 3' | <b>4.0</b> km | 🏛     |  |  |  |
| Nearest nades |                |                    |               |       |  |  |  |

Nearest pages

| 🚫 LK8000                  |                |        |                          | ×     |
|---------------------------|----------------|--------|--------------------------|-------|
| 4.1 TRF 1/1               | Dist           | Dir    | Var                      | Alt   |
| dd980b                    | 0.1            | 192°   | +2.2                     | 759   |
| V3 D-3167                 | 0.2            | 150°   | +1.7                     | 630   |
|                           | Anna anna Anna |        |                          |       |
|                           |                |        |                          |       |
|                           |                |        |                          |       |
|                           |                |        |                          |       |
|                           | -              |        |                          |       |
|                           |                |        |                          |       |
|                           |                |        |                          |       |
| TC.Gain TC.3<br>+17∞ +4.8 |                |        | h.All %<br>). <b>6</b> ∞ | Climb |
| <u>+</u> 1/™ +4.0         | )™s +U.        | 9ms -U | <b>U</b> ms              | ТЭ» 🐼 |

Traffic pages (if connected to a FLARM)

| 1.1 Cruis | se          | Alzate                 | 11     | 1:13:13 |  |  |
|-----------|-------------|------------------------|--------|---------|--|--|
|           | Dis         | То                     | Req.E  | E.Avg   |  |  |
| 34.       | Okm         | <b>«81°</b>            |        | 00      |  |  |
| Nxt       | Arr         | Brg                    | E.Cru  | E.20"   |  |  |
| -100      | <b>7</b> m  | 279°                   | 00     | 00      |  |  |
|           | Alt         | Trk                    | GS     | FL      |  |  |
| 22        | <b>9</b> m  | <b>0</b> °             | Okh    | 7       |  |  |
| Wi        | nd          | TL.Avg                 | Th.All | ManMC   |  |  |
|           | /           |                        |        | 0.0     |  |  |
| TL.Avg    | GS          | Alt                    | Dis    | Req.E   |  |  |
|           | <b>O</b> kh | <b>229</b> <sup></sup> | 34.0km | <b></b> |  |  |
| InfoPages |             |                        |        |         |  |  |

3.1 COMN 1/1 Dist rEff Dir Arriv VALBREMBO 0.0 «172° -0 -----1007 ALZATE 34.0 «81° ----\_\_\_\_ Alt 229ª Dis 34.0km TL.Avg GS Req.E Okh

**Common pages** 

#### LK8000 screen mode rotation

Screen modes are changed by short clicking the center key on the Bottom Bar.

You will notice that all modes share the same Bottom Bar, with few exceptions (ibox mode and pan mode are described later).

#### Short clicks on the Bottom Bar are thus:

- 1. left key , used by navboxes (next chapter)
- 2. center key, to change screen modes as just stated
- 3. right key, same as above
- 4. aircraft key, to call up menu

## Short vs longer clicks on the Bottom Bar: custom keys

We anticipate here one concept: the custom keys.

By default, clicking on the Bottom Bar will default to the actions we have just described. However, LK8000 gives you the opportunity to configure longer clicks on the Bottom Bar, and assign them an action. This is what we call Custom Keys.

On some screen sizes - mainly 3.5 inches and below - it may be difficult to select the aircraft icon because of the narrow display. In this case, the center Bottom Bar longer click can be configured to call the main menu.

A chapter will describe the Custom Keys later.

Let's start from the navboxes, as they are common to all screen modes.

## "NavBoxes" on the Bottom Bar

The black Bottom Bar is showing five values (on some high resolution devices such as HP314, six values are shown). We also call the Bottom Bar "Navboxes".

There are several "stripes" of values, and you can change stripes by clicking on the right or on the left part of the Bottom Bar.

| 3502  | ED Uhio  | ne         | RIGHT | ALT2 |
|-------|----------|------------|-------|------|
| 1209m | HBAR<br> | QFE<br>900 | 147m  | 39 🏦 |

Clicking on the right will move to next stripe, clicking on the left will move to the previous stripe. When you get to the first stripe, a higher "CLICK" sound is played, otherwise a tone is played.

This way you can change stripes getting to the first one without looking at the screen, simply clicking until you can listen to the higher click. It works the same as on some digital watches, to let you know you are at the beginning of a menu. Tones are incremental, and it is easy to find a particular stripe of NAVBOXES once you get used to them.

Each stripe of NAVBOXES is named on the right lower part of the map, near the zoom level. The first and default stripe is called **NAV1**. Then you will find **ALT2**, **STA3**, **TSK4**, **ATN5**, **SYS6**, **CRU7**, **FIN8**, **AUX9**.

Plus, a hidden stripe called **TRM0** is available only while thermalling (circling).

As you can see, each stripe is named both with three letters and a number, so after some usage of LK8000 you will easily remember their position, and you will be able to select them without even looking at the screen, starting from the first one.

In total, there are thus 10\*5 = 50 values (60 values on some devices). Some of these stripes cannot be configured, some other are configurable.

<u>Configurable stripes are</u>: TRM0, CRU7, FIN8, AUX9. Their values are configured inside system menu configuration pages 16,17,18,19. Those 16,17, 18, 19 pages let you configure up to 9 choices, ordered 1 to 9. NAVBOXES will use the first 5 (or 6, on hires devices).

These configurations are also used for CUSTOM INFOPAGES (1.4, 1.2). See the INFOPAGE documentation.

## **NavBoxes stripes**

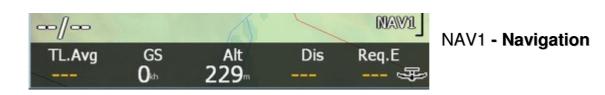

- Last Thermal Average value
- Ground speed
- Altitude in use (either GPS or Baro if available)
- Distance to destination
- Required efficiency to destination

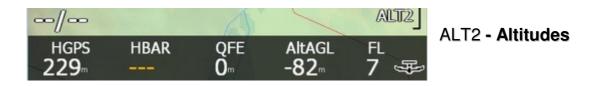

- Height GPS
- Height Baro
- QFE
- Altitude Above Ground Level, if terrain map is configured
- Flight Level

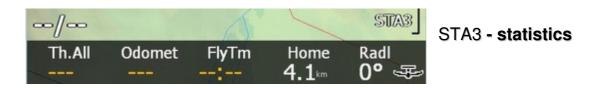

- All thermals average, or daily thermal average
- Odometer, counting distance like in a car
- Fly Time , how much time you have been airborne
- Distance Home
- Radial Home

| ~/~    |        |        | ~      | TSKA  |
|--------|--------|--------|--------|-------|
| TskDis | TskArr | TskETE | TskCov | Start |

### TSK4 - task information

- Task Distance left
- Task Arrival Altitude
- Task Estimated Time Enroute (the time left to complete the task)
- Task distance covered Start
- Altitude of your task start, good to remind you of the 1000m FAI rule.

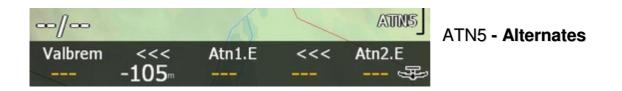

Requested efficiency and Arrival Altitude for :

- BestAlternate
- Alternate1
- Alternate2

BestAlternate has an explanation in a separate chapter in this manual. Alternates can be chosen by selecting a waypoint, and using the "Set as Alternate1" or "Set as Alternate2" buttons. You can thus keep under your eyes two manually selected alternate destinations, and one automatically selected "best" alternate destination.

On some screen devices, there is no space to display Arrival altitude of Alternate 2, as in the picture above.

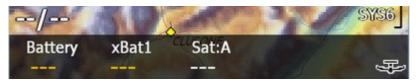

SYS6 - System info

- Battery is showing percentage of internal battery left, if this information is available from your hardware. It is followed by the letter C when under CHARGE, and D when DISCHARGING. Example: 89%C or 72%D
- External Battery 1 : if connected to an external device providing battery information, this is the voltage of such device.
- Satellites in view by GPS. Followed by A if using GPS on port 1, and B if using GPS data from port B. See the FALLBACK mechanism later.

## **Screen mode Moving Map**

You are now in the main LK screen, which is fully configurable. See chapter "**Map Overlays**" for a detailed description of all fields, and how you can select which information you want to be displayed.

The following picture is showing **all overlays activated**, and the screen is cluttered with information. It is only an **example**!

Some of this information is appearing only when a **destination** is selected (a "go-to"), otherwise some of the information is not painted at all.

| 1,2,9 k<br>Barro<br>aPoncia<br>(-888) -{-( | Tes<br>O<br>O<br>Brivio<br>Brivio | Cro<br>Albertza<br>S<br>Tyalbr | Orio                      | Cavle<br>Poleta |
|--------------------------------------------|-----------------------------------|--------------------------------|---------------------------|-----------------|
| TL.Avg                                     | ⊂GS<br>Oth                        | Alt 229                        | <sup>™</sup> Dis<br>12.9⊧ | Req.E           |

The moving map can be shown in three kinds of views (Screen Views in menu):

- Moving map with overlay, the one above
- Moving map in Pan Mode
- Moving map with Infoboxes

Moving Map touchscreen can be Standard or Active.

| LEFT UP<br>KEY | 70011                                          | RIGHT UP<br>KEY | While the moving map is active, you can<br>zoom in and out simply clicking on top<br>and lower part of map area on the<br>screen.                        |
|----------------|------------------------------------------------|-----------------|----------------------------------------------------------------------------------------------------|
|                | ZOOM IN                                        |                 |                                                                                                    |
|                |                                                |                 | LEFT UP and RIGHT keys require a longer click (click, count "one", release).                                                                             |
|                | ZOOM OUT                                       |                 | <b>These keys will be custom keys in the</b><br><b>next software release.</b> By now, in 1.22,<br>they are assigned to predefined actions<br>as follows. |
| LEFT KEY       | CENTER KEY RIGHT KEY<br>This is the BOTTOM BAR | AIRCRAFT<br>KEY |                                                                                                    |

#### Landscape zoom outlook

**LEFT UP** key (*click longer: click, count "one", release*) will zoom out at 7km map scale for **20 seconds**. It is good for a quick outlook on the map for position reporting during XC flights. After this time, zoom will be back to the previous map scale.

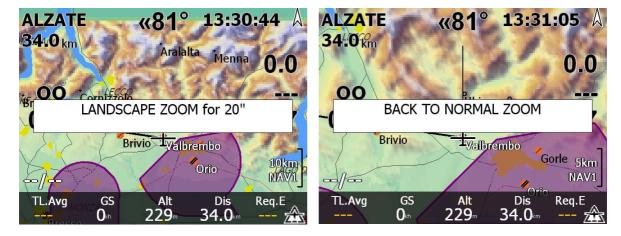

Zoom out scales are different for gliders and para and cannot be adjusted.

In addition, during those 20 seconds of zoom out, you can **click again** on the upper left corner **to dismiss** the function and be immediately back to normal zoom.

## UTM position reporting for PG/Delta pilots

Paragliding/Delta mode offers also RIGHT UP key, which is in the upper right corner of the screen, over the compass indicator. (*click longer: click, count "one", release*).

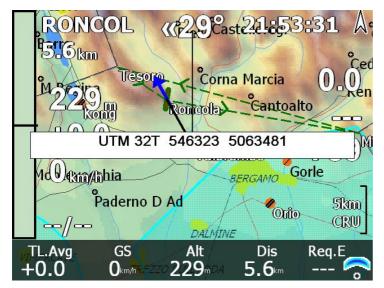

This function is available for emergencies (to report an accident location), and it displays your current position both as Lat-Lon and UTM coordinates for 1 minute.

Paragliders should absolutely remember and know how to instantly get their UTM position any time, instantly!

## LEFT and RIGHT UP KEYS WILL BECOME CUSTOM KEYS SOON!

As already stated, these keys are going to be part of the Custom Keys in the next software version, and users will be able to choose which action to assign to them, at their best convenience.

Custom Keys have a dedicated chapter in this manual.

## **ACTIVE** map touchscreen and Virtual Keys

When map is active (ActiveMap ON), short clicking on the map will result in selecting the nearest waypoint's details. This is the old behavior of XCSoar. For a pilot airborne, it is always difficult to select a small point on a small screen located 50cm away. This is the reason why **Active Map in LK8000** is optional and **by default it is disabled**.

- ActiveMap can be permanently enabled inside System Config menu 10 "Interface"
- ActiveMap can also be temporarily enabled and disabled from Config menu 3/3

| 10 Interface |                     |          | LK8000                                                                                                    |
|--------------|---------------------|----------|----------------------------------------------------------------------------------------------------|
| Basic        | Active Map          | OFF      | ALZATE DEL LARIO (81 Cancel 4:18:51                                                                                                    |
|              | Virtual Keys        | OFF      | 34.0 km                                                                                                    |
|              | IPhone Gestures     | Inverted | Cornizzolo SAN PELLEGR Back                                                                                                    |
|              | Map Locking         | OFF      | CONTREZEND                                                                                                    |
|              | Menu timeout        | 16 s     | QaPoncia<br>Ubione Config                                                                                                    |
| < >          | Custom Key time     | 700 ms   | 1/3 1/3                                                                                                    |
|              | Left Cust.Key       | DISABLED | Brivio Evalbrembo Cancel                                                                                                    |
|              | Center Cust.Key     | DISABLED |                                                                                                    |
|              | Right Cust.Key      | DISABLED | The second second |
| Close        | Aircr.lcon Cust.Key | DISABLED | SetupSetupActivMapirspaceMcCreadyBasicWindONClipAuto                                                                                                    |

If you choose to use ActiveMap permanently, then it is a good idea to activate the optional **"Virtual Keys**" in the same configuration menu.

| Virtual Keys should NOT be set ON in<br>STANDARD mode because they<br>require longer click to achieve an<br>action. | LEFT UP Virtual Key<br>KEY UP                        | right up<br>Key |  |
|----------------------------------------------------------------------------------------------------|------------------------------------------------------|-----------------|--|
| Zoom standard mode requires a short click, while in active mode with virtual keys you will need to :                | Virtual Key<br>ENTER                                 |                 |  |
| press, count "one", release                                                                                         | Moving Map with Virtual Keys ON                      |                 |  |
| which is not a quick operation when you want to change several times the zoom level.                                | Virtual Key<br>DOWN                                  |                 |  |
| With no Virtual Keys and ActiveMap<br>ON, you cannot zoom on the map.                                               | LEFT KEY CENTER KEY RIGHT KEY This is the BOTTOM BAR | AIRCRAFT<br>KEY |  |

## **Custom Keys**

We have already described the Bottom Bar's keys. They are the left, center, right and aircraft icon key. A short click on them will change the navboxes, change screen modes, and call the menu.

These four keys, and in the future also the <u>LEFT UP</u> and <u>RIGHT UP</u> keys, can be customized to perform different action when a longer click is used on them.

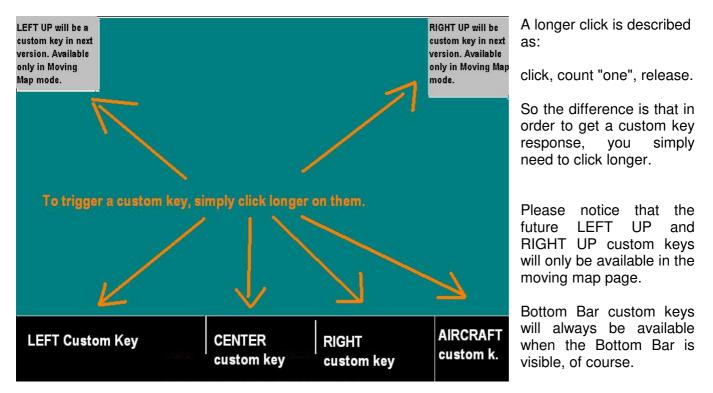

By default, Custom Keys are disabled. This is why no matter if you click short or longer on the Bottom Bar, so far you always got the same results.

To activate one or more custom keys, enter Setup System menu 10:

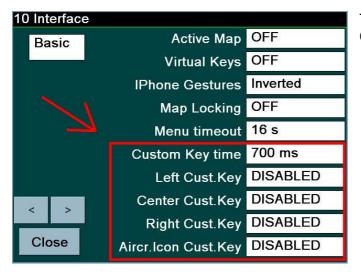

The default configuration in version 1.22 has all Cust.Keys DISABLED.

### **Custom Key time**

In order to get a custom key response, you must click on a key for some time.

Below (under) this time, the click will be interpreted as a normal click, thus performing the usual operations (rotate navboxes, call menu, change screen mode).

With this parameter you define how long you must AT LEAST keep pressed in order to call a Custom Key. This time is expressed in milliseconds, and it changes device by device so you may experiment yourself and choose your preferred timing. By default, it is 700ms.

All Custom Keys share the same time for length of click.

If no action is defined for any custom key, then this parameter is not used at all.

#### Available custom keys actions

By clicking on each configurable item in the System menu 10, you will be able to choose among a long list of possible actions.

| Left Cust.Ke | y                        |   | ] | Left Cust.Ke | У                   |
|--------------|--------------------------|---|---|--------------|---------------------|
|              | DISABLED                 |   |   |              | Toggle Map<>Traffic |
|              | Menu                     |   |   |              | Traffic             |
|              | Page Back                |   |   |              | Invert colors       |
|              | Toggle Map<>current page |   |   |              | TrueWind            |
| Select       | Toggle Map<>Landables    |   |   | Select       | Toggle overlays     |
|              | Landables                |   |   |              | AutoZoom On/Off     |
| Cancel       | Toggle Map<>Commons      |   |   | Cancel       | ActiveMap On/Off    |
|              | Commons                  |   |   |              | Mark Location       |
| Help         |                          | - |   | Help         | <b>•</b>            |

Here it is in detail what you can do:

| DISABLED                 | No action, this is the default.                                                                                                    |  |  |  |
|--------------------------|----------------------------------------------------------------------------------------------------|--|--|--|
| Menu                     | Call up system menu, the same you get by short clicking on the aircraft icon.                                                                                              |  |  |  |
| Page Back                | Go back one page in screen modes, for example from 2.x to 1.y.<br>Normally you can only go forward (advance) with the center key. You<br>may want also to go back as well. |  |  |  |
| Toggle Map<>Current Page | If you are on the map page, you go on the last seen InfoPage (1.x 2.x, 3.x, 4.x etc). If you are on a InfoPage (1.x 2.x etc) you will go back to moving map.               |  |  |  |
| Toggle Map<>Landables    | Alternate Map and Landables page                                                                                                    |  |  |  |
| Landables                | Go straight to the Landables page. If you are on the landables page already, nothing happens.                                                                              |  |  |  |
| Toggle Map<>Commons      | like for landables                                                                                                    |  |  |  |
| Commons                  | like for landables                                                                                                    |  |  |  |
|                          |                                                                                                    |  |  |  |

| Toggle Map<>Traffic       | like for landables                                                                                                    |  |  |  |  |
|---------------------------|----------------------------------------------------------------------------------------------------|--|--|--|--|
| Traffic                   | like for landables                                                                                                    |  |  |  |  |
| Invert colors             | Works like pressing Display 3/3 Invert Text.<br>This is useful during flight when light conditions require an higher<br>contrast.                         |  |  |  |  |
|                           | All LK8000 information is inverted to give you the best contrast on all pages, not only the moving map.                                                   |  |  |  |  |
| TrueWind                  | calls up the TrueWind menu                                                                                                    |  |  |  |  |
| Toggle Overlays           | will enable or disable the configured map overlays, on the fly. Useful if you are keen on having a clean map time to time.                                |  |  |  |  |
| AutoZoom ON / OFF toggle  | the title says it all                                                                                                    |  |  |  |  |
| ActiveMap ON / OFF toggle | the title says it all                                                                                                    |  |  |  |  |
| Mark Location             | the title says it all                                                                                                    |  |  |  |  |
| PG/Delta Time Gates menu  | the title says it all                                                                                                    |  |  |  |  |
| Thermal Booster           | Enable the thermal booster for enhanced climb rates.                                                                                                    |  |  |  |  |
| Goto Home airfield        | Force a go Home. In case a real task is running, you will be asked for a confirmation.                                                                    |  |  |  |  |
| Toggle IBOX               | This choice is available only for the Custom Aircraft Icon Key. It will toggle IBOX mode on and off. IBOX mode is, as we have seen, the old XCSoar style. |  |  |  |  |

## **Menu Button**

The first and most important button is the MENU which pops up green buttons on screen for multiple choices. You call MENU with a <u>short click on the aircraft icon</u>, in the bottom right part of screen.

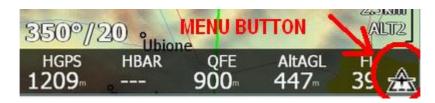

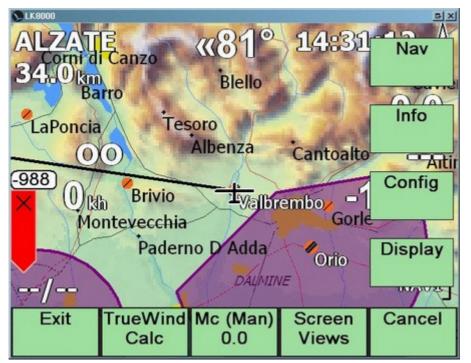

The main Menu activated by Menu button.

After a few seconds of inactivity it automatically disappears. This period of inactivity timeout is configurable, too.

Alternatively, you can click on Cancel to hide the menu.

## Screen views in Moving Map

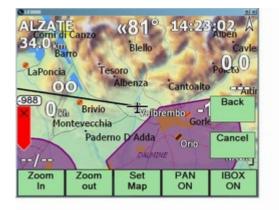

Clicking on Screen Views from main menu will pop up this submenu.

Zoom In and Out are changing map scale, like with the shortcuts of virtual keys mentioned earlier.

Let's look at Set Map, PAN mode and IBOX mode.

## Screen Views: Set Map

## Change position of the glider and screen orientation during flight

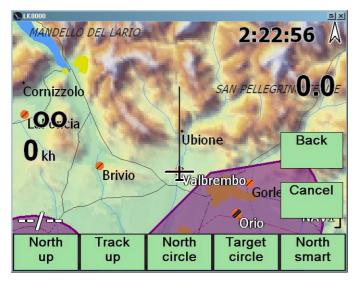

A general screen orientation button is inside

#### **MENU DISPLAY 3.3 Map Orient**

where you will be able to choose among all choices that are also available inside System configuration.

However, a better approach is to use MENU Screen Views Set Map

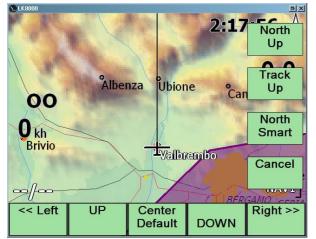

Here you can quickly toggle between **North Up and Track Up** (with North while circling).

At the same time, you can reposition the aircraft on the screen to better suit your navigation.

The "Center Default" button will reset aircraft to the position configured inside System menu 11 (Appearance).

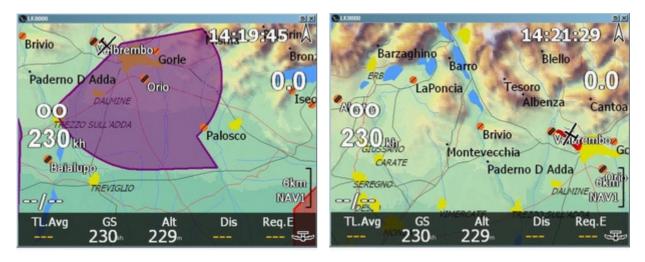

Examples of repositioning the aircraft using UP DOWN Left and Right buttons

### ... what's NORTH SMART ?

North Smart is identical to North Up, with one difference: the glider position on the map is moving up and down automatically, depending on the direction, to make more space on the moving map ahead.

LK will cleverly move the aircraft without reaching top and bottom map limits. There will always be space also for territory at your back.

- North Smart is available in landscape screens only, not in portrait screens.
- When North Smart is selected, Screen View menu Set Map is disabled

If you are keen on using North UP orientation, then you should all the way try also North Smart.

Corni di Canz Barro LaPoncia enza Cantoalte Alt sm Brivio brembo Gorle Montevecchia Paderno D Add: Orio PAN NA Full Pan Zoom Zoom Nearest OFF Waypoint Screen in out

Selecting PAN from Screen Views buttons will bring you to the PAN menu.

During PAN mode the moving map is not automatically updating. Only the aircraft is moving on it. The map is placed in NORTH UP orientation. You can drag with your finger on it, to move the map to a particular location. There are NO overlays in pan mode. You exit PAN

mode clicking on Pan Off button.

Nearest Waypoint will pop up waypoint's details of anything closer to the center cross. It is ideal to select a waypoint near a location you have been dragging to.

Full Screen will leave you with a plain moving map with no overlay and buttons, still draggable.

To exit full screen pan mode, click on aircraft icon and access Screen View pan off button.

### SIM mode only: change position of the aircraft on the moving map

<u>For simulation only</u>, in order to quickly change position of the glider without having to set a new home and restart LK, do the following:

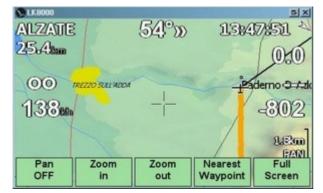

Enter PAN mode

Move around, and place the central screen cross exactly where you want to "be"

Do not place exactly on an existing waypoint, otherwise you will be clicking on waypoint and details will be shown.

If the screen center cross is not over an existing waypoint, simply clicking on it (i.e.: CLICK on the CENTER SCREEN CROSS) will make that position your current position. Click either shortly or longer, it depends on your configuration.

| LZAU          | E (             | 58°D       | 13:4                                                                                                    | 849                   |
|---------------|-----------------|------------|----------------------------------------------------------------------------------------------------|-----------------------|
| 9.8 <b>km</b> | K               |            | /                                                                                                    | 10.0                  |
| 000           | 105770 G.M. MOO |            | 1.                                                                                                    | Hernov?               |
|               |                 | t position | and the second second se |                       |
|               |                 |            | 1                                                                                                    | K                     |
|               |                 |            |                                                                                                    |                       |
|               |                 |            | /                                                                                                    |                       |
| Pan<br>OFF    | Zoom            | Zoom       | Nearest<br>Waypoint                                                                                                    | LEG<br>Full<br>Screen |

| V. LK8000 |                                                                                                    |      |                                                                                                    | <b>B</b> X |
|-----------|----------------------------------------------------------------------------------------------------|------|----------------------------------------------------------------------------------------------------|------------|
| ALZATE    |                                                                                                    | 60°» | 13:4                                                                                                    | 9:20       |
| 29.2tm    |                                                                                                    |      | /                                                                                                    | 0.0        |
| 00        |                                                                                                    |      | 1                                                                                                    |            |
| 00        | 1 martin                                                                                                    |      |                                                                                                    | 000        |
| -138th    | EZZO SULL'ADOA                                                                                                    | A C  | Pa                                                                                                    | de:3934    |
| 5         |                                                                                                    |      |                                                                                                    | 1          |
| ~/~~      |                                                                                                    |      |                                                                                                    | 1.800      |
| TL.Avg    | CE                                                                                                    | Alt  | Dis                                                                                                    | NAV1       |
| TL.Avg    | 138th                                                                                                    | 229m | 29.2m                                                                                                    | Req.E      |
|           | and the second second se |      | and the second second se | -305-      |

• If you clicked correctly, a message will appear.

• Exit Pan mode, position is now updated.

## Screen View: IBOX mode

IBOX or InfoBox mode is the old XCSoar modality for viewing flight values beside the moving map. It is now obsoleted by the LK InfoPages, however it has been revised and adapted to make it useable also in landscape mode. In portrait mode it is still the best solution for small screen size devices (3.5 inches namely).

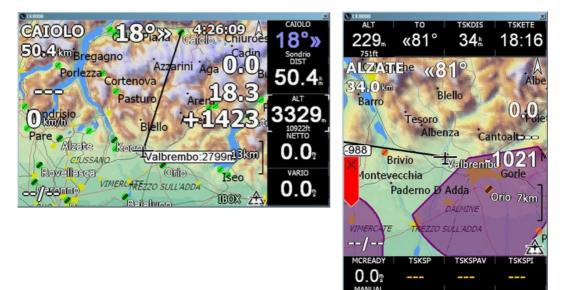

#### IBOX in landscape and portrait modes

The biggest limitation of IBOX mode is that you must choose in advance which values have to be painted, for each flight status (cruise, thermal, final glide and auxiliary). In portrait mode, you can have 8 values painted, while in InfoPages there are 4 pages of 16 values, and one of them is fully configurable as well.

In IBOX mode some of the values can be selected and changed. For example, while running the simulator mode, clicking on ALT ibox and the using up down arrow or virtual keys will change the altitude. Apart from this, the native LK modality is much more flexible and practical during flight.

To access IBOX you can get here from Screen Views or - as a shortcut – long click on the aircraft menu in the bottom right part of moving map if you have configured a custom key to do so. To get back to LK view, you do the same again. So you can switch to IBOX and LK mode in a second.

## Screen mode InfoPages

Short clicking on the center of Bottom Bar will toggle between moving map, InfoPages, nearest pages and common pages.

Each of these modes has pages. LK remembers which page you were looking at, in each screen mode. When you toggle screen modes, you will be brought back to the page you had previously selected.

**There are 5 InfoPages**. Each InfoPage has 16 values, which are predefined. You don't need to configure anything, since they are predefined and always available even after a reset. You are assured that during flight this information is always available, and always at the same place and position.

InfoPage 4 can be fully customized.

The Bottom Bar is always active, and you can mix up InfoPages with navboxes, with many possible combinations.

## InfoPage 1.1 CRUISE

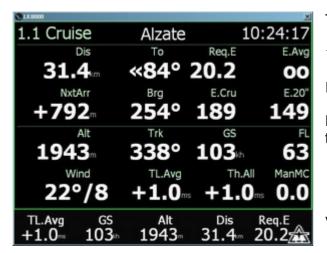

This is the main navigation InfoPage.

1.1 means:

InfoPage 1, Subpage 1 (CRUISE)

Destination waypoint name and local time is shown on the top.

Values from top left to bottom right are:

- Dis : Distance to destination
- To : Bearing different to destination
- Req.E : Required efficiency to destination
- E.Avg : Current averaged efficiency in the last minutes (normally 2, but you can configure it)
- NxtArr : Arrival altitude at next waypoint, i.e. the destination
- Brg : Bearing to the destination
- E.Cru : Cruise efficiency: average efficiency since you left your last thermal
- E.20" : Last 20 seconds efficiency
- Alt : your altitude
- Trk : your ground track, or Heading
- GS : Ground speed
- FL : flight level, in hundreds of feet. 63 means 6300 feet.
- Wind : direction and intensity
- TL.Avg: Last Thermal average lift

Th.All : All thermal average lift, or daily thermal average

ManMC or AutMC is your current McCready value, and its setting (manual or automatic)

## **Touchscreen Gestures for InfoPages**

As we said, there are five InfoPages. To change info page we use gestures. Just like an IPHONE, you change to next or previous by "switching" pages as in a book. It is easier to try it than to explain.

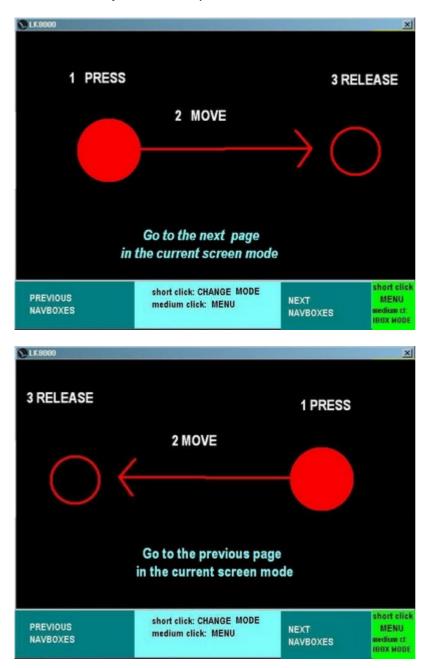

You may have noticed that actually it works reversed, compared to an IPHONE. This is the default. If you want to invert next and previous, go inside config system menu 10 "Interface" and change IPHONE gestures.

Now that you know how to do it, you can change to the next Info Page...

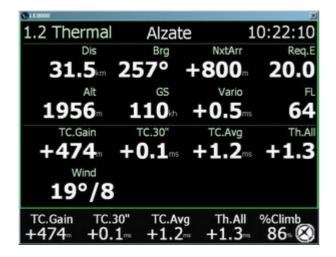

New values we haven't seen yet are:

Vario - the variometer lift value, from an external variometer or calculated by the GPS or barometric altitude difference from the last fix.

- TC.Gain : Current Thermal altitude Gain
- TC.30" : Thermal average lift in last 30 seconds
- TC.Avg : Current Thermal average, since the beginning of circling
- Th.All : all thermal average, so far, also called daily thermal average. This value is also reset by a Task Restart.

You may normally leave the thermal when TC.30 is lower than TC.Avg.

You may set MC value to either Th.All or TC.Avg which will become TL.Avg after leaving the thermal and starting back in cruise mode.

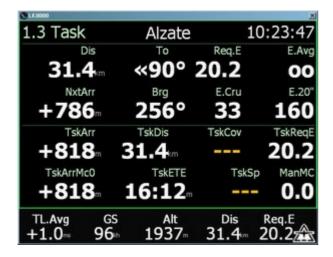

First 8 values are the same as in Cruise mode. The next 8 values are different:

- TskArr : Arrival altitude to complete the whole task
- TskDis : Remaining distance to complete the task
- TskCov : Task distance covered so far
- TskReqE : Requested efficiency to complete the task
- TskArrMc0 : Arrival altitude to complete the task at MC=0
- TskETE : Estimated Time Enroute to complete the task (task time to go)
- TskSp : Achieved task speed

#### Info Page 1.4 Custom

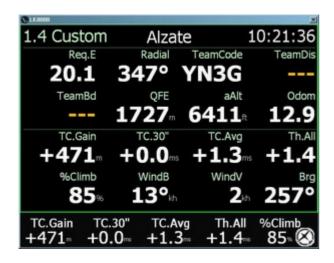

Custom page is special because all of its values can be configured inside Setup System (accessible from Config 2/3). These values reflect as well the NavBoxes values. So you only need to configure them once.

First 8 values are the Auxiliaries boxes, and they are steady. Next 8 values are **dynamically** shown depending on the flight status.

- During cruise mode, they are the CRUISE boxes
- During Thermalling, they are the Thermal boxes
- During final glide, they are of course the final glide boxes.

You can change the flight status also manually, from Menu Display 2/3.

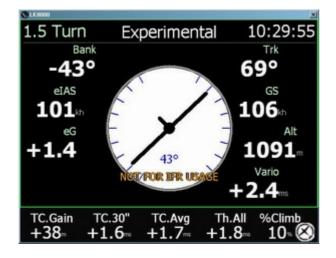

The TRI (Turn Rate Indicator) is reporting your banking status, estimated acceleration and estimated airspeed. It's all estimated, if you don't have real accelerometers and real airspeed sensors.

The estimated Air Speed is calculated using the Ground Speed, corrected for your altitude air density, and for the estimated wind speed and direction, in real time.

It should not be used for attempting any IFR flight. However, if you ever will be loosing visibility inside a cloud, remember that looking at your analog magnetic compass will result in fake turning indications when heading east or west and accelerating or decelerating. See the TrueWind explanation about this. In this case, I believe that a turning rate indicator, even if affected by 1-2 seconds delay, is better than an analog magnetic compass.

Bottom line: do not enter clouds unless you have real gyroscopic equipment.

## **Screen Mode Nearest**

The nearest pages are calculated in real time and updated on screen every 5 seconds.

It is intentionally done like this so you may calmly read the values.

The first Nearest page is for Airports that you have configured inside waypoint files (either SeeYou or Winpilot). There are basically two kinds of landing places for LK: airports-airfields and outlandings.

#### Airports and Landables in waypoint files

LK8000 will load your waypoint files and set a "type" status for each of them, depending on how it is "declared" in the file. There are three waypoint file types: SeeYou, WinPilot and CompeGPS.

#### WinPilot

For WinPilot .DAT files, the old standard for XCSoar, the type flags are used:

- Flag "A" will set airport status, and automatically also "Landable" status of course.
- Flag "L" will set landable status, but not airports. Thus it is an outlanding.

If both A and L are in the field, it is assumed to be an Airport.

Basically an outlanding is only described with an "L" with no "A". It is simple.

#### SeeYou

In Naviter's .CUP format, we use field 7 "Waypoint style".

- Airports are those with a style number "2" or "4" or "5"
- Landables are as usual outlandings and are those with style "3".

#### CompeGPS

All CompeGPS waypoints are considered simple turnpoints, not landables.

| C 170000               |      |               |              | ×             |
|------------------------|------|---------------|--------------|---------------|
| 2.1 APTS 1/3           | Dist | Dir           | rEff         | Arriv         |
| VALBREMBO              | 15.3 | 112°»         | 5.8          | +2275         |
| ORIO                   | 23.4 | 93°»          | 8.9          | +2068         |
| ALZATE                 | 33.6 | «169°         | 13.5         | +1656         |
| BAIALUPO               | 34.5 | 127°»         | 12.7         | +1907         |
| CAIOLO                 | 36.9 | «34°          | 14.3         | +1586         |
| SAMOLACO               | 43.3 | «77°          | 16.3         | +1490         |
| ROVELLASC              | 45.3 | «180°         | 17.3         | +1533         |
| BRESSO                 | 45.8 | 157°»         | 16.8         | +1642         |
| LINATE                 | 51.2 | 145°»         | 18.6         | +1558         |
| TL.Avg GS<br>+1.9- 132 |      | Alt<br>63∞ 33 | Dis<br>3.7⊧m | Req.E<br>13.6 |

### Nearest Page 2.1 Airports

By default, each page is sorted by Distance, but you can change it by clicking on Dir, rEff, Arriv or onto APTS to get alphabetic sorting. See the turnpoint page later on for an example.

APTS 1/3 is telling you that there are 3 pages of Airports to view, and you are looking at page 1.

Light red letters are telling you that the waypoint is not reachable, either for obstacles or for glide range. We can not make these values RED because RED on black is not visible under direct sun light wearing sunglasses. So we are using light red, better than nothing.

To select a waypoint, move use up down and enter. To change to page 2/3 or backward, use gestures.

The following page is explaining how to do this.

The up down enter approach is turbulence proof, and once you will understand how easy it works you will love it. Unfortunately it is not available in waypoint lookup selection, yet.

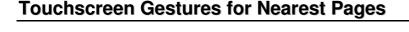

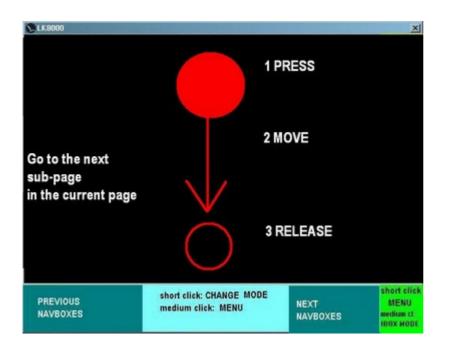

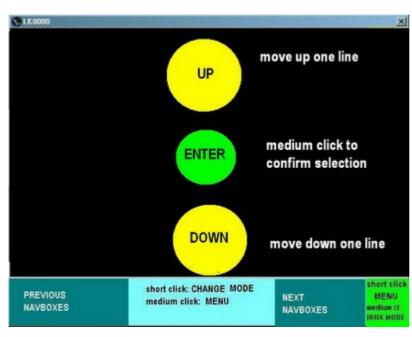

## **Nearest Page 2.2 Landables**

| S LK8000               |      |                          |              | ×               |
|------------------------|------|--------------------------|--------------|-----------------|
| 2.2 LNDB 1/3           | Dist | Dir                      | rEff         | Arriv           |
| PASTURO                | 13.2 | «108°                    | 5.9          | +1905           |
| VALBREMBO              | 15.5 | 117°»                    | 5.9          | +2257           |
| BRIVIO                 | 17.8 | 155°»                    | 6.7          | +2244           |
| GORLE                  | 20.4 | 88°»                     | 7.9          | +2081           |
| LAPONCIA               | 22.0 | «169°                    | 8.4          | +2083           |
| CORTENOVA              | 22.1 | «104°                    | 9.3          | +1810           |
| ORIO                   | 23.4 | 97°»                     | 8.9          | +2055           |
| CLUSONE                | 27.9 | 26°»                     | 12.1         | +1570           |
| ROVETTA                | 30.6 | 25°»                     | 13.6         | +1447           |
| TL.Avg GS<br>+1.9- 128 |      | <sup>Alt</sup><br>50∞ 34 | Dis<br>4.2⊧m | Req.E<br>13.9 🛣 |

- Landables are showing both Airports and Outlanding points.
- Outlanding are written in ITALIC and painted light yellow as well.
- They are light red if unreachable, no matter if airports or outlandings.

### **Nearest Page 2.3 Turnpoints**

| S 1.K8000               |      |                          |             | ×               |
|-------------------------|------|--------------------------|-------------|-----------------|
| 2.3 TPS 1/6             | Dist | Dir                      | rEff        | Arriv           |
| SORNADELL               | 1.9  | 55°»                     | 1.6         | +1190           |
| BLELLO                  | 3.1  | 151°»                    | 1.6         | +1946           |
| CASTELLOR               | 3.5  | 82°»                     | 2.5         | +1311           |
| I CANTI                 | 3.8  | «139°                    | 3.0         | +1163           |
| FUIPIANO                | 4.5  | «158°                    | 3.2         | +1311           |
| CANCERVO                | 6.1  | «29°                     | 6.2         | +822            |
| SANTONIO                | 7.4  | 97°»                     | 4.1         | +1654           |
| VENTUROSA               | 7.6  | «36°                     | 8.4         | +707            |
| CORNA MAR               | 7.7  | 118°»                    | 4.0         | +1737           |
| TL.Avg GS<br>+1.9- 144↔ | 28   | <sup>Alt</sup><br>07∞ 34 | Dis<br>1.8⊦ | Req.E<br>14.3 🛣 |

Enter system config menu 11 "Appearance", and select the Turnpoint filter. It can be:

- No landables
- All waypoints
- DAT Turnpoints

By default, we list "Turnpoints" that are not landables. That's because we already have two pages dedicated to landables.

It is however possible to change this default behaviour.

| 11 Appeara | nce                  |                |  |  |  |
|------------|----------------------|----------------|--|--|--|
| Basic      | Glider position      | 40 %           |  |  |  |
|            | Landables icon       | Alternate      |  |  |  |
|            | Landables style      | Boxed, with ur |  |  |  |
|            | Landables value      |                |  |  |  |
|            | Inverse b/w colors   |                |  |  |  |
|            | Waypoints Text style | Values white   |  |  |  |
|            | Overlays color       | Black          |  |  |  |
|            | Turnpoints filter    | No landables   |  |  |  |
|            | Hide units           | OFF            |  |  |  |
| Close      |                      |                |  |  |  |

"No Landables" will not include in this list all turnpoints that are also landable, and thus already part of pages 2.1 or 2.2. This is the default setting.

"All waypoint" will include also landables that you already have listed in 2.1 and 2.2

"DAT Turnpoints" will include only waypoints that have a "T" flag. This may be useful to people using Winpilot's DAT waypoint files. It has no effects if you are using SeeYou CUP files, because CUP waypoints are **all** marked with a "T" flag.

#### Sorting modes inside Nearest pages

| S LX0000                                                                             |                                                                 |                                                                          |                                                            | ×                                                                     | S LK8000                                                                                                    |                                                                          |                                                                  |                                                             | ×                                                            |
|--------------------------------------------------------------------------------------|-----------------------------------------------------------------|--------------------------------------------------------------------------|------------------------------------------------------------|-----------------------------------------------------------------------|----------------------------------------------------------------------------------------------------|--------------------------------------------------------------------------|------------------------------------------------------------------|-------------------------------------------------------------|--------------------------------------------------------------|
| 2.3 TPS 1/6                                                                          | Dist                                                            | Dir                                                                      | rEff                                                       | Arriv                                                                 | 2.3 TPS 1/6                                                                                                    | Dist                                                                     | Dir                                                              | rEff                                                        | Arriv                                                        |
| ALBEN                                                                                | 9.6                                                             | «102°                                                                    |                                                            | -517                                                                  | MISMA                                                                                                    | 6.9                                                                      | <<>>                                                             | 13.1                                                        | +362                                                         |
| ALBENZA                                                                              | 16.6                                                            | 150°»                                                                    | 49.0                                                       | -96                                                                   | PRANZA                                                                                                    | 10.3                                                                     | «15°                                                             | 17.4                                                        | +352                                                         |
| ALTINO                                                                               | 8.4                                                             | «16°                                                                     | 11.7                                                       | +519                                                                  | GRONE                                                                                                    | 16.0                                                                     | «18°                                                             | 32.4                                                        | +122                                                         |
| ARALALTA                                                                             | 22.6                                                            | «154°                                                                    |                                                            | -846                                                                  | BRONZONE                                                                                                    | 19.8                                                                     | «20°                                                             | 56.4                                                        | -107                                                         |
| ARERA                                                                                | 17.9                                                            | «101°                                                                    |                                                            | -1208                                                                 | BALLERINO                                                                                                    | 14.7                                                                     | «27°                                                             | 35.9                                                        | +70                                                          |
| BALLERINO                                                                            | 15.2                                                            | «14°                                                                     | 33.3                                                       | +105                                                                  | ALTINO                                                                                                    | 7.9                                                                      | «30°                                                             | 11.8                                                        | +484                                                         |
| BLELLO                                                                               | 15.1                                                            | 176°»                                                                    | 16.2                                                       | +541                                                                  | VAL CAVAL                                                                                                    | 12.9                                                                     | «33°                                                             | 9.9                                                         | +1008                                                        |
| BRONZONE                                                                             | 20.3                                                            | « 8°                                                                     | 51.1                                                       | -73                                                                   | TORREZZO                                                                                                    | 16.6                                                                     | «34°                                                             | 54.3                                                        | -76                                                          |
| CANCERVO                                                                             | 17.9                                                            | «153°                                                                    |                                                            | -557                                                                  | GUGLIELMO                                                                                                    | 32.4                                                                     | «35°                                                             |                                                             | -960                                                         |
| TL.Avg GS<br>+2.2∞ 119                                                               |                                                                 | Alt<br>731∞ -                                                            | Dis                                                        | Req.E                                                                 | TL.Avg G<br>+2.2= 130                                                                                          |                                                                          | Alt<br>578∞ -                                                    | Dis                                                         | Req.E                                                        |
| TZ.Z <sup>ms</sup> 115                                                               | *n 1/                                                           | JT                                                                       |                                                            |                                                                       |                                                                                                    | 0" I(                                                                    | 570 -                                                            |                                                             |                                                              |
|                                                                                      |                                                                 |                                                                          |                                                            |                                                                       |                                                                                                    |                                                                          |                                                                  |                                                             |                                                              |
| 2.3 TPS 1/6                                                                          | Dist                                                            | Dir                                                                      | rEff                                                       |                                                                       | 2.3 TPS 1/6                                                                                                    | Dist                                                                     | Dir                                                              | rEff                                                        | Arriv                                                        |
| 2.3 TPS 1/6<br>PODONA                                                                | Dist<br>1.7                                                     | Dir<br>145°»                                                             | rEff<br>4.6                                                |                                                                       | the second second second second second second second second second second second second second second second s | Dist<br>12.2                                                             | Dir<br>6°»                                                       | rEff<br>9.6                                                 | Arriv<br>+985                                                |
|                                                                                      |                                                                 |                                                                          |                                                            | Arriv                                                                 | 2.3 TPS 1/6                                                                                                    |                                                                          |                                                                  |                                                             |                                                              |
| PODONA                                                                               | 1.7                                                             | 145°»                                                                    | 4.6                                                        | Arriv<br>+331                                                         | 2.3 TPS 1/6<br>VAL CAVAL                                                                                       | 12.2                                                                     | 6°»                                                              | 9.6                                                         | +985                                                         |
| PODONA<br>VAL CAVAL                                                                  | 1.7<br>12.6                                                     | 145°»<br>«31°                                                            | 4.6<br>9.8                                                 | Arriv<br>+331<br>+987                                                 | 2.3 TPS 1/6<br>VAL CAVAL<br>TAKEOFF                                                                            | 12.2<br>14.6                                                             | 6°»<br>153°»                                                     | 9.6<br>10.8                                                 | +985<br>+974                                                 |
| PODONA<br>VAL CAVAL<br>TAKEOFF                                                       | 1.7<br>12.6<br>14.3                                             | 145°»<br>«31°<br>115°»                                                   | 4.6<br>9.8<br>10.5                                         | Arriv<br>+331<br>+987<br>+993                                         | 2.3 TPS 1/6<br>VAL CAVAL<br>TAKEOFF<br>PADERNO D                                                               | 12.2<br>14.6<br>25.6                                                     | 6°»<br>153°»<br>155°»                                            | 9.6<br>10.8<br>18.5                                         | +985<br>+974<br>+716                                         |
| PODONA<br>VAL CAVAL<br>TAKEOFF<br>POIETO                                             | 1.7<br>12.6<br>14.3<br>3.5                                      | 145°»<br>«31°<br>115°»<br>«92°                                           | 4.6<br>9.8<br>10.5<br>11.7                                 | Arriv<br>+331<br>+987<br>+993<br>+215                                 | 2.3 TPS 1/6<br>VAL CAVAL<br>TAKEOFF<br>PADERNO D<br>ALTINO                                                     | 12.2<br>14.6<br>25.6<br>7.1                                              | 6°»<br>153°»<br>155°»<br>9°»                                     | 9.6<br>10.8<br>18.5<br>11.3                                 | +985<br>+974<br>+716<br>+462                                 |
| PODONA<br>VAL CAVAL<br>TAKEOFF<br>POIETO<br>ALTINO                                   | 1.7<br>12.6<br>14.3<br>3.5<br>7.5                               | 145°»<br>«31°<br>115°»<br>«92°<br>«27°                                   | 4.6<br>9.8<br>10.5<br>11.7<br>11.8                         | Arriv<br>+331<br>+987<br>+993<br>+215<br>+464                         | 2.3 TPS 1/6<br>VAL CAVAL<br>TAKEOFF<br>PADERNO D<br>ALTINO<br>BLELLO                                           | 12.2<br>14.6<br>25.6<br>7.1<br>16.4                                      | 6°»<br>153°»<br>155°»<br>9°»<br>«155°                            | 9.6<br>10.8<br>18.5<br>11.3<br>19.4                         | +985<br>+974<br>+716<br>+462<br>+419                         |
| PODONA<br>VAL CAVAL<br>TAKEOFF<br>POIETO<br>ALTINO<br>CANTOALTO<br>MISMA<br>SANTONIO | 1.7<br>12.6<br>14.3<br>3.5<br>7.5<br>6.7                        | 145°»<br>«31°<br>115°»<br>«92°<br>«27°<br>137°»                          | 4.6<br>9.8<br>10.5<br>11.7<br>11.8<br>13.1                 | Arriv<br>+331<br>+987<br>+993<br>+215<br>+464<br>+335                 | 2.3 TPS 1/6<br>VAL CAVAL<br>TAKEOFF<br>PADERNO D<br>ALTINO<br>BLELLO<br>CORNA MAR                              | 12.2<br>14.6<br>25.6<br>7.1<br>16.4<br>12.5                              | 6°»<br>153°»<br>155°»<br>9°»<br>«155°<br>«170°                   | 9.6<br>10.8<br>18.5<br>11.3<br>19.4<br>16.8                 | +985<br>+974<br>+716<br>+462<br>+419<br>+416                 |
| PODONA<br>VAL CAVAL<br>TAKEOFF<br>POIETO<br>ALTINO<br>CANTOALTO<br>MISMA             | 1.7<br>12.6<br>14.3<br>3.5<br>7.5<br>6.7<br>6.5                 | 145°»<br>«31°<br>115°»<br>«92°<br>«27°<br>137°»<br>3°»                   | 4.6<br>9.8<br>10.5<br>11.7<br>11.8<br>13.1<br>13.1         | Arriv<br>+331<br>+987<br>+993<br>+215<br>+464<br>+335<br>+343         | 2.3 TPS 1/6<br>VAL CAVAL<br>TAKEOFF<br>PADERNO D<br>ALTINO<br>BLELLO<br>CORNA MAR<br>UBIONE                    | 12.2<br>14.6<br>25.6<br>7.1<br>16.4<br>12.5<br>13.0                      | 6°»<br>153°»<br>155°»<br>9°»<br>«155°<br>«170°<br>«180°          | 9.6<br>10.8<br>18.5<br>11.3<br>19.4<br>16.8<br>17.3         | +985<br>+974<br>+716<br>+462<br>+419<br>+416<br>+409         |
| PODONA<br>VAL CAVAL<br>TAKEOFF<br>POIETO<br>ALTINO<br>CANTOALTO<br>MISMA<br>SANTONIO | 1.7<br>12.6<br>14.3<br>3.5<br>7.5<br>6.7<br>6.5<br>10.0<br>12.1 | 145°»<br>«31°<br>115°»<br>«92°<br>«27°<br>137°»<br>3°»<br>162°»<br>153°» | 4.6<br>9.8<br>10.5<br>11.7<br>11.8<br>13.1<br>13.1<br>15.0 | Arriv<br>+331<br>+987<br>+993<br>+215<br>+464<br>+335<br>+343<br>+406 | 2.3 TPS 1/6<br>VAL CAVAL<br>TAKEOFF<br>PADERNO D<br>ALTINO<br>BLELLO<br>CORNA MAR<br>UBIONE<br>RONCOLA         | 12.2<br>14.6<br>25.6<br>7.1<br>16.4<br>12.5<br>13.0<br>15.5<br>10.4<br>S | 6°»<br>153°»<br>155°»<br>9°»<br>«155°<br>«170°<br>«180°<br>177°» | 9.6<br>10.8<br>18.5<br>11.3<br>19.4<br>16.8<br>17.3<br>19.6 | +985<br>+974<br>+716<br>+462<br>+419<br>+416<br>+409<br>+387 |

Each nearest page (APTS, LNDB, TPS) can be sorted **independently** by:

- name
- distance
- requested efficiency
- altitude arrival

To sort by Name, click on the TPS (or APT or whatever) aside the screen page number. For Distance ordered, click on "Dist", for Direction on "Dir" etc.

#### When you switch between Nearest pages, the old sort order is remembered for each page.

Notice that sorting by Direction, will let you know instantly what's in front of you.

## **Screen Mode Commons**

The Common pages are meant to list all waypoints that are pertinent to the daily usage, or to previous flights. The basic idea is that you should have available this information simply because you have already selected it for some reason.

There are currently two common pages, the COMMON itself and the HISTORY page.

| S 1K0000              |      |                          |      | ×     |
|-----------------------|------|--------------------------|------|-------|
| 3.1 COMN 1/1          | Dist | Dir                      | rEff | Arriv |
| VALBREMBO             | 16.4 | 135°»                    | 6.5  | +2146 |
| ALZATE                | 35.7 | «154°                    | 15.0 | +1500 |
|                       |      |                          |      |       |
|                       |      |                          |      |       |
|                       |      |                          |      |       |
|                       |      |                          |      |       |
|                       |      |                          |      |       |
|                       |      |                          |      |       |
|                       |      |                          |      |       |
| TL.Avg GS<br>+1.9 134 |      | <sup>Alt</sup><br>67∞ 35 |      | Req.E |

#### Commons Page 3.1 Commons

Page 3.1 is very practical! You will find here:

- 1) Home waypoint
- 2) BestAlternate waypoint
- 3) Alternate 1 waypoint
- 4) Alternate 2 waypoint
- 5) Task waypoints, starting from the current destination

During flight, all the important waypoints are listed here! You can keep under your eyes all numbers at once. Landables, home, task.

#### Waypoints here cannot be sorted.

Of course, if it happens that your home waypoint is also the bestalternate, it will be painted only once. The same for tasks points. You are assured that all of them are listed, nevertheless.

## **Commons Page 3.2 History**

| S LK0000        |              |                         |            |              | ×             |
|-----------------|--------------|-------------------------|------------|--------------|---------------|
| 3.2 HIST 1      | /1 Dis       | st                      | Dir        | rEff         | Arriv         |
| ALZATE          | 36.          | 4 «10                   | 55° 1      | .5.4 -       | +1474         |
| BLELLO          | 4.           | 9 158                   | 3°»        | 2.5 -        | +1837         |
|                 |              |                         |            |              |               |
|                 |              |                         |            |              |               |
|                 |              | -                       |            |              |               |
|                 | 777          |                         |            |              |               |
|                 |              |                         |            |              |               |
|                 |              | -                       |            |              |               |
|                 |              | -                       |            |              |               |
| TL.Avg<br>+1.9≕ | GS<br>135⊨ ∷ | <sup>Alt</sup><br>2751⊸ | Di<br>36.4 | s Ro<br>4 15 | eq.E<br>5.4 🛣 |

Just like in many GPS units - such as the Garmin's - every time you are doing a Go To a waypoint, this waypoint is saved by LK inside an history list. This list is then saved to disk, and it will survive software restart.

The history waypoints are listed in inverted chronological order: the latest inserted is the first to be shown. When you insert a waypoint already in this list, it is moved to the first position.

You cannot remove waypoints from history, since they are automatically removed when they exceed the maximum number, normally around 40.

When you change waypoint files from System Config menu, the history is reset.

The history file inside the \_Configuration directory cannot be edited manually.

## **LKMAPS** enhanced terrain and topology

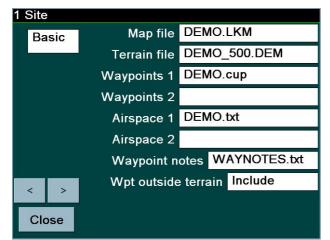

System config menu 1 lets you configure maps, waypoints and airspaces.

LK8000 1.22 has its own maps for terrain and topology, called LKMAPS.

Old XCSoar maps are still valid and can be used, without need to change anything. However, old XCSoar topology .TPL files are no more configurable and thus no more usable.

It is strongly suggested to use only LKMAPS with LK8000.

LKMAPS are <u>much better</u> because:

 Terrain data is derived from a December 2009 SRTM distribution. SRTM is the Shuttle Radar Topology Mission by NASA, and it is provided for free for non commercial usage.

Currently, there is a limit I am working on: terrain is available only below latitudes of 60N and above 57S. This means that currently Finland, North Norway, north Sweden are not available for terrain elevation, for example. This problem will be solved as soon as possible.

• Topology data is integrated with new data for cities and roads. You can configure what to see at which zoom level, using a new topology control inside configuration menu.

Currently, Europe has an enhanced topology that really makes a big difference. Rest of the world has only some more cities and town visible. This issue will soon be addressed.

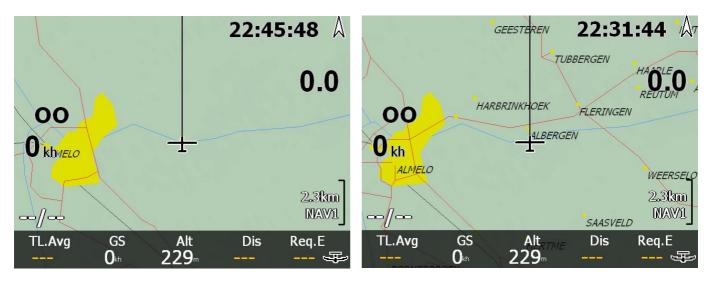

Old map and LKMAP. Same place, more details: more roads, more cities..

LKMAPS do not suffer from the infamous problem of "water instead of land" on some areas. For example, the Netherlands appear blue on XCSoar. Using LKMAPS they are correctly painted. Most areas in the UK, Italy, etc. previously appearing as "sea" are now OK. There are still small problems in large areas where thin parts of terrain are water, but there is nothing we can do about it right now. The problem is that terrain elevation has nothing to do with its "content", water, sand or whatever it might be.

## DOWNLOADING LKMAPS AND INSTALLING THEM

You can download new maps from http://www.bware.it/listing/LKMAPS

• LKMAPS terrain files have .DEM suffix

DEM files are telling LK8000 the terrain elevation, averaged at 1000m resolution, 500m, 250m etc. depending on the file you choose. For memory and performance problems, you cannot load terrain maps in LK8000 larger than 4-5 megabytes. It is possible to do it, especially on PC version, but a good choice would be something between 3 and 4 megabytes.

• LKMAPS topology files have .LKM suffix

LKM files have the vector data of roads, water places, cities, etc. and their label names. This is similar to car navigator's maps, but we use a low zoom detail level because we shall be looking at the topology from thousands of feet/meters above.

Choose EUR for Europe, NAM for North America, etc.. See the preview pictures, read the file descriptions with .TXT, and download what you like from the .DIR folders.

Place your DEM and LKM files inside the **\_Maps** subfolder of LK8000.

ATTENTION: some Windows Vista computers will create problems downloading LKM maps, because they are really zip files. You should save these files as LKM, not as Zip folders. Try using Firefox instead of Internet Explorer! Check your OS installation to solve the ZIP download problem or consult the Postfrontal.com forum for a solution.

## AUTOMATIC DECLUTTERING OF LABELS

LK8000 has a new decluttering engine starting from version 1.22. Decluttering is necessary to reduce the number of labels printed on the screen. There must be some space around each label, in order to let another label be printed. No label can be written on top, or on part, of another label. The screen must always be as clean as possible on LK8000. A lot of efforts have been spent on this issue, to improve overall results printing topology.

Labels are printed on the screen with this order:

1 - Landables. Always appearing. Controlled by Config menu 3 "Declutter landings".

**2** - Waypoints. Controlled by Config menu 3 "Declutter waypoints". You can reduce them, to let more space for the next step: topology labels.

**3** - Topology . Next chapter is explaining how to configure them.

You know, now, that <u>topology labels are at the bottom of things to be printed on screen</u>, after landables and waypoints, only if there is space left on the screen. This is important to understand how to configure them properly.

## **CONFIGURING LKMAPS FOR YOUR DEVICE**

Once you have chosen LKMAPS in Config 1 menu, they are visible on your screen. The chosen LKM topology file may be small or big in size, and holding few or a lot of information about your territory. A highly populated area may have hundreds of small towns, while a desert are may have none. Same for streets etc.

# By default, LK8000 will make the best possible usage of your topology with no need to configure anything.

There are some cases, however, where some tuning is necessary, expecially if you are using a slow device. Some devices such as smartphones have a very fast CPU but a very slow graphic processor, or its usage is not fully supported or optimized by LK8000.

Some other devices simply have a slow CPU. Remember: LK is running on hundreds of very different devices, ranging from 10 year old PDAs to the latest 1Ghz Chinese 800x480 smart Car Navigator.

#### Configure topology menu

Config menu 4 "Terrain Display" has two configuration options for this purpose.

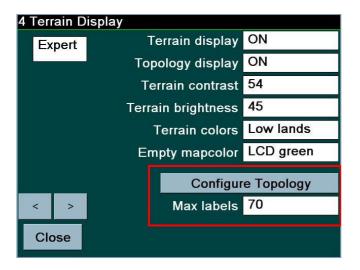

Button "Configure Topology" (available <u>only</u> when LKMAPS are loaded) allows you to set a zoom limit for showing some items.

Attention: zoom value is always approximated, and generally lower than the real value shown on the map.

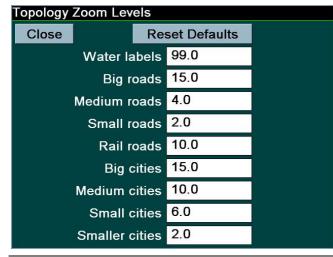

For example, Water labels are lakes' and river's names. In some world regions there are hundreds of very small lakes, resulting in a lot of labels being printed.

Default settings are for general purpose LKMAPS. In defaults, Water labels appear always, up to 99km zoom.

Practically they will be always on. You can set this value to 5, and at 10km zoom they won't appear. Or you can set to 0 (zero), and they will NEVER be printed on screen.

If you are reporting slow performance issues on your device after loading a new LKMAP, then you may consider choosing a smaller topology file to start. For example, loading full topology for all Germany or all France is not a good idea unless you have a fast device such as an HP314.

Again, a "Fast" device is not necessarily using a fast CPU. HP314 has a 600mhz processor, which is shared with the GPS chipset also. HX4700 has a 400mhz dedicated CPU. However, HP314 is over 100% faster than HX4700, no matter it is also drawing on a much larger screen (800x480)! So, do not make assumptions on speed until you have checked other devices too.

The same applies for small towns and small roads if your LKMAPS have them. Of course, you may choose to display small towns up to 10km zoom, like bigger towns, as well.

#### Max labels

This value is set to **70** by default. In this case, up to 70 labels can be printed on screen, if there is space for them (the decluttering engine will decide this). Max labels is controlling both waypoints and topology labels. Landables are not controlled by this value, although they are accounted.

You may want more labels, for example because you have changed font size of labels. In this case, raise the value up to 100. Max 100 labels can be printed on LK8000. It is way too much to make it any good in our opinion. A good choice may be 50. Try yourself, experiment, judge, and then decide what's best for your screen, and for you own eyes of course!

Placing this value to **0** will disable printing topology and waypoints labels.

## ENABLE/DISABLE LABELS ON THE FLY

Menu Display 1/3 has the Labels button.

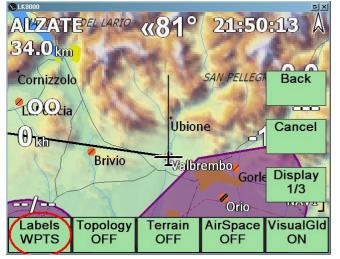

It is a rotary button: by clicking on it you will

- Show only waypoints, and no topology labels
- Show only topology, and no waypoints labels
- Hide all labels, excepted landables
- Show all labels, which is the default

## LKMAPS DATABASE, AND ADDING NEW MAPS

The database will grow up quickly and you can ask for new maps to be integrated. Use the "EXAMPLE.TXT" template inside the template folder to ask for new maps and <u>expecially</u> look at the other templates for your region as well.

Send me (coolwind@email.it) your templates correctly renamed and filed, as attached TXT files.

Remember: maps cannot be larger than 4-5 megabytes. Using 1000m resolution normally solves the problem. In order to request DEM terrain correctly, following rules should be applied:

- for DEM 1000m maps, max 1100x1100 km area
- for DEM 500m maps, max 540x540 km are
- for DEM 250m maps, max 270x270 km area

Please use the REMarks while filling the template, describing the mapset. Remember that people will be looking for maps, and will be happy to read your notes.

## **Advanced Dual Port Communications**

LK8000 can use 2 (two) simultaneous serial lines that provide NMEA data from GPS and/or vario instruments.

| 8 Devices |          |                |         |
|-----------|----------|----------------|---------|
| Basic     | Device A | Name           | Digifly |
| -         |          | Port           | COM6    |
|           |          | Baudrate       | 38400   |
|           | Device B | Name           | Generic |
|           |          | Port           | COM1    |
|           |          | Baudrate       | 9600    |
|           |          | Geoid Altitude | ON      |
| < >       |          | GPS Alt.Offset | 0 m     |
|           |          | Serial mode    | Normal  |
| Close     |          |                |         |

We call them PORT 1 and PORT 2, or Device **A** and Device **B**. Each Port is connected to a physical COM port such as COM1, COM2 etc.

You may configure PORT 1 with COM2, and PORT2 with COM1, for example. Do not confuse LK's ports with computer COMs!

Each port can be configured to use a dedicated "device type" such as an LX, a Compeo, a Zander, a Digifly etc. FLARM/DSX traffic advisors are automatically detected and do not need to be configured. They are considered "Generic" devices.

- PORT 1 is normally the primary GPS input. If available, GPS position and speed is taken from this port.
- PORT 2 is normally an additional GPS input, or vario/air pressure instrument.

#### If you are using only one port, set both ports with exactly the same parameters

#### Fallback mechanism

Whenever for some seconds no GPS fix is available from PORT 1 the GPS fix available from PORT 2 will be used. This is called **FALLBACK**. Of course, if no valid fix is available from PORT 2 either, then there is no "fallback".

When Fallback happens, a message is given on screen for a couple of seconds. You don't need to perform any action: fallback is an automatic operation.

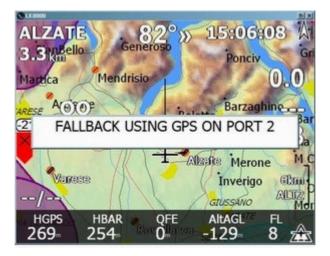

If after a fallback the primary NMEA source port becomes again available, it will be used automatically.

#### **Automatic and Manual Comm Port Restart**

If no GPS fix is available on either port, then every 30 seconds LK will close and restart communications. This has no effect on the logger and on any calculation, except that - of course - during restart no data is received, no data is processed and no data is recorded.

#### Attention please: if a valid GPS fix is found, NO AUTOMATIC reset is performed.

If you are using external equipment that needs a port reset, such as a Bluetooth device, then you should perform a general Comm Port reset manually using CONFIG 3/3 button "Reset Comms". In this case, ALL comm ports will be reset.

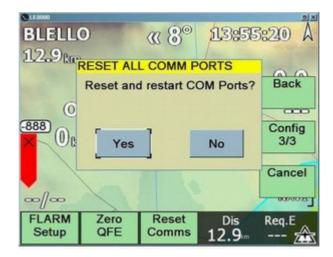

A port reset usually takes 2 or 3 seconds, not more.

#### **Baro Altitude and Air Sensors**

If one external device providing baro altitude or any other special air sensor, such as vario, IAS, TAS, nettovario fails to work, a message will appear on screen telling you the problem.

If you configured "Use baro altitude", and no baro is anymore available, LK8000 will FALLBACK using GPS altitude. As soon as real baro altitude is back, it will be used automatically and a new message will be telling you.

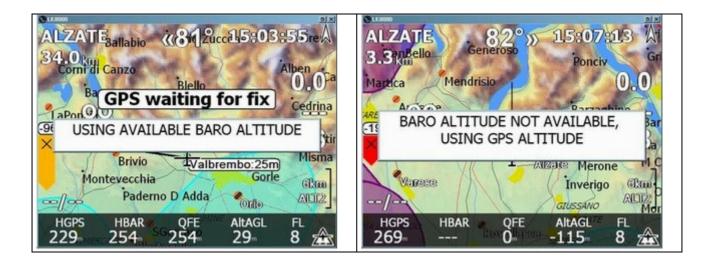

The FALLBACK mechanism grants you that if you have two GPS devices connected, and at least one of them is working, you will be able to proceed without any problem. And baro/GPS altitude is always managed at best.

A special usage device is "NMEA OUT": in this case, the incoming NMEA stream from GPS on Port 1 will be sent out "as is" on Port 2. If you couple Port 2 to a Bluetooth virtual COM, then you will be broadcasting the NMEA stream to external devices such as a secondary PNA/PDA.

#### Do not connect two devices that are providing baro altitude at the same time.

#### **Bluetooth Devices**

Some Bluetooth devices will give problems on disconnection. Always close LK8000 BEFORE shutting down the external Bluetooth GPS.

Some Bluetooth devices will not be able to connect again after disconnection, no matter if COM ports are restarted by LK8000. It is a problem of the BT stack layer in the operating system, and the only solution is to exit LK8000, disable and re/enable BT, and then restart.

Always check what your Bluetooth stack is doing upon disconnection, so you know what to expect during the flight. We are aware that if your external BT GPS is an "SPP SLAVE" mode device, you will have problems if BT is disconnected. If your external BT GPS is an "SPP MASTER" then it will recover automatically.

#### New Microsoft Windows Mobile 6 Intermediate Driver GPS

Currently the Intermediate layer from Microsoft is NOT supported.

#### PNA devices with internal GPS + Bluetooth

If you are using a PNA device that has an internal GPS and also Bluetooth or RS232, you may choose to use the external Bluetooth GPS or vario or both (such as a Flarm) on PORT 1, and leave the internal GPS on Port 2 so that if for any reason the external port is failing, you will be using the internal GPS automatically thanks to the FALLBACK mechanism.

#### Smart message notifications

When LK8000 is switching to another port for getting a valid GPS fix, you will be notified with a message.

If you have two GPS sources, it may happen that sometimes one of them is missing the fix for some seconds, and then it is recovering. In this case, you will notice several messages telling you what's happening. This is of course normal, since the Fallback engine is working fine. However, it may become annoying!

So, after some messages you will be told "GOING SILENT on com reporting", and no more messages of this kind will be printed.

IN CASE you manually reset com ports from the config menu button, messages will be printed again for another bunch of times, and then LK will go silent as usual.

#### **Condor Simulator**

Set the config system menu Device A and B name to Condor. This will allow LK8000 to correctly parse incoming data from Condor, setting automatically wind bearing and speed, barometric altitude etc. By the way, Barometric and GPS altitude in Condor are equal. This means your virtual GPS has no errors. You can in any case set "Use baro altitude" in system config menu 5.

*Very important*: in the device config menu, set **"Geoid Altitude" OFF** to get correct readings of GPS altitude. Or if you don't care about GPS, use baro altitude as stated above.

## **DigiFly Leonardo**

LK8000 fully supports **Digifly Leonardo Pro BT** at the latest firmware release dated February 2010. Telemetry is available either through serial RS232 or BlueTooth serial.

If you are using Bluetooth, remember to unplug the serial cable! If you are using a serial cable, remember to disable Bluetooth on the device.

In ADV SETTINGS choose Telemetry mode FL1 for normal flight usage with samples at 1hz (one sample per second). Do not choose FL2 in current LK8000 version. Check that you are not using CAR mode, otherwise no air telemetry is sent out, of course.

LK8000 is receiving from Leo GPS position, GPS altitude, Barometric altitude, Vario and battery information.

Optionally, if your Leo is equipped with external sensors, IAS and Netto Vario are received.

LK8000 does NOT use Leo's values for wind calculation and ground efficiency, since it has its own calculations. You will thus be able to read wind values both from Leo and LK8000, each one calculating it independently. The same for GR (glide ratio).

Battery information is available in infobox External.Battery 1 and 2.

- EXT.BATT.1 will report voltage on the main lithium battery,
- EXT.BATT.2 will report voltage on the backup AA battery.

Baro Altitude is received from Leo and compared to corresponding QNH. We are using Altimeter n.1. If you did not change QNH on the Leo (i.e. you did not adjust the altimeter n.1 to the correct altitude), then LK8000 will look at your GPS location, and guess an average altitude. The Baro altitude is then set accordingly.

If you have no GPS signal, or you have no terrain configured in LK8000, then it is not possible to guess an average altitude for your location and QNH will not be set automatically.

Once QNH is changed for the first time (either because you adjusted altitude in altimeter 1, or because in the meantime GPS signal was acquired and terrain altitude was used), then it will NO MORE be changed automatically. To adjust baro altitude in LK8000 anytime you can enter MENU CONFIG "BASIC SETTINGS", where you can change both altitude and pressure value, whatever you prefer. Remember that the Leo will stop sending out telemetry values when you enter the config MENU!

### Brauniger / Flytec Compeo 5030

LK8000 can parse Compeo's NMEA sentences GPRMZ and VMVABD. The latter provides Baro altitude, vario, airspeed and temperature.

Airspeed is assumed to be IAS (indicated). Compeo does not specify in NMEA which air speed it is sending, unfortunately.

AIRSPEED IS ASSUMED TO BE THE IAS, NOT THE TAS. IF TAS IS BEING SENT, IAS AND TAS ARE WRONG! LK8000 IS EXPECTING IAS (INDICATED AIR SPEED) FROM THE FLYTEC.

Baro altitude can be adjusted for QNH as all instruments with LK8000 from Menu config Basic Settings.

#### Flymaster F1

LK8000 fully supports the Flymaster F1 device, including battery information (external battery 1 and 2 voltage, and battery bank in use).

#### **FLARM**

Flarm is automatically detected and the barometric altitude will be automatically available. Device type should be set to Generic, and "Use barometric altitude" should be set ON.

- If the connection is at 19200bps or higher speed, Flarm will also send traffic information.
- If the connection is at 4800 or 9600bps, Flarm will NOT be sending out traffic information.

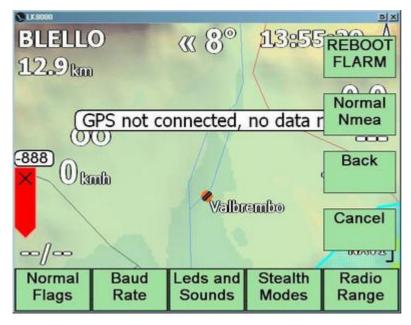

LK8000 has a special menu for Flarm, which is accessible from Menu Config 3/3.

This menu is available (clickable) only when a Flarm is actually detected.

Some of these functions and submenus are available only when on ground, and not during flight.

- REBOOT will cause immediate reset of Flarm. It will restart automatically.
- NORMAL NMEA will force Flarm to use normal settings for NMEA data, including traffic information (if port speed is not below 19200bps).

#### **Baud Rate menu**

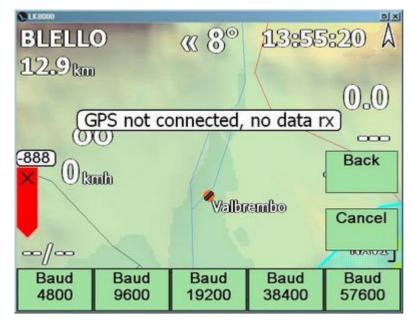

If you see this menu, then you are already connected to the Flarm unit.

You can choose a different communication speed. 38400 is suggested for traffic information.

After selecting the port speed, Flarm will start using that speed immediately, and thus the LK8000 will give a warning about lost GPS connection.

Go inside system config menu and change baud rate accordingly.

#### Leds and Sounds

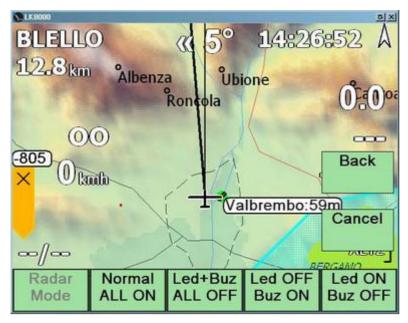

From this menu you can control Flarm's lights and sounds.

#### Stealth Modes

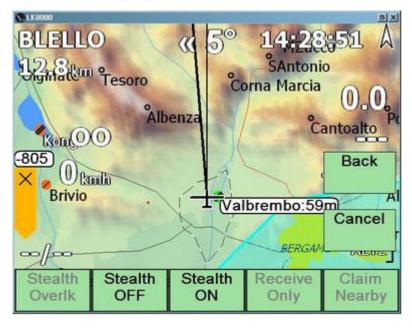

Only Stealth ON and OFF are available inside this menu. Other functionalities are reserved and/or inhibited, since they require non-official third-parties Flarm firmware.

Stealth mode will drastically reduce data broadcasting of your telemetry, and at the same time will drastically reduce the amount of information you will be receiving from other aircraft.

#### **Radio Range**

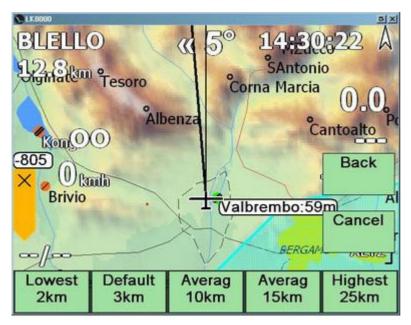

By default, Flarm will not transmit to LK8000 traffic information from aircraft that are more than 3 km far away.

You can command Flarm to extend or reduce this range, up to 25km or down to 2km.

This operation can only be done while on ground.

#### Traffic on the moving map

From System Config menu 13 "Map Overlays" you can activate FLARM on Map. Traffic in range will be visible on the moving map:

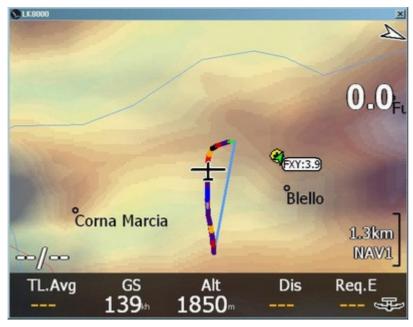

Aircraft ID should be configured manually.

The **3.9** in this screenshot is the average climb rate of that glider.

## TRAFFIC

## Safety goes first!

Traffic information is obtained from FLARM compatible devices. It is transmitted as part of the NMEA stream, together with GPS information. Nowadays many instruments are integrating FLARM offering basic or advanced interfaces to the pilots. Butterfly Avionics is offering beautiful displays for FLARM, with extended functionalities and an incredibly good radar page at an affordable price, for example.

When LK8000 is receiving traffic information on one serial port, no matter if it is port A or port B, it automatically enables traffic pages and makes use of the incoming data.

All FLARM devices offer at least a basic LED panel which was carefully designed to give the pilot all information at a glance, after a sound alert is issued. In a fraction of a second the pilot knows if the traffic is higher or lower, and its relative position. The pilot is supposed to look out, then, and keep the traffic under his eyes. For a collision avoidance system, nothing else is required.

Be aware of this: if GPS HAS NO VALID FIX then your position cannot be broadcasted by the FLARM. If you are flying on a ridge where television broadcasting antennas are transmitting their tons of watts in the air, your GPS may loose position, or your FLARM's transmission at a few milliwatts may be totally covered by those antenna's signal. Careful!

An interesting side effect of traffic data is that many pilots are keen - during cross country flights, or during competitions - to know more about nearby people. Who's that glider? What is the radio frequency to talk to the pilot up there? Where does it come from? How's the climb rate in that thermal, 3 miles away?

LK8000 is managing traffic information for "side effects" usage, not for safety.

It is strongly suggested that if FLARM is alerting you, giving basic information with a couple of red LEDS on, you pick up these information and watch out. You don't look at a PNA's screen!

Two gliders running at 180km/h on a ridge, in opposite directions, have a relative speed of 360km/h each other. They make 100m in a second. FLARM has a good radio range approx. within 2km.

With no obstacles in between, two pilots would be alerted 20 seconds in advance before they collide, at best.

Thats quite a lot of time IF both pilots start looking around after a couple of seconds, the time needed to understand from LEDS the direction and altitude of opposite traffic. "It's frontal traffic, at my altitude, careful!".

Now suppose that the ridge has an obstacle, or it is turning some 60 degrees, so that the radio range is drastically reduced. Those 20 seconds may become 10 seconds, at best.

You may be one of those two pilots.

How would you like it if the other pilot - instead of watching all the way out - is looking at his PDA spending those 10 vital seconds trying to understand where you are by searching for an icon on the moving map radar which is intrinsically 1 to 2 seconds late, and hardly visible under some light conditions?

LK8000 thus has no RADAR page, no collision warnings, no safety messages concerning traffic. Safety messages are ignored by LK8000. IT IS NOT SAFE TO DO OTHERWISE.

In all other cases LK8000 will do miracles for you.

#### **Baud Rate**

FLARM can transmit NMEA frames at almost any baud rate, which is configurable. However, below 19200bps it will not transit traffic information: only GPS position and baro altitude.

For this reason, it is important that at least 19200bps is set as port speed talking to a FLARM unit. First you link up LK to the FLARM using the current baud rate (maybe 4800 or 9600bps). Once the FLARM is seen by LK, a message on the screen will appear FLARM CONNECTED Now you can enter the FLARM config menu buttons explained a few pages back, and set BAUD rate to 19200 or 38400bps. LK will send commands to the external FLARM.

FLARM will not acknowledge this operation, but you will know it was accomplished because LK will stop talking to FLARM all of a sudden. FLARM is in fact now talking at the new baud rate, while LK is still using the old one.

You must now enter system config menu, and change port speed on LK. FLARM will be back visible. Normally, the change is permanent in the FLARM unit.

#### **Radio Range**

By default, each time you switch on a FLARM, it is configured to pass to LK only information concerning traffic within 3 km. This is not good, we must tell FLARM to pass all information, regardless of the object's distance.

The Config menu buttons for Radio Range will do it silently as well.

#### FLARMNET

#### What is FLARMNET?

Each FLARM unit has a unique internal number (serial) which is transmitted together with GPS position during operations. This number looks like "dd1234" and has no meaning to pilots. However, being unique, this number can be associated to glider's lds, pilots, airports etc. and make it really useful.

FLARMNET is a free public database of FLARM devices managed by Butterfly Avionics and kindly distributed to people. It is basically a text file, encoded. This file contains a lot of FLARM identifiers, with corresponding glider type, club or pilot's name, radio frequency commonly used, etc.

Any pilot can contribute to the FLARMNET database, simply browsing on the <u>http://www.Flarmnet.org/</u>. To add a FLARM unit to the list, click on "Register now!" button.

It is not about registering a user, but a glider! It's a bit confusing, but try it and in a few minutes you will be done. No password needed, very simple!

#### Using FLARMNET database on LK8000

Flarmnet database can be downloaded from <u>http://www.Flarmnet.org/</u> for free, anytime. Choose the Winpilot format, and save the data as text file. Then rename the file to

#### Flarmnet.fln or data.fln

and put it inside LK8000/\_Configuration folder. LK8000 is searching for either Flarmnet.fln or data.fln inside \_Configuration, no difference.

The database will be loaded by LK8000 at startup, and it will require about 5 seconds before the first screenshot appears. You will listen to the startup tone of LK8000 nevertheless before loading Flarmnet.

If you are using FLARM connected to LK8000, it is strongly suggested you also use FLARMNET database!

#### Using local FLARMIDS database

You can also create a minimal reduced database of IDs, so that at least the glider name appears in place of those unreadable *dd1234* numbers.

The local Flarm ids' database is located inside \_Configuration and it is called **FLARMIDS.TXT**. It is editable by you anytime. It is made of lines of this kind:

#### dd1234=D9876

where dd1234 is the Flarm id (see Flarmnet instructions for explanation) and D9876 is the name you are giving to this unit. You may also use

#### dd1234=PAUL

The max length of each ID name is 10 characters.

On the moving map, only 3 characters are displayed: they are taken from the Name, using the first and the last 2 characters. Example, for a name D-1234 the abbreviated name is D34.

The max number of local Flarm ids is 50. Over this, you should consider to share the traffic information with other people and update the FlarmNet public database.

Since FlarmNet database has more information available on traffic, it is better to join the FlarmNet community and integrate local databases to the public common one.

#### **TRAFFIC on the Moving Map**

You can display traffic objects on the moving map if you choose so in config menu 13.

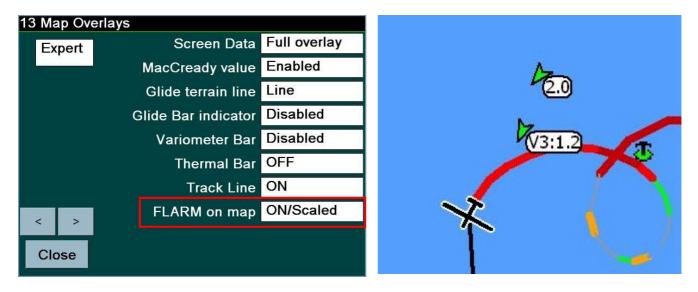

Normally you will choose SCALED objects, otherwise they will be very small at low zoom levels. Then they will appear around you, when they are transmitted by FLARM to LK, with either a green or yellow icon.

## **REAL TRAFFIC, GHOSTS AND ZOMBIES**

FLARM will **not** send to LK **all** information about current "live" traffic. Since this information is sent together with normal position NMEA sentences, the available bandwidth for transmission would be soon saturated. For this reason, we are not granted that all traffic is reported to an external device such as LK8000 at all costs. This is a very important statement!

Whenever LK receives information about another Flarm device, which is identified by its ID and/or by a Flarmnet or Local name, it updates its "last time seen" record, and sets it to "**REAL**" traffic. This traffic will remain **REAL** up to <u>**15 seconds after last data reception**</u>. REAL traffic appears with a green icon on the moving map.

After 15 seconds with no updated information, this traffic becomes a "GHOST": its icon becomes YELLOW on the moving map, and light yellow and italic on the textual list.

After 1 minute has passed since this traffic was updated by FLARM sending us a new position, it becomes a **ZOMBIE**.

A ZOMBIE is NOT painted on the moving map. It appears on the 4.1 traffic page in italic characters, light red colored.

After 3 minutes that no information has been received concerning this traffic, the ZOMBIE is removed from the list.

NOTE: if you have selected a TARGET, and it is a zombie, it will NOT be removed from the list, being locked. See later about targets.

### **GLOBAL TRAFFIC LIMIT**

Up to 50 simultaneous traffic IDs can be managed by LK8000.

If new traffic appears, and there are already 50 items in the traffic list,

- the oldest zombie is removed to make place to new traffic.
- If no zombies are in the list, then the oldest ghost is removed.
- If no zombies and no ghosts are in the list, then the new traffic will NOT be managed. It will be discarded and its information will not appear on map or on the 4.1 page.

#### MOVING MAP TRAFFIC LIMIT

Up to 10 traffic information items can be painted on the map. Over the 10th traffic item no icons are displayed. To get more information about rounding traffic, use the 4.1 page.

#### SPECIAL TRAFFIC PAGES

When traffic is available, there's a new screen mode available too. You can reach these pages just like switching to nearest, commons etc. Traffic will be the fourth mode. There are 3 traffic subpages available now.

## TRAFFIC LIST PAGE 4.1

| S LK8000    |      |                          |                   | ×     |
|-------------|------|--------------------------|-------------------|-------|
| 4.1 TRF 1/1 | Dist | Dir                      | Var               | Alt   |
| ddd8b0      | 0.2  | «114°                    | +0.7              | 549   |
| dd98cf      | 1.7  | «78°                     | -0.0              | 143   |
| ddbeb8      | 1.7  | «77°                     | -0.1              | 145   |
| dd8a92      | 1.7  | «77°                     | +0.0              | 136   |
| V3 D-3167   | 0.5  | 146°»                    | +0.4              | 511   |
| O1 D-7729   | 1.7  | «77°                     | +0.4              | 151   |
| dd980b      | 0.5  | 129°»                    | +2.1              | 566   |
| dda53c      | 1.7  | «76°                     | +0.1              | 142   |
| dda7d8      | 1.6  | «78°                     | -0.8              | 124   |
| TL.Avg GS   |      | Alt                      | Dis               | Req.E |
| +0.8 108    | n 60 | <b>)9</b> <sup>_</sup> ( | 585 <sup>km</sup> | ÷     |

This page is updated every 5 seconds, like the nearest pages, and can be sorted by name, distance, direction, average variometer (lift) value, and altitude.

The name is either the FLARM ID (dd98cf for example) or a FLARMNET (or FLARMIDS) name relative to that ID (V3 D-3167 for example).

The list can extend to other pages: TRF 1/4 for example would tell us that there are 4 list pages available, and you can turn to them as usual with a gesture up or down.

GHOST traffic will be painted light yellow, ZOMBIES will be painted light red. Variometer information is averaged to last 30 seconds.

#### TRAFFIC DETAILS PAGE

You can select with the standard method one of those traffic lines, for example O1 D-7729. Highlight the line, and then confirm with a center long click your choice. The detail's page will appear.

| S LK8000                                                                                                    |                        |               |         |         | × |
|----------------------------------------------------------------------------------------------------|------------------------|---------------|---------|---------|---|
| Traffic:                                                                                                    | LIVE                   | (0            | 0:12" o | ld)     |   |
| Clo                                                                                                    | se                     | F             | ollow   | Rename  |   |
| Code                                                                                                    | 01                     |               | Reg     | D-7729  |   |
| Brg                                                                                                    | 62°                    |               | Dist    | 1.6 km  |   |
| Alt                                                                                                    | 145                    | m             | Diff    | -468 m  |   |
| GS                                                                                                    | 0 kh                   |               | Var     | +0.1 ms |   |
| Name                                                                                                    | Name SFV Oerlinghausen |               |         |         |   |
| Airfield                                                                                                    | 1 0                    | OERLINGHAUSEN |         |         |   |
| Туре                                                                                                    | A                      | ASW-28        |         |         |   |
| Freq                                                                                                    |                        |               |         |         |   |
| And the second second sec |                        |               |         |         |   |

Of course, some of this information might not be available.

The top line "Traffic: LIVE" is telling you how recent is this information regarding position, speed, altitude, etc. In this case, it is 12 seconds old which is pretty good.

Otherwise it will report GHOST, or ZOMBIE, and the time passed since last reception.

#### **Rename Button**

Click on Rename to assign a human readable name to this device. It will be saved in FLARMIDS.TXT automatically, and kept also for next flights.

#### Target Follow Button: entering StarFighter Mode

Click on the Follow (Target) button in the detail page, and LK8000 will keep a special eye on this "target". This is known as F104 StarFighter mode.

LK will reply with "TARGET LOCKED " and you will be instantly moved to page 4.3, the tracking page.

## StarFighter TRAFFIC PAGE 4.3

The StarFighter page is giving a lot of information and a graphic experience of what's happening in front of you.

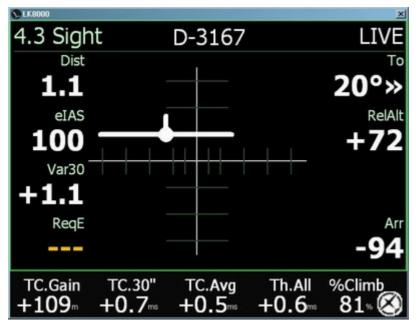

Target name is reported, and its status (LIVE, GHOST or ZOMBIE).

**Dist** distance to the target, with one decimal digit.

**eIAS** estimated Air Speed of the target, calculated using its ground speed, air density at its altitude, and corrected for the wind. It is pretty accurate!

**Var30** Average lift value in the last 30 seconds

- **ReqE** Required efficiency to reach the target at its altitude. Very important! If the target is circling in a thermal 8 km far away, you will know how fast you can fly roughly to reach him correctly and enter that thermal too.
- To Bearing difference to the target position
- **RelAlt** Altitude of the target relative to YOU (not the contrary!). Positive if target is higher, negative is target is lower than you.
- **Arr** Arrival altitude at the target position, estimated using your current MC, wind, ballast etc. Positive if you are expected to arrive higher than him, or negative if lower.

The SIGHT cross with the plane icon is representing your REAL altitude relative to the target, once you get there. It is very important to understand this concept! You may be higher than a target now, but when you get there you may be lower than him!

| SLK8000   |        |        |        | ×      |
|-----------|--------|--------|--------|--------|
| 4.3 Sight |        | dd980b |        | LIVE   |
| Dist      |        |        |        | RelAlt |
| 0.1       |        |        |        | +35    |
| eIAS      |        |        |        |        |
| Var30     |        |        |        | -      |
| +1.3      |        |        |        |        |
| ReqE      |        |        |        | Arr    |
|           |        | -35°»  |        | -37    |
| TC.Gain   | TC.30" | TC.Avg | Th.All | %Climb |
| +28       | +31ms  | +1.6ms | +0.0ms | 0% 🛞   |

Basically you can use the Sight to keep under control your glide toward a target. You must keep the cross centered, and you will be happy to get there at the maximum possible speed.

The glider will disappear from the Sight if it is at your back.

A tutoring mode is announced as well in future version, to let you know hos your pupil is doing behind you. You won't need to ask him all the time by radio.

The glider in the Sight will be yellow or red colored if Ghost of Zombie, as usual.

#### SLK8000 4.2 Target dd980b Dist Τò ReqE km Alt Var Var m Zms TC.Gain TC.30" Avg. Th.All %Climb +62m 3<sub>ms</sub> . 1 ms 1 )ms

StarFighter TRAFFIC PAGE 4.2

This page is text only with no Sight. Additionally, some more information is available concerning the target: ground speed, altitude, instant vario (if available), bearing.

## **Multiple waypoint's formats in LK8000**

Inside config menu 1, you can choose up to TWO different waypoint files located inside **\_Waypoints** subfolder. You normally load waypoint file n.1 with ordinary waypoints, and waypoint file 2 with special turnpoints to use for contests, or daily tasks. However, you can use both files with no restrictions.

There is no predetermined limit for the number of waypoints you can load, it depends on how much memory you have available. However, it is not advisable to exceed 5000 waypoints if you are also using large maps and airspaces.

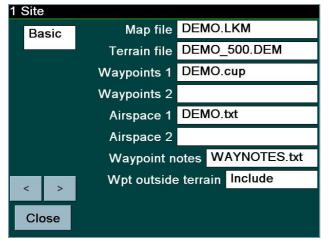

LK8000 can load different kinds of waypoint files, also differently between file 1 and file 2.

Supported formats are currently:

| • | Winpilot       | .dat |
|---|----------------|------|
| ٠ | Naviter SeeYou | .CUP |
| ٠ | CompeGPS       | .wpt |

For example you can load 2010.CUP as file 1, and pwc2009.wpt as file 2. The first is a SeeYou file, the second is a CompeGPS waypoint file with turnpoints for a competition. Or you can load both .CUP, or both .dat, or only one, etc. No restrictions!

Naviter's **SeeYou** .CUP format may bring you **additional information** for landable points, such as **runway length**, runway direction, **radio frequency**, etc. **Comments** are truncated to 150 characters, for memory reasons.

## Alzate (LILB) 123.500 RW 30 600m

| Alzate (LILB) 123.500 RW 30 600m |               |               |             |  |  |  |
|----------------------------------|---------------|---------------|-------------|--|--|--|
| Goto                             | Lat/Lon       | N45°46'10"    | E009°09'43" |  |  |  |
|                                  |               | Elevation     | 384m        |  |  |  |
| SetAlt1                          |               | Sunset        | 18:56       |  |  |  |
| 0.1410                           |               | Distance      | 34.0km      |  |  |  |
| SetAlt2                          |               | Bearing       | 279°        |  |  |  |
| Next >                           | Alt diff Mc 0 |               | -965 m      |  |  |  |
| NCAL >                           | Alt di        | ff Mc current | -965 m      |  |  |  |
| < Prev                           | Alzate E      | Brianza       | ×           |  |  |  |
|                                  |               |               |             |  |  |  |
| Close                            |               |               |             |  |  |  |

**CHANGING A WAYPOINT** and then pressing SAVE in <u>config menu 21</u> will force LK8000 to rewrite the waypoint file this waypoint was belonging to. For example, if the waypoint you modified was inside waypoint file 2, which is a SeeYou .CUP file, then this file will be rewritten with the new waypoint at the end.

ADDING A WAYPOINT will eventually save it to waypoint file 1. Whatever format it is using. Read it again: waypoint file 1. The first file you chose in config menu 1. NOT THE SECOND, Read more about this in CompeGPS explanation .

## Waypoint Names, Task Waypoints, History Waypoints

A **<u>unique</u>** waypoint is identified by having at the same time unique:

- name
- coordinates
- type (airport, outlanding, turnpoint)

Several waypoints can co-exist having the same name, but different attributes, <u>as long as they</u> <u>have different coordinates or type</u>.

If two waypoints differ only for altitude, or other minor details, then the already existing one will be used, and the latter will be discarded.

**Loading a task file**, will also load embedded waypoints for the task, <u>adding them to the internal list</u>. LK8000 is comparing these waypoints inside the already existing waypoints loaded from files.

If a waypoint is already existing, with the same name and attributes, it will be used in place of that inside task file. Normally from the user point of view there is no apparent difference.

However there is a small difference: **task waypoints**, even if modified, **will not be saved** to file. Task waypoints, if not existing already, will not be saved to **history** as well.

In other words: task waypoints are considered **temporary**, and part of a task file. They won't survive a software restart, unless of course you reload the same task.

But until software restart, they will remain in memory and they will be selectable in waypoint lookup, in nearest turnpoint pages, in history, in commons.

Even if they have the same name! So be careful: whenever possible, do not use the same name for different waypoints.

If you are using names such as START, FINISH etc. remember that loading several task files will NOT delete internally old waypoints until software restart.

#### SeeYou Waypoint files

- any task lines (normally at the bottom of the file) will be removed.
- MAX number of characters in radio Frequency field is 15, anything over 15 will be considered an error and NOT used
- MAX number of characters in Code field is 15, anything over 15 will be considered an error and NOT used
- Comments are truncated at 150 characters
- Waypoint names are truncated to 30 characters, although they are printed differently depending on device screen resolution, normally around 10 chars.

#### **COMPEGPS Waypoint files**

- LK8000 1.22 can load only WGS84 LAT/LON WAYPOINTS FROM COMPEGPS. You cannot use WPT file with UTM coordinates in current version.
- All COMPEGPS waypoints are loaded and saved as simple TURNPOINTS (not AIRPORTS or LANDING points). This should be no problem for paragliders, since they are not using the BestAlternate functions.
- Normally you should load COMPEGPS as file 2.
- Saving waypoints will force LK to remove all "w" lines in the original file. Keep a copy of original!
- Altitude in COMPE has a strange (like the format itself!) format, with a precision of 1/1000000 of meter (that's right, 1/million of meter). During load and save operation it will be normal to have rounding errors in this range.

#### Changing Waypoint files, and Home Waypoint

Home waypoint is remembered as a waypoint in a fixed numbered position. If you change waypoint FILES, then Home may be lost, unless:

• You are loading a Winpilot file with "H" field set in flags . Example:

# 2521:50:04:17N,018:37:42E,285M,ATH,Rybnik,This is my airport with H for home set

• You are loading a SeeYou file with "LKHOME" codename field set . Example:

#### "Valbrembo",LKHOME,IT,4543.403N,00935.710E,229.0m,5,20,680.0m,"122 .600",

- You are loading WAYNOTES.TXT and you have configured HOME there. You can find WAYNOTES.TXT inside the \_Waypoints subfolder, it is simple text readable, with instructions at the beginning.
- You are loading new files, and previously you had an home which is also available inside one of those files. This last feature generally is often accomplished, so you should not lose home airport anymore starting from version 1.20 of LK8000.

If you have set HOME in several waypoints, the last one read from the last waypoint file will be used. If you are using WAYNOTES as well, its home will prevail.

## **TAKEOFF** Virtual waypoint, and Home waypoint

While on ground, a virtual TAKEOFF waypoint is generated in the waypoint list.

This waypoint is updated in position and altitude until not moving over takeoff speed.

TAKEOFF is considered a TURNPOINT, and thus all calculations are made as for a Turnpoint (MC, safety altitude configured etc.). TAKEOFF is NOT considered a landing point. It is a very good final destination for final glides to landing, because the altitude will be automatically set to the real QNH, and because no safety altitude may be used in turnpoints.

- Gliders: if no Home waypoint has been assigned, then TAKEOFF waypoint is elected as Home automatically.
- Paragliders/Delta: Home waypoint is automatically assigned to takeoff, even if already existing. Thus, PGs should not assign a Home Waypoint since it is updated automatically.

TAKEOFF is never saved to history file and should not be used as a waypoint name

To manually assign a HOME, choose a waypoint and in its details pages go to the last one, where you can find "Set as Home". If you are on simulator, the position on map is instantly updated

Just in case it happens: if for any reason TAKEOFF is reset, it will appear very far away from you. Default position for a wrong takeoff location is at... Santa Claus' home at the North Pole.

The new alpha filter in the waypoint selection page is powerful and smart!

| S 1×0000 X     |              |    |       |      |   |  |  |
|----------------|--------------|----|-------|------|---|--|--|
| Select Waypoin | it           |    |       |      |   |  |  |
| Name           | Brunico      | LT | 216km | 55°  |   |  |  |
| •              | Brunate      | т  | 39km  | 287° |   |  |  |
| Distance<br>*  | Bruneck Bf   | т  | 216km | 55°  |   |  |  |
| Direction      | Bruneck EbXS | т  | 216km | 56°  |   |  |  |
| •              | Bruneck Stau | т  | 221km | 58°  |   |  |  |
| Туре           | Bruneck Sw   | т  | 215km | 56°  |   |  |  |
|                | Brunegghorn  | т  | 150km | 288° |   |  |  |
| Select         | Brunnen Bf   | т  | 161km | 332° |   |  |  |
| Close          | Brustoloni M | т  | 149km | 69°  | - |  |  |

| Edit text |     |      |      |      |       |   |   |     |
|-----------|-----|------|------|------|-------|---|---|-----|
| Text:     | VAL | VAL  |      |      |       |   |   | Del |
| Α         | В   | С    | D    | Е    | 1     | 2 | 2 | 3   |
| F         | G   | н    | Т    | J    | 4     | 5 | 5 | 6   |
| к         | L   | м    | N    | 0    | 7     | 8 | , | 9   |
| Р         | Q   | R    | S    | Т    | -     | C | ) |     |
| U         | v   | w    | x    | Y    | z     | - |   | @   |
| Date      | e   | Time | _Spa | ace_ | Clear |   |   | ок  |

When you have a lot of waypoints, the list can be very long! Click on the Name field...

Enter the initials or a part of the desired waypoint's name.

If selection is up to 3 characters, LK8000 is assuming that they are the initials, otherwise you would probably get too many results back.

The Name button label is now **VAL**\* meaning that all names starting with VAL are listed.

| VAL*          | Val Cavallin | т | 25km 80°    |
|---------------|--------------|---|-------------|
| Distance<br>* | Val Chiavenn | т | 62km 346°   |
| Direction     | Val Codera   | т | 60km 354°   |
| •             | Val D Ayas   | т | 148km 274°  |
| Туре          | Val D Ossola | т | 109km 290°  |
|               | Val dei Ratt | т | 54km 354°   |
| Select        | Val di Cogne | т | 179km 268°  |
| Close         | Val di Fassa | т | 181km 63° 🖵 |

Val Canobbin T

87km 297°

Select Waypoint

Name

| Edit text |      |      |      |      |      |    |    |
|-----------|------|------|------|------|------|----|----|
| Text:     | VALL |      |      |      | Del  |    |    |
| Α         | В    | С    | D    | Е    | 1    | 2  | 3  |
| F         | G    | Н    | T    | J    | 4    | 5  | 6  |
| к         | L    | м    | N    | 0    | 7    | 8  | 9  |
| Р         | Q    | R    | S    | Т    | -    | 0  |    |
| U         | v    | w    | x    | Y    | z    | _  | @  |
| Date      | e 1  | Time | _Spa | ace_ | Clea | ır | ок |

If you select VALL , then LK8000 will select all waypoints containing VALL in any part of their names, not only at the beginning.

| STK000 X        |              |   |             |  |
|-----------------|--------------|---|-------------|--|
| Select Waypoint |              |   |             |  |
| Name            | Cavallo      | т | 229km 78° 🔺 |  |
| *VALL*          | Cima Savallo | т | 55km 90°    |  |
| Distance<br>*   | Pian Cavallo | т | 88km 292° 🗮 |  |
| Direction       | Piancavallo  | т | 82km 293°   |  |
| ·               | Val Cavallin | т | 25km 80°    |  |
| Type            | Valle Lucoma | т | 98km 328°   |  |
|                 | Valle Maggia | т | 88km 311°   |  |
| Select          | Valle SGiaco | т | 79km 346°   |  |
| Close           | Valle Varron | т | 41km 337° 🔫 |  |

.. so the button label is now \*VALL\* .

Uppercase or lowercase do not make any difference during the search.

At any time you can combine Name lookup with Distance, direction and type, in any order.

# **Moving Map Overlays**

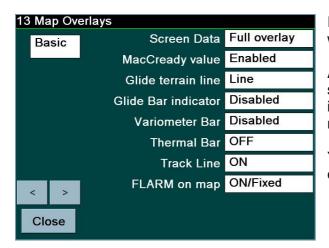

In Config Menu 13, "Map Overlays" you can choose what to paint on the moving map.

Additional information can be added: depending on your screen size and resolution, all information or only part of it may be painted, in order to not clutter the screen too much.

You have full control on these overlays, and they can be enabled and disabled any time.

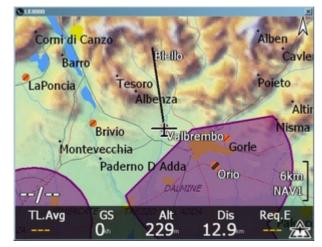

Let's start with an empty map, with all overlays off.

You only notice the purple airspace areas, and the destination to waypoint has a black bearing line.

Wind is displayed, if available in the bottom left, here it is indicated as --/--.

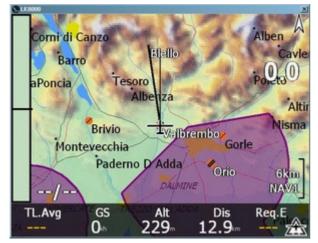

MacCready Value : Enabled (0.0)

Vario: enabled Rainbow (painted with no values in the picture, and thus no colors).

#### Track line : ON

The track line works only in trackup mode, not in North up. It is showing the heading direction of your aircraft as a thin black link. In the picture it is pointing to N. Added Glide Bar Indicator, the red bar on the left.

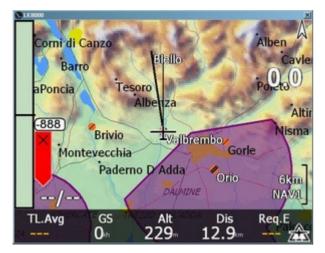

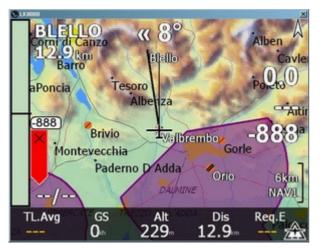

#### Screen Data: Half Overlay

Adding destination waypoint name and distance on top left, bearing difference on top center, Requested Glide Ratio and Arrival altitude on the **right** (under MC 0.0).

Paragliders/Delta: MC, Average Efficiency, Arrival Altitude

#### Screen Data : Full Overlay

Adding a clock, and three values on the left:

oo means "infinity" (too high to display), and it is the average glide ratio. Then we have the vario +0.0 ms.

And below, ground speed.

Paragliders/Delta: Altitude, Vario, Ground Speed.

| N LK8000 |            | and the set    |                           | ×               |
|----------|------------|----------------|---------------------------|-----------------|
|          | LO<br>anzo | « 8°           | 16:47                     | Alben           |
| Barro    | 5          | Blello         | 2                         | Cavle<br>Poreto |
| aPoncia  | DO Tes     | oro<br>Albenza | 10                        | Poleto          |
| -888) 🕂  | Brivio     |                | embo                      | -888a           |
| M(t)     | Riecchia   | o D Adda       | Gorle                     |                 |
|          | Fauerin    | DALMIN         | Orito                     | 6km<br>NAV1     |
| TL.Avg   | GS<br>Oth  | Alt<br>229     | <sup>™</sup> Dis<br>12.9∞ | Req.E           |
|          | Ukn        | ZZJm           | TZ.JKM                    | 4-1             |

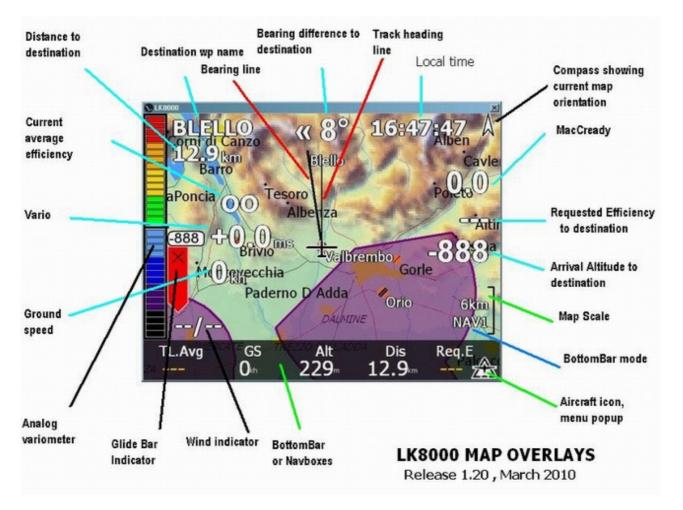

The LK8000 moving map is fully configurable, and you can customize it at best for your needs.

Note: this picture reflects Glider mode. Paragliders/Delta will have slightly different values as described in the previous page.

# Map background color with no terrain

From Menu Display 1/3 you can on-the-fly enable and disable labels (only turnpoints: landables are always painted), topology and terrain.

When you disable terrain, or you haven't configured one, the map background color is the one which has been configured inside System Config Menu 4 "Terrain Display", Empty mapcolor. By default it is "LCD green".

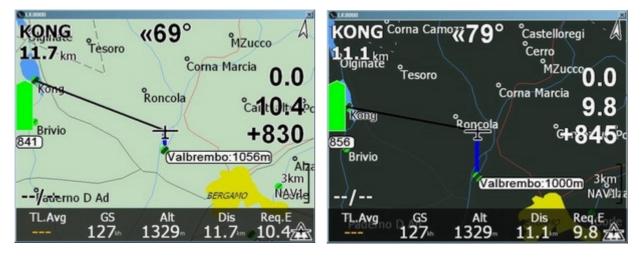

With no terrain displayed, LK will use black overlays on light backgrounds, and white overlays on dark backgrounds, to achieve the best possible screen contrast.

So in this example, the LCD green background has automatically forced a black color for overlays. With the dark grey background, all values are painted white.

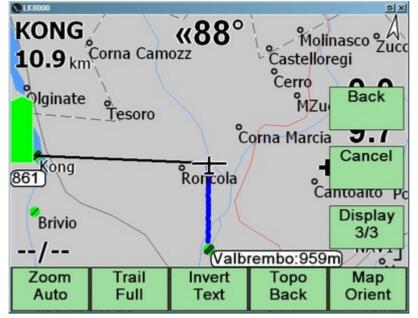

From Menu Display 3/3 you can change in real time the background color, by clicking on the Topo Back button.

This button is enabled only when no terrain is displayed, otherwise you wouldn't notice any difference.

You will be able to toggle all colors, changing the best one for your current light conditions.

The background color is also used as background for the analog Variometer.

At the same time, you can use the Invert Text button, to reverse screen colors. With topology only, it will reverse the Bottom Bar color, and at the same time attempt to change overlays again.

There are a lot of possible combinations, for all kinds of light conditions, and it is very easy to change them and experiment also during the flight.

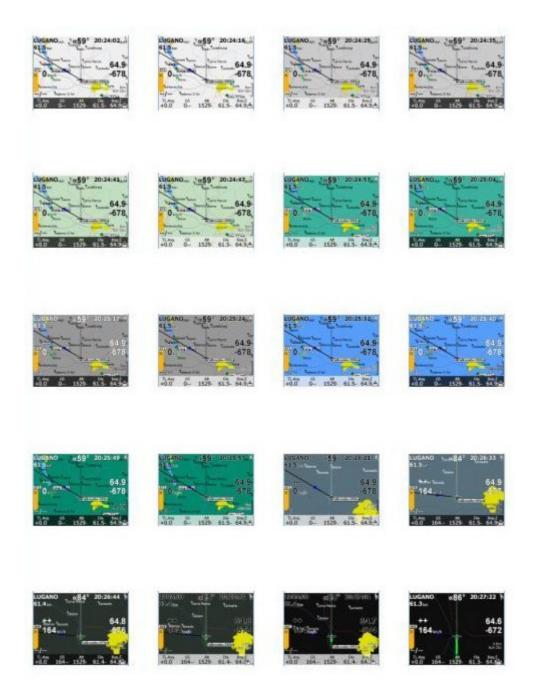

# **Changing overlay's color**

You can change the default overlay colors from system config menu 11.

| 11 Appeara | nce                  |                 |
|------------|----------------------|-----------------|
| Basic      | Glider position      | 40 %            |
|            | Landables icon       | Alternate       |
|            | Landables style      | Boxed, with ur  |
|            | Landables value      | ArrivalAltitude |
|            | Inverse b/w colors   | ON              |
|            | Waypoints Text style | Values white    |
|            | Overlays color       | Black           |
|            | Turnpoints filter    | No landables    |
|            | Hide units           | OFF             |
| Close      |                      |                 |

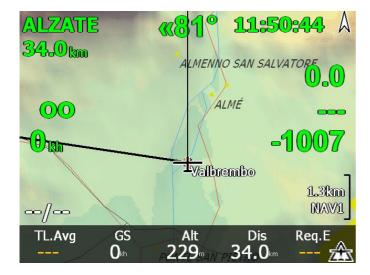

In the picture, Green overlays were chosen.

#### By default, overlays are painted BLACK.

You can change this color to White, Orange, Cyan, Magenta, Blue, Yellow etc.

Some colors will not be reversed by the Invert Text button, some others will.

# The Snail Trail

While you are flying, a snail-trail will display on the moving map your trace. Below 3km zoom this trace is colored, otherwise it is painted blue for better visibility.

#### Colors are showing lifts and sinks in the air.

- For Gliders, netto vario (either real or estimated) is used for calculating lifts and sinks.
- For paragliders and delta, the vario (either real or calculated) is otherwise used.

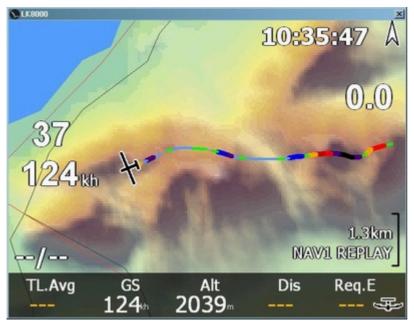

Green yellow and red are showing lift.

Blue, violet and black are showing sinks.

On a ridge, it is thus easy to spot good points for turning.

With a higher zoom level, colors would simply melt on the little moving map screen, so they are not used. A blue line is more visible.

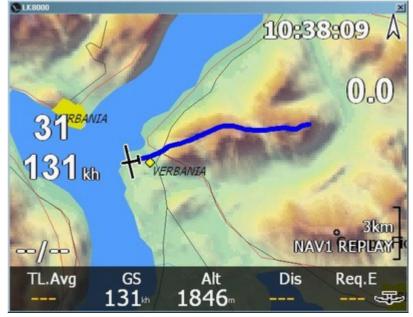

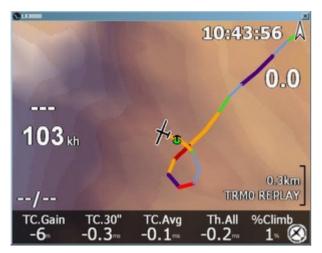

As soon as you enter a thermal, the display is switched to thermal mode with a different zoom level, and colors are shown.

During thermalling, even if you zoom out a lot, colors are always painted.

The snailtrail can be customized in width and length inside System Config menu 3.

During the flight you can dynamically change the trail size using the Trail button inside menu DISPLAY 3.3 . Short, Long, Full and Off are available in sequence. The "Full" option will **not** display the whole flight, only the last hour or so.

# Estimated IAS, NettoVario and Speed To Fly explained

Most of us do not have an IAS sensor connected to the LK8000, nor accelerometers. We simply have a ground speed and hopefully a barometric altitude.

Nevertheless LK8000 will try to estimate the indicated air speed you are reading on the analog airspeed indicator.

To do so, ground speed is corrected for the wind, and then it is compensated for the air density at your current altitude.

NettoVario is assuming that you have such an IAS while looking at your glider's sink rate. This sink rate is then added to the current vario value. If you are sinking at 1.4m/s at 100kmh on a DG300, for example, the netto will be -1.4m/s + 0.6m/s = -0.8m/s.

No TE (Total Energy) is estimated, so if you pull up or push down the estimated Netto will be more wrong.

Normally you don't have a vario available as well. So we calculate this value using the altitude difference during time. If you have no barometric altitude, GPS altitude will be used. The latter is not that accurate.

Vario this way is not only inaccurate, but most importantly it is 1 to 2 seconds late because it is based on an altitude measured in the past seconds.

The estimated Netto Vario is thus good only for the snail trail and for minor internal calculations, and you should not count on it for anything else.

The Speed To Fly reflects the Netto Vario problematics.

# **Map Labels decluttering**

A common problem on moving map displays is that the screen is often covered with too many waypoint labels. At low zoom level the map is plain unreadable being covered of symbols and names.

LK8000 has a new waypoint labelling approach, which will paint important labels first, and avoid painting unnecessary information.

Moreover, waypoints can be painted differently and on inverted colors. Depending on the screen size and brightness, and how far the device is positioned from the pilot, it is possible to choose the best combination of parameters to let information be always visible.

First of all, ordinary turnpoints are displayed up to 13km zoom, and landable waypoints are displayed up to 23km zoom. Over this zoom level, no waypoints are painted at all.

Map label decluttering can be partially enabled or totally disabled, depending on two configuration options inside system config menu 3 Map Display. It works independently on turnpoints and landables.

| 3 Map Displa | ay                  |          |  |
|--------------|---------------------|----------|--|
| Basic        | Labels              | Names    |  |
|              | Trail length        | Long     |  |
|              | Orientation         | Track up |  |
|              | Auto zoom           | OFF      |  |
|              | Trail drift         |          |  |
|              | 16                  |          |  |
|              | Circling zoom       | ON       |  |
| < >          | Declutter waypoints | Medium   |  |
|              | Declutter landings  | Low      |  |
| Close        |                     |          |  |

So let's look at some examples for Decluttering waypoints. We have many waypoints available, since we mapped all of our mountain tops.

| Declutter waypoints |                 |  |  |
|---------------------|-----------------|--|--|
|                     | Disabled<br>Low |  |  |
|                     | Medium          |  |  |
|                     | High            |  |  |
| Select              | Very High       |  |  |
| Cancel              |                 |  |  |
| Help                |                 |  |  |

There are four decluttering levels available; we shall test some of them.

## **Declutter waypoints: Disabled**

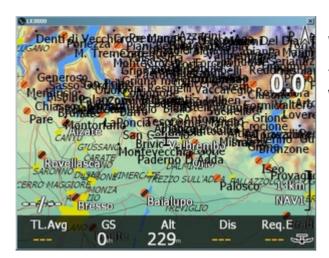

With no decluttering the map is just unreadable!

You should never disable decluttering if you have many waypoints!

### **Declutter waypoints: Low**

Waypoint labels are painted only if not overwriting another label, and leaving enough space to make them both readable. Zooming in, as in the second picture at 5Km, will result in displaying more details.

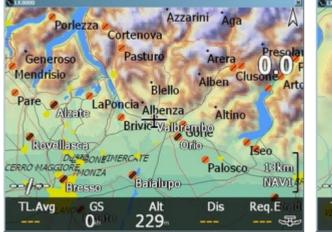

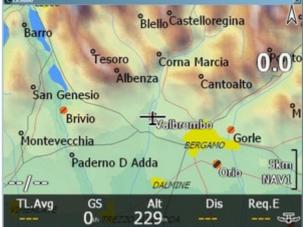

### **Declutter waypoints: High**

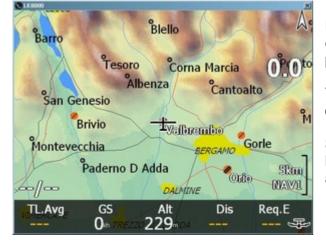

High decluttering will check that labels are separated by even more space, and thus some of them are not painted at all.

You will need to zoom in further in order to view more details.

Since topology labels are printed AFTER waypoints, higher decluttering levels will separate waypoints labels a lot almost giving priority to topology labels.

It's your choice!

# Landables and decluttering

Landables' symbols are always painted on the map, with no exceptions.

Outlandings and Airfields/Airports have slightly different symbols, but they are always painted with the same color: orange for unreachable waypoint, green for reachable waypoint.

You can change the landable's symbols inside System Config menu 11 Appearance. By default LK is using the Alternate symbols which are visible in these pictures.

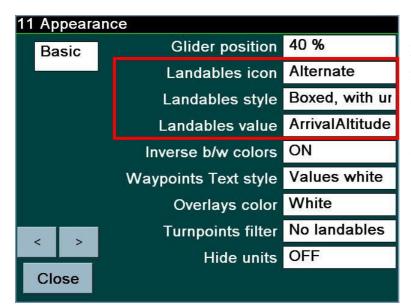

A landable waypoint is painted with or without a box around, together with a value.

This value can be an Arrival Altitude or the Requested Efficiency, at your choice.

You can choose it inside Appearance menu as well, in "Landables Value".

### Landables' styles and values

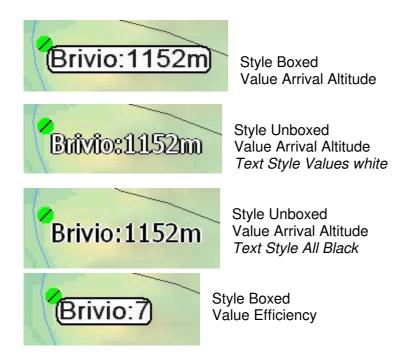

### **Declutter Landables: Disabled**

With no decluttering, all landables are painted with their values.

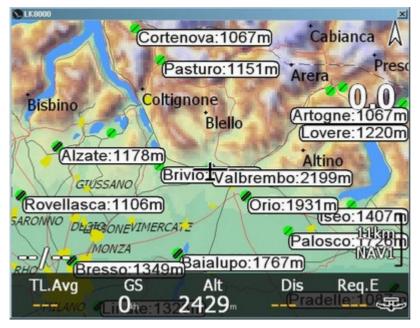

In this example, with plenty of spare height we have a lot of landables that are visible.

The problem is that outlandings are painted together with airports, even if our arrival altitudes on airports is positive everywhere. So why paint the values for outlanding's?

### **Declutter Landables: Low**

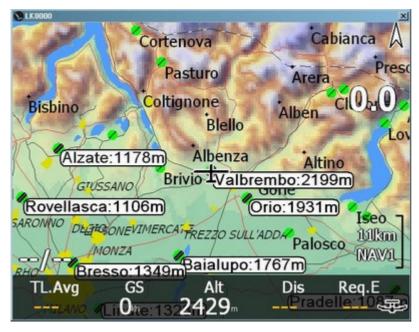

Set decluttering Low, and no outlanding will be painted close to airports if it is obvious that you have plenty of margins to get onto a real airfield.

### **Declutter Landables: High**

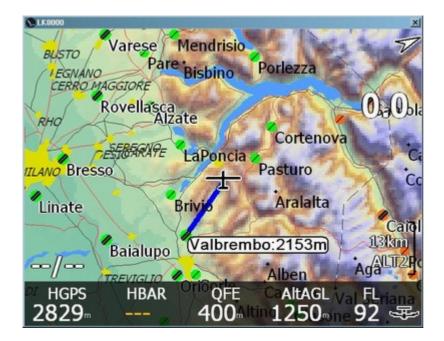

High Decluttering will consider your altitude, your glide ratio, the number of airfields around, the arrival altitude over them, to decide what to paint. If you happen to be very high on ground - such as in this example - LK will not paint values almost at all. In this example only the Home airport is shown, since that's considered special being the place you want to come back to.

If you get lower on terrain, values will gradually become visible.

Sometimes LK8000 will choose to let you see on the map a particular place far away, to let you know you can make it over there, and five minutes later will let you notice another place which is becoming almost unreachable.

In other words, if there is nothing really important to be shown on map, LK will try to find for you more interesting things than obvious places, concerning landables.

### Beyond colors and numbers

A landing icon (or symbol) can be green or red-orange, showing the arrival altitude or the requested efficiency.

Colors and numbers are <u>both</u> important. You may have a positive arrival altitude, but an orange icon because of terrain obstacles, or because the glide ratio at the same time is telling to the LK8000 that something is not good and it is better to be cautious.

You must understand that estimations are just guesses, and that <u>you</u> are supposed to interpret colors and values and <u>then</u> take a decision. You <u>must</u> - and we repeat it again: you must - perfectly <u>know how</u> these estimations are calculated.

So read the following pages very carefully.

# **Arrival Altitude Explanation**

Some pilots prefer to use the "Requested Efficiency" value to estimate their glide path to destination. Some other pilots just love to read the altitude arrival value.

There's a very important difference between Requested Efficiency and Arrival Altitude.

Requested Efficiency is a <u>geometric value</u> based on your altitude and the distance to the waypoint. This is a pure and simple absolute number, and the pilot will judge by himself if it is a good or bad value for his aircraft, for the wind conditions, for the weather conditions etc.

Requested Efficiency for landing point does take into account safety altitude of course, but does not take into account the wind. When it is windy, your rEff will remain the same, only your real efficiency will change. You will judge the value.

Arrival altitude on the contrary is **estimated** with complicated calculations, taking into account your glider's polar, the wind, and your MC settings. It is important to understand that an estimation is only a guess, and that it is in addition using your own guessing for the MC setting.

It is thus always a good idea to keep an eye also on Requested Efficiency, and let your brain compute the glide path's quality estimation.

Here are some explanations on how Arrival Altitude is calculated.

- **SafetyAltitude** is used for landables and optionally for all turnpoints, depending on how you configured it in System config menu 6.
- Landables use current **MC** only if it is greater than **safetyMC** (this means that you have configured a faster speed), otherwise SafetyMC.

Landables are thus always using at least safetyMC or more.

Landables do always use safety altitude.

- Tsk values and Turnpoints are all calculated with current MC and optionally safety altitude.
- Wind is used for all calculations.
- NO total energy (aka speed compensation) is used. So you normally have some more margins if you are flying at a high speed. However, LK8000 considers total energy an extra safety margin, deliberately. No optimistic estimations.

If you are running a task, it is better not to use an existing Landing point as a turnpoint, because calculations will use safety altitude and values will be confused. Create a dedicated turnpoint for it.

# **Obstacles and Red Crosses on the moving map**

If you have configured "Glide Terrain" as either Line or Shade inside Config Menu 13 "Map Overlays", then obstacles are painted on the moving map.

Obstacle calculation works only during flight and not on ground. In SIM mode it is working also on ground.

If a destination cannot be reached being out of current glide range, there is no need to paint obstacles because you simply cannot glide that far. Arrival altitude is negative, and you know that you need to climb.

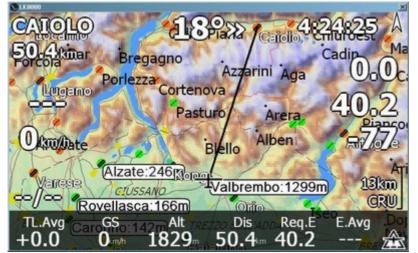

In this screenshot we are 50km away from an airport.

1829 QNH, 40 LD request to get there. With a DG300, -77m are missing for a glide with no obstacles. The Alps are blocking the glide. Since we are not in glide range, nothing special on the map.

If a destination IS WITHIN GLIDE RANGE, and one or more obstacles are detected, arrival altitude is painted RED, as well as required glide ratio, in map overlays.

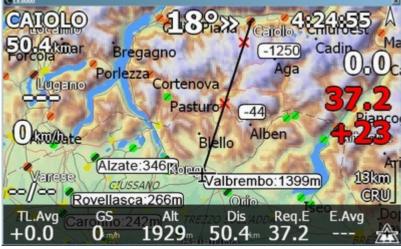

Now at 1929m QNH we are theoretically within glide range, with +23m altitude arrival. However, mountains are a big obstacle. LD and Arrival altitude are painted RED, to give a warning that in spite of the positive values, there are problems to proceed. The bearing line has two red crosses.

The first red cross is marking the very first obstacle we shall meet. 44 meters are missing to pass the obstacle. That 44 number is telling us that it is probably a steep mountain, otherwise it could be a lower number, or no number at all, only a cross.

The second red cross is marking the us that in order to make it to the destination, we

second obstacle we shall meet. The number is telling us that in order to make it to the destination, we need about 1250m. That's a lot for a 50km glide, but the mountains are pretty high there. We are assuming a Safety MC to the obstacle, since we have set MC 0.0 but that's a landable point and SafetyMC is always applied.

Pasturo Blello Alzafta Kole Valbrembo:2599nUSkm CIUSSANO. VARIO Ono Iseo VIMERCAJE: ZO SULL'ADDA .0, **IBOX** Porlezza Cortenova arini Pasturo Blello

Valbrembo:2799n Skm

Iseo

**IIBOX** 

Ono

ZO SULL'ADDA

Notes on Obstacle calculation

Kore

VIMERCAL

Alzafte

Rovellasca

(-uconno

GIUSSANO

If the far obstacle can be painted in current map (zoom issue) then it is painted with the real altitude difference needed to arrive over the obstacle. If the altitude difference is not painted, then this number is less than 50m and you are still far away from obstacles. This number in fact is rounded with 50m precision.

VARIO

Then the first obstacle is painted with a red cross too, and the arrival difference is written only if meaningful.

When you are near obstacles, less than 5km away, the altitude difference is shown even if showing only a few meters.

ALL CALCULATIONS on obstacles can consider safetyMC, depending on how you set it in Safety Factors system configuration: does safety altitude mode apply for Landables only or for all turnpoints?

So if you are gliding towards a landable place, SafetyMC will apply. If you are gliding towards a non landable WP, and you have chosen to use SafetyMC only for landables, then current MC will be used. Read this twice. it is important.

Arrival altitude over obstacles ALWAYS considers Safety Terrain Height.

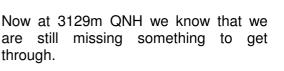

At these distances. values are approximated so rounding errors in calculations may lead to discrepancies between first and last obstacles.

But since we are calculating using a guessed MC, as well, it is not that important.

And finally at 3329m we have green icon, as predicted. We shall arrive 1423m over the destination, at MC0.

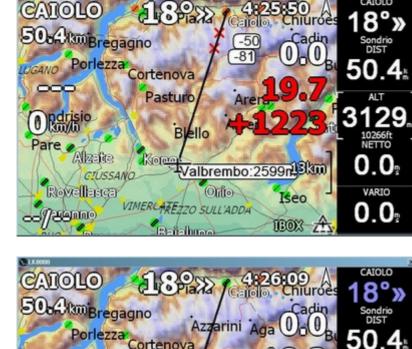

# **BestAlternate**

BestAlternate function is always active and it is constantly trying to **guess the best landing** option from your current position, using waypoints in memory that are marked as landables, and using the terrain data - if available - to calculate obstacles.

The "bestlanding option" is NOT necessarily the closest! It is normally the home airfield, to begin. Or another airport where we can be towed or winched. An outlanding is never preferred to an airfield. All of this considering glide ratio, wind, obstacles and - very important - with large safety margins. Expecially if you are flying in the mountains, the BestAlternate will constantly keep en eye around for you, suggesting in advance a gateway to a safe landing.

A new search is made every minute (60 seconds). On PC version every 10 seconds.

During those 60 seconds the information displayed inside InfoPages and Bottom Bar is updated in real time with the current required glide ratio and arrival altitude to the destination, just like an Alternate.

In other words: the selection of BestAlternate is made every minute, but the values concerning the current best are updated in real time.

When the BestAlternate has changed, a bell is played and a message appears on the screen:

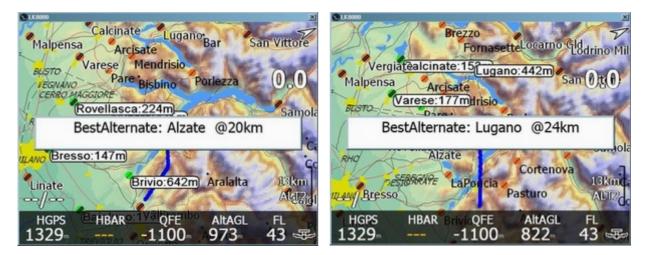

Unless you have disabled all sounds in LK, or have disabled Warnings for the BestAlternate, there are two sounds you should take care of, announcing a message on screen:

- a soft bell sound announcing that the landing target has changed
- a double alert "croak" sound announcing that you are under a safe glide for the closest known landing place, or that there are no landing places around at all!

#### These sounds will play only if you are at least 250 meters over the safety altitude.

If you set for example 300m as Safety altitude over an airport, then below 550m there will be NO sounds at all. We assume that the pilot knows he is in trouble at that height, or that he is simply landing, or taking off.

BestAlternate tries to be smart selecting the best choice, just like you would do during the flight.

1. LK8000 looks around, getting a preliminary list of landing points within your gliders best LD, minus the SAFETY altitude.

Example: you are at 1300mH, safetyaltitude is 300m, your glider has best LD=40, search range is 1000m\*40 = 40km. The distance is approximate in this phase. In any case, this search is limited to 100KM.

Notice that if you are over 100km away from the nearest landing point you can't really expect a computer to be helpful in case of troubles. You are the pilot! BestAlternate is only a suggestion, and it may fail drastically for many reasons, such as: an incorrect terrain data, an incorrect QNH reading, an incorrect waypoint list, etc.

- 2. For each landing point LK8000 calculates the estimated altitude arrival, taking into account:
  - your current altitude
  - the landing point altitude + SAFETY Arrival Height (configured in system menu 6 "Safety Factors")
  - your glider Polar, bugs and ballast
  - a glide at MacCready set to SafetyMC (configured in system menu 6 "Safety Factors") (otherwise at MC=0. It is suggested to set 0.5 as a safety factor there).
  - current wind
  - terrain obstacles
- 3. Even if we already use a SAFETY arrival height and a safety glide at an higher MC, we still can't accept an arrival 1m over safety. That is 2m away from being unreachable! So we raise this value to 100m. So we select only those landing points that have an Arrival Height 100m over Safety altitude. This is an additional safety margin called "OverSafety".
- 4. We sort this list, from the best (the highest arrival altitude available) to the worst, ALL of them passing point 1) 2) and 3). All of them are good, and all of them are considered "Reachables".
- 5. For each reachable landing point in this list, we calculate the required LD. (wind was taken into account at point 2, remember). We filter out all reachable points that require an L/D higher than 70% of the LD of the glider (glider L/D -30%).

Example: for a glider that has best LD=40, this safety margin is 28. We call this margin SafeLD.

We now choose the BestAlternate from this list:

- a. If Home Waypoint is in this list with a Safe LD, we choose HOME.
- b. If no home, we look for a Safe LD "Preferred". (see later for "Preferred").
- c. If no home and no preferred, we choose the best SafeLD Airport available.
- d. If no airport either with a safeLD, then we look for a good outlanding, with SafeLD of course.
- e. If nothing with a SafeLD was found, then we get the best Reachable suggested at point 4).
- f. If still no luck, we shall use a Reachable without the OverSafety (those 100m extra arrival margin).
- g. And finally, if everything so far has failed, and we don't even have anything close to be selected, even if unreachable, then we keep the old BestAlternate.. But it will show "---" since not reachable at all.

That's all for the selection criteria. Now how do you set a "preferred"? Go inside the \_Waypoints subfolder in the LK8000 directory, and edit the WAYNOTES.TXT file.

### Think in advance!

You have been sinking for the last minutes, and probably lost too much altitude. There was a gateway to the bestalternate until 2 minutes ago, but now it seems too late to turn back for it. The situation does not look that critical, though. Until this message appears on the screen:

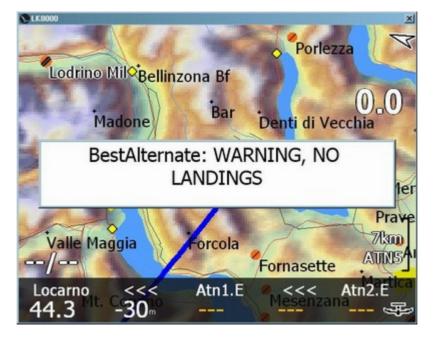

Now you know that straight flight won't get you anymore to that outlanding, and you may be in troubles.

Think in advance! Do not let this message ever appear on your screen.

The BestAlternate function is not available for Paragliders/Delta, even if they configured landable waypoints.

# **Takeoff and Landing detection**

Since some functions are only available while the aircraft is on ground - for example the auto QFE reset, access to Profiles, configuration of FLARM, etc. - it is important to understand how the takeoff is detected, and how the landing is detected.

Moreover, the internal logger will automatically start logging, if configured to do so, at takeoff, and stop logging after landing.

#### For gliders:

- Takeoff is detected when above 40 km/h for at least 10 seconds
- Landing is detected when below 40 Km/h for at least 60 seconds , at less than 300m AGL

#### For paragliders:

- Takeoff is detected when above 5 km/h for at least 10 seconds
- Landing is detected when below 5 Km/h for at least 10 minutes
- Landing is forced when Logger is stopped while speed is below 5kmh

# **Battery Manager v1**

On PNA/PDA version (not on PC version) battery is constantly checked automatically and warnings are given about its status.

• If you plug/unplug the external power supply, a message is given on screen immediately

Following messages are given <u>only once</u>, and at least <u>after 5 minutes</u> have passed since the last warning, if:

- Battery status changed from discharging to charging
- Battery is 100% charged
- Battery discharge is at 30%
- Battery discharge is at 20%
- Battery discharge is at 10% : warnings are repeated every 2 minutes
- Battery discharge is at 5%: warnings are repeated every minute, with additional CROAK sound (there are no frogs aboard, it's your LK!)

Battery manager is NOT operative in the first 30 seconds after startup. This is needed to let the internal battery settle its charge. Thus, if you plug/unplug power supply during this initial period of time, no messages will appear.

The "Battery is charging" message is given only if the battery is REALLY recharging. If you have plugged power supply, but the battery does not charge, there are either problems with power supply (example: HP314 not receiving enough current) or with the battery itself, which could be exhausted.

These messages are related to the internal PDA or PNA battery, not to external devices. You may look at external device's battery status through xBatt1 and xBatt2 information.

### Battery Warnings autolimiter

Battery messages are now limited to a max of **15**, not including those about critical conditions. In case you have a faulty charging process, or a buggy device, this will solve an annoying problem of too many notifications.

# **Save and Load Profiles**

LK8000 at startup is looking inside **\_Configuration** subdirectory for a **DEFAULT\_PROFILE.prf** file and other .prf files. If there are NO profiles, then factory defaults are loaded: LK8000 is reset to zero configuration.

This is a good approach if you want to reset configuration because something is not working: remove all profiles from \_Configuration after exiting LK8000. Then run LK8000.

On exit, LK8000 is saving current configuration in memory to the DEFAULT\_PROFILE.prf, all the times.

Even if you have loaded a different profile on startup, the DEFAULT\_PROFILE on exit will ALWAYS remember what was the latest configuration in use, with no exceptions.

If on startup only DEFAULT\_PROFILE.prf is found, and NO other profiles, then it is the only choice and it is loaded without asking anything to you.

If on startup there are 2 or more profiles available, then it will ask you to choose one. Remember that no matter what you load, on exit DEFAULT\_PROFILE is saved back with current choices.

Please understand the following: a profile contains information about screen settings that are device specific. You **cannot copy** a profile from a PDA to another PDA, to PC, to PNA or whatever else device because each profile belongs to the device it was generated for! LK8000 can't know if you have copied a profile from another device, and it will assume that what's inside is good all the way. If you exchange profiles between different devices the screen will be probably unreadable.

#### It is never a good idea to exchange profiles between different devices.

When you want to save a particular setting to another profile, in order to be able to load it back later, go to **MENU CONFIG 3.3** Profiles and choose **PROFILE1**, **PROFILE2** or **PROFILE3**.

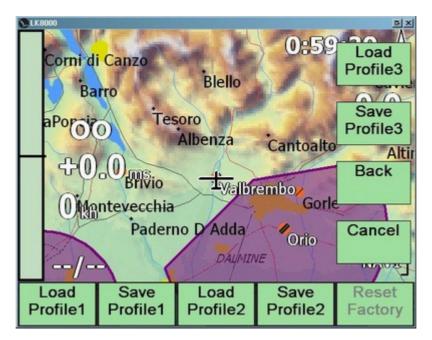

You will be asked to confirm, and then a new PROFILE1.prf (or 2, or 3) will be created inside \_Configuration.

Remember, again, that in any case on exit all settings will also be saved to DEFAULT\_PROFILE.

There are 3 profiles available for loading and saving, from within LK8000 CONFIG 3.3 Profiles. However, if you exit LK8000 and enter the \_Configuration directory, you will be able to copy, rename, delete these profiles, and name them with more reasonable names such as "DG300.prf", "CONDOR.prf" etc.

You can have as many profiles as you want. On startup, you will be asked to choose among them.

Loading a profile from startup is the safest choice, however you can also load a profile from CONFIG 3.3 Profiles , with some limitations you should be aware of.

LOADING A PROFILE FROM CONFIG 3.3 Profiles menu does NOT grant you that all values are correctly shown inside Config System menu. If the current and new configuration differs in minor simple things then there will be no problems. Here the problem is that the profile you are loading is loaded OVER the old configuration currently in memory. It does NOT reset values that are not saved inside new profile, over old ones.

Bottom line: whenever possible, load your profiles only from startup.

- Profiles menu in config 3.3 is NOT accessible during flight.
- It is not advisable to change/modify/edit profiles with a text editor.

Remember that while saving a profile, you are also saving settings inside ENGINEERING menu. If you are changing settings inside ENGINEERING menu (which is never a good thing) then you are aware of possible consequences.

# **TrueWind Calculation v1**

TrueWind lets you know wind speed and direction during a **straight glide**. Normally the wind is calculated and automatically set only during thermalling. While thermalling LK will still calculate and set the wind as before, as TrueWind is a user triggered optional function.

By "set the wind" we mean: adopt the calculated wind and let it be used by the software, appearing as the current wind. You can however just look at the TrueWind calculated values, and not set them for real usage.

Normally to calculate the wind direction and intensity during straight flight we need to know ground speed, ground course (track), air speed and air course (heading). This information is used to calculate the vector differences and results in wind direction and speed.

Problem is: LK8000 is running on PDA and PNA that in most of cases do not have Air speed information, and do not have a digital compass to tell your real heading.

If you have an air speed sensor, such as a pitot, reporting IAS or TAS, it will be used to make more accurate calculations. TrueWind will not benefit from a digital compass at this time.

So how does it work, how is it possible to calculate the wind without knowing IAS or TAS and heading? With a simple trick! We shall let the software know in advance what will be the air speed, and assume heading by ground course. That's it. (Paragliders and delta pilots may also need a bottle of Wild Turkey)

It is important that wind calculation does *not* require any action by the pilot before requesting for the result: LK8000 is always looking at what you are doing, and ready to compute the wind on demand remembering your last minute of flight, second by second.

TrueWind has proven to be very accurate both in simulations and in real flights. It is tolerant to inaccurate piloting, and even in turbulence can calculate valuable information.

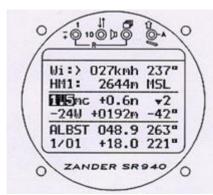

Results during a real test flight with turbulence were matching the wind calculated by a Zander with digital compass, with only minor differences.

At the same time, since TrueWind was calculated after having just left a thermal, the circling-calculated wind was practically identical to TrueWind.

Later analysis on Naviter's SeeYou PC has shown matching results.

It does work! However, you should carefully read the following pages in order to understand how to configure and use TrueWind for best possible results.

# TrueWind Configuration

 5 Glide Computer

 Basic
 Auto wind
 Circling

 TrueWind IAS
 100 kh
 Inclination

 TrueWind period
 10 s
 Inclination

 Auto Mc mode
 Final glide

 L/D Average period
 2 minutes

 Lift center
 Circle at cente

 Auto Force Final Glide
 OFF

 Use baro altitude
 ON

Configuration is done inside Config System menu 5 "Glide computer".

### TrueWind IAS

The IAS box should be set to a reasonable glide speed you can keep with no problems going straight.

- By default this speed is 120kmh, or 64knots. You can change this value, but our advice is that you don't choose a slow speed because of difficulty to maintain it constant during turbulence. It is normally easier to keep a constant speed if your aircraft is flying fast.
- You are choosing the *indicated air speed* you shall read on your glider's speed indicator (anemometer), at any altitude.
- PARAGLIDERS should choose the Basic Speed ("Hands Up speed") of their wing. Check the basic speed for your wing at www.para2000.org
- You must stabilize your air speed to this value for a "TrueWind" period (some seconds really) during flight before asking for the TrueWind calculated.
- When you press the TrueWind button, you will be able to see which airspeed has been selected, and it will also be possible to change it on the fly.

### **TrueWind Period**

The Period box lets you choose the amount of time, in seconds; you will be holding speed and heading during straight flight before asking for the wind to be calculated.

A value between 8 and 15 is normally OK. Suggested value is 10.

There is a "tolerance" to this time period, assuming that you couldn't keep track and speed constant enough. At least 70% of that "TrueWind period" must be satisfied, nevertheless.

### Using TrueWind during flight

Now, while you are flying straight, in order to get TrueWind you need to follow 3 simple steps:

### Step 1 : CHANGE YOUR HEADING

Change direction, and looking at your analog compass keep heading to either

0, 30, 60, 90, 120, 150, 180, 210, 240, 270, 300, 330 degrees.

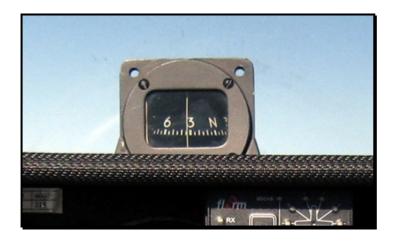

These values are indicated on your aeronautical compass as

#### N 3 6 E 12 15 S 21 24 W 30 33

In practice, you have to keep a constant heading, and you should choose the best value you can keep under control on your aeronautical analog magnetic compass.

Choose the direction which better suits your current route. You will have to deviate direction, of course, but that's necessary only for a few seconds, and max deviation will be 15 degrees, as an average.

Be precise, and follow your compass until you are heading to one of the "principal" directions.

### Step 2 : CHANGE YOUR SPEED

Now that you are heading constantly, **stabilize your speed** to the TrueWind IAS that you have chosen in the configuration. When your speed is correct keep it and count up to 10 seconds depending on the period of time you have configured.

Don't worry if your speed is not exactly the chosen one, because LK8000 will be calculating your average speed during this period of time. Just do your best.

# Step 3 : PRESS BUTTONS AND GET THE WIND!

You are done! You have been heading constantly toward a "principal" compass direction, and you have been keeping the chosen indicated air for enough seconds.

Allright! Call Menu, and press TrueWind button.

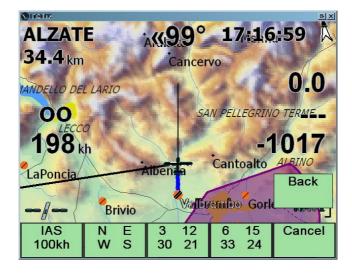

Select the value you have been reading on your analog compass: there are only three buttons!

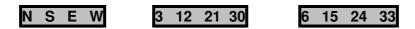

You will be instantly given Wind speed and direction (from), and the Quality factor. You are asked if you want to use these values.

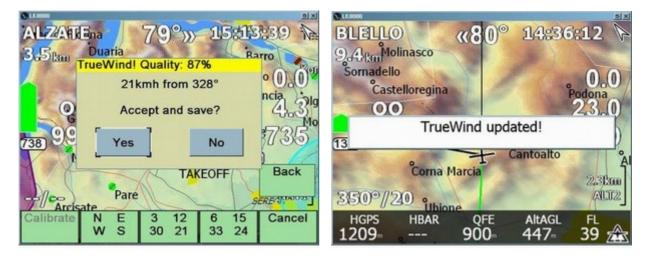

Press Yes and the wind will be updated and used by the software. Press No and it will be ignored. You can repeat the procedure if you think something went wrong.

### **TrueWind messages and Auto-Retry**

If you did not keep heading and/or speed for enough time constantly, you will be told what the problem is. Don't give up! Keep flying straight, holding speed and direction: TrueWind will *automatically* retry to calculate the wind in the next 20 **seconds**. As soon as there is enough data to calculate the wind, the message will *automagically* appear on screen

| BLELLO<br>astelloregina (65° 14:34:1-2                                                                                                    | BLELLOnasco (73° 14:35:28                                                                                                    |
|----------------------------------------------------------------------------------------------------|----------------------------------------------------------------------------------------------------|
| 10.4 km<br>SAntonio<br>Cantoalto                                                                                                    | Castelloregina Pod 0 a 0                                                                                                    |
| INACCURATE HEADING OR TOO<br>STRONG WIND                                                                                                    | KEEP SPEED LONGER PLEASE                                                                                                    |
| Back                                                                                                    | Corna Mane<br>Back<br>Ubione                                                                                                    |
| Calibrate         N         E         3         12         6         15         Cancel           W         S         30         21         33         24         Cancel | Calibrate         N         E         3         12         6         15         Cancel           W         S         30         21         33         24         24 |

If you could not make it in the next 20 seconds too, then no error message is given. Better luck next time!

If there is a very strong wind that is making your ground direction very different from your compass reading, you will be told as well.

### TrueWind Quality Result

A "Quality" of TrueWind is reported each time, based on how much you could satisfy the "TrueWind period".

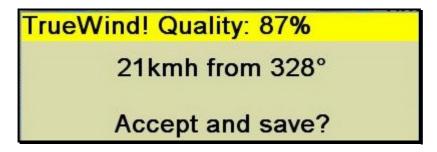

For example, if you set 10 seconds TrueWind Period, which is the default, wind will be calculated even if you could keep constant speed and track for only 7 seconds, with a Quality of 70%.

Quality is considering "ground speed quality" and "heading quality" at the same time, for your information.

So if you could keep speed for 7 seconds, and heading for 9, quality will be 80%.

### Accelerations and compass errors - very important!

You are flying straight, and you are ready to test the TrueWind for the first time. You only have to keep direction and speed constant, right? It does look easy.

You accomplish the first step choosing a plain East direction. Neat and big on your compass. Your aircraft is now pointing to east, no doubts. And it is not rolling either: wonderful!

Now it's time for step 2: you want to stabilize the speed to -say- 100kmh. You trim a bit the elevator, to get to your 100kmh, but all of a sudden something happens: your compass is not pointing to East anymore! It is actually turning. Ouch!

So you start back from step 1, and you have some problems this time because it looks like your compass is not working that well.but finally you manage to point East again.

Back to step 2, trim a bit... and OUCH, compass problem again: it is turning!

What's going on?

### Mystery solved

Explanation from the web may help you in case you wonder what has happened.

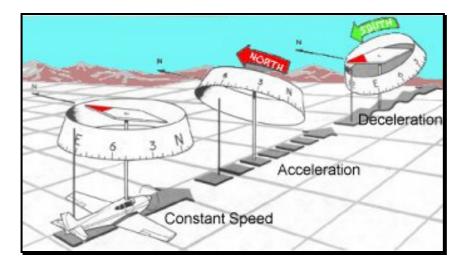

(From pilot's web site)

The magnetic dip and the forces of inertia cause magnetic compass errors when accelerating and decelerating on Easterly and westerly headings. Because of the pendulous-type mounting, the aft end of the compass card is tilted upward when accelerating, and downward when decelerating during changes of airspeed. When accelerating on either an east or west heading, the error appears as a turn indication toward north. When decelerating on either of these headings, the compass indicates a turn toward south. The word "ANDS" (Acceleration-North/Deceleration-South) may help you to remember the acceleration error.

#### How to get along with acceleration errors on compass readouts

In two words: ignore them!

After Step 1, accomplish step 2 without bothering to look at the compass. Keep concentrated on the airspeed, instead. Assume that your compass is still reading OK, and it is not really turning. Acceleration is making the compass turn if you are heading East or West, or nearby. But as you can verify by yourself, your aircraft is not really turning, is it?

Once you are satisfied with Step 1, level your roll angle and go for Step 2, and once Step 2 is over ask for results on Step 3. Do not look at the compass after Step 1, or you will go crazy.

### North and South vs East and West

As you can understand from the previous explanation, your compass won't suffer too much while you accelerate towards N or S. This is making N and S direction easier to point to, looking at the compass. However any direction is OK, as long as you know how to get along with wrong compass readings.

### How does it work?

How does the TrueWind know that you are heading north, for example, if you don't have a digital compass?

That is another trick, with some limits. Let's assume you have chosen "N E S W" button, trying to keep north on your compass.

We assume that if your ground track direction is 020 , you are trying to keep 000 , and you are drifted 20 degrees by the wind. Or, if your ground direction is 070, we assume you are keeping 090 (that is: EAST) on your compass.

However, if we read 045 ground course, it is not possible to know if you are heading N or E. The "dead zone", or "uncertain" zone, ranges from 035 to 055 in this case. So, a course angle of 035-055, 125-145, 215-235 and 305-325 degrees is considered invalid. We cannot be sure about your heading intentions. That's of course valid in the case you have pressed "N E S W".

Wrong wind readouts? The principle cause does not depend on the pilot precision, because TrueWind will average values and correct and smooth errors. Instead, the main problem could be the calibration of your airspeed indicator and especially that of your analog compass. We can't do miracles in this case.

### TrueWind with an Air Speed Indicator connected

If you are lucky to have IAS/TAS being sent to LK8000, such as with Zander, Cambridge, LX, Digifly, Compeo, etc. then TrueWind will automatically use this IAS. You don't need to configure the TrueWind IAS in config system menu 5.

Just head correctly and keep a constant indicated air speed, whatever you like. But keep it constant!

### **TrueWind and Condor Simulator**

LK8000 since version 1.20 has automatic wind setting, constantly updating internally the wind that Condor is sending through NMEA. Thus, you will always get correct wind in real time. No need to use TrueWind.

The TrueWind calculation is nevertheless available. Assuming you are doing tests on Condor to use TrueWind, you will need to keep speed and heading as usual, just like if you had no IAS available. LK8000 knows that you are using Condor, and if you are asking for TrueWind it will let you have it as in a real glider, with no cheating. You don't need to change device name.

### TrueWind with a Delta or a Paraglider

Normally on a Delta or Para you don't have an analog compass, so you don't know your real heading. Some instruments such as Garmin 76S series do have an electronic compass available, but it is working only when correctly positioned otherwise it is giving random values. You may buy a good trekking compass, which is always a good idea also for navigation in case the GPS fails to work.

Airspeed is available on some instruments, such as Flytec, Compeo, Digifly, otherwise the best solution is to use the "Hands Up" speed and of course.. to put up your hands.

#### The basic trim speed for paraglider's wings - also for competition wings - is 39 km/h.

The TrueWind Period should be lowered to 8 seconds.

If you don't have either a good compass or the air speed indicator, or you can't keep Hands Up speed, then it is time to grasp that bottle of Wild Turkey we have been talking about a few pages back, and forget TrueWind.

# **Basic Settings: Barometric altitude and QNH**

If your NMEA feed is providing barometric altitude, you should select it inside system config menu 5, "Use baro altitude" first. Your baro altitude will be at all effects used internally for navigation.

Baro altitude is really a pressure measurement, and it works the same as on wrist altimeters such as a Suunto or a Casio. Flarm, LX, Zander, Cambridge, etc. are all reporting the same altitude being based on digital pressure sensors.

This altitude is relative to a certain pressure assumed on Mean Sea Level: **1013.25hPa**. It is called **Standard Pressure**, and any altitude relative to standard pressure is called **QNE**. Air spaces and air navigation are all relative to standard atmosphere, and thus they are all using standard pressure. However, you know that pressure changes, and your altimeter needs to be calibrated before takeoff, regulating the pressure. Normally, you simply adjust the altitude to the correct known ground altitude, and the reference pressure inside the altimeter is set accordingly automatically. The new pressure is called **QNH**.

Now, from Config menu, Basic Settings you can change either the Altitude or the QNH.

You need a valid baro altitude available first, of course. And you normally do it once before takeoff. Adjust the altitude to the known correct ground altitude, and you will see that the QNH pressure is adjusted as well. During flight, you may ask your AFIS for QNH: change the QNH and your altitude will be recalibrated.

### Automatic QNH and QFE

### QNH auto calibration

LK will try to guess and set automagically your QNH (your Altitude, really) at startup. Don't be surprised if your QNH seems good without having regulated anything!

Let's call it QNH auto-calibration. It works only if:

- you have an incoming barometric altitude from an altimeter or vario, of course
- you have a valid GPS fix
- you have configured terrain data and you are standing on a known terrain
- you are not moving
- it is the first time attempting to adjust automatically QNH (i.e. NOT after landing)
- you haven't changed QNH yourself yet: of course LK will not change your settings.

The first attempt requires a valid GPS fix. LK will look at your position immediately, and if you are close to your home airport (<2km from your home airport waypoint position) then your Home waypoint altitude will be used. We are assuming here that you have set a very correct known altitude for home! In this case, the baro pressure will be set in order to match the home airport altitude. This is the best possible guess.

Otherwise, LK will try to use the terrain (approximated) altitude at your position , which normally requires further manual adjusting in Basic Settings because terrain is never exact being an average of an area.

When QNH auto calibration is made, a message is given on the screen telling you that in order to set for example - 229m which is you home airport's altitude where you are standing right now, pressure has been set to 1021.37 hPa. It's kind of magic!

### **QFE** auto calibration

QFE is using either GPS altitude, or BARO altitude if selected. QFE is **reset automatically** to 0 while on ground.

It will NOT be reset to zero after landing.

LK is using a simple QFE approach, because it is not considering any pressure. It is basically an altitude offset which is fixed, and related either to GPS or BARO altitude. For this reason, changing QNH while airborn will **not** change QFE accordingly

#### QFE manual reset

QFE can also be reset manually from CONFIG 3.3 menu button. You will be asked for confirmation.

### Procedure for a successful QNH Auto Calibration

A correct approach to let QNH be set automatically, when using for example a FLARM connected, or any other instrument providing baro altitude, is the following:

Switch on all instruments, but do not connect the baro altitude instrument to LK8000 yet.

Wait for a valid GPS fix

Wait for at least 30 seconds, for the baro altitude to settle. Even better, 1 minute.

Connect now the baro altitude instrument to LK8000. It doesn't matter if the baro altitude instrument is also sending GPS data, but it is important that in this case a valid fix is available.

LK8000 will receive the GPS fix, understand your position, check that your position is very near your home airport, and that you are not moving. It will assume that you are right outside your hangar, on ground, at your airport: so it will get your home waypoint's altitude which is supposed to be the very correct one.

LK8000 will change the pressure value so that its relative altitude will match the desired home altitude. Done!

# **Basic Settings: Wing Loading**

Wing loading is the result of glider weight divided by wing's surface. While the wing area does not change, the weight for this calculation can change a lot giving as a result different wing loadings.

When you select a glider, or a WinPilot polar custom polar file, you are actually telling LK:

- what was the weight in use during tests for the polar flight, that gave following results
- what is the maximum water ballast you can load
- and what does the polar curve look like, for that default weight

In LK you can change the wing loading simply selecting a value in Basic Settings. Once set, the polar curve is shifted correctly. You don't need to change the polar itself!

It is very wrong to change the polar weight value, without recalculating also sink rates!

Be careful: if you are using a WinPilot custom polar, you don't have any wing area value in there! So, no calculation of wing loading is possible, and thus in Basic Settings, no Wing Loading will be selectable.

To fix this problem, a new polar field is managed inside WinPilot polar file. See the example which is also inside the \_Polar subdirectory .

### LK8000 Polar file explanation

You can create your own polar file, which is based on WinPilot format. LK has an **optional additional field**, appended, for **Wing Area**.

Without wing area, you can't change wing loading in Basic Settings. Since the wing area of your glider is an easy to find, and a fixed parameter we strongly suggest that you add this additional parameter to the default WinPilot polar file. Wing area is in square meters.

Before explaining the format of a polar line, be sure to understand the following: a polar defines the sink rate of a glider at 3 different speeds, in order to provide later an interpolation for your current speed and determine the estimated sink rate.

Whoever made the polar, has determined these values using a glider with a certain weight: this weight was normally without ballast and includes also the pilot's weight. It is easy to understand: you jump on your glider, and you fly away measuring sink rates. The weight matters a lot! It is also called "Dry All Up Weight" (Dry AUW), so you should not change the weight field unless you are actually creating from scratch your polar, measuring also sink rates!

You can change the real gross weight of your glider (you+glider+parachute+whatever), ballast apart, simply changing in Basic Settings the wing loading. In that case, the polar is **shifted** correctly, and these sink rates are still valuable.

If you don't understand what we are talking about, then use a predefined polar and do not change anything inside Basic Settings.. (but probably you should ask a mate for some help about these things, as well!).

## Winpilot Polar file example

All lines starting with a \* are comments of course

- Field 1: Gross weight of the glider, excluding ballast, when the values were measured
- Field 2: Max ballast you can load (water). It will add wing loading, separately
- Field 3-4, 5-6, 7-8 are couples of speed, sink rate in km/h and m/s. These values are used to create an interpolated curve of sink rates.
- Field 9: New and Optional! Normally winpilot does not have this value. Put here at all cost the glider wing surface area in square meters (m2). If the polar curve you are using does not have this value, go on wikipedia to find the wing area for that glider and add it after a comma.

Here is the polar for a glider:

- that during test flight was weighting 330kg including pilot and everything
- that can load extra 90 liters of water ballast
- that at 75km/h has a sink rate of 0.7 m/s
- at 93 km/h of 0,74
- at 185 km/h sinks at 3.1 m/s
- and finally that has a wing surface of 10.6 m2.

330, 90,75.0,-0.7,93.0,-0.74, 185.00,-3.1,10.6

Thus, the polar was calculated with a default wing loading of 31.1 kg/m2.

# VisualGlide

VisualGlide draws on the map screen some arcs, each one representing <u>a loss of height</u> and <u>a distance</u>. It is triggered by VisualGlide menu button inside Menu Display 1.

The represented loss of height is in units of **100m** or **300ft** depending on the metrics you chose, and it is calculated <u>based on your current glide ratio</u>.

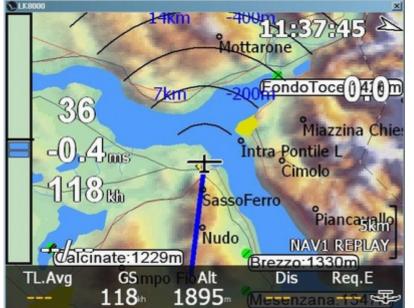

This screenshot is showing a real usage of VG during flight: you are about to leave terrain and mountain to cross a large lake!

How do you know how far is the next possible thermal point? How large is the lake? What will the height loss be, approximately, if you keep flying as in the past minutes?

The VisualGlide will let you know all of this information at a glance.

In the picture, we can immediately read the distance to the top of the next mountain after crossing the lake: it is after the third circle. On the second circle we read 7km, and on the 4th circle

(not visible much in this shot) 14km. So each arc in this picture represents 3.5km.

Now we know that the top of "Mottarone" mountain is about 12km away.

We also know that, with the current glide ratio of 36 (see the big number of the left of map) we shall approximately lose something more than 300m of height.

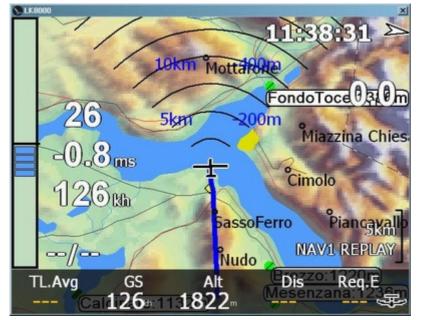

If the glide ratio changes, those arcs are changed as well with their values.

A minute later, while we are on the downwind part of the mountain that we are leaving, our glide ratio falls down to 26. With this glide ratio we would loose 400m height to get to Mottarone, which is now 10km far.

The glide ratio in use is the average one, calculated on a selectable period of time (2 minutes by default).

## **VisualGlide limiters**

Minimum glide ratio accepted is 1/4 of your best LD, and maximum glide ratio accepted is your best LD.

In other words, even if you fly with tail wind at 30% better than your best LD factor, VG will limit your glide to best LD anyway. This is because we want to paint a conservative value, without tail wind and/or energetic routes.

On the contrary, if you are flying in a head wind or simply at a higher MC, VG will show your real glide ratio.

Please understand that the VisualGlide is only painting your current Glide Ratio on the moving map, without considering safety issues of any kind. If it is windy, and you change direction, remember that your glide ratio will be fully valuable only after the configured period of time for averaging.

VisualGlide does not account for wind! It simply uses the wind effect on your ground efficiency.

Visual glide can also be used to simply visualize distances on the map if you ignore the height values. Distances are an absolute value, and are always correctly scaled on your map.

## **EXTERNAL PROGRAMS EXECUTION FROM LK8000**

Starting from LK8000 1.22, users can define external programs that need to be run before and/or after LK8000 itself.

Normally, users need to execute external software before running LK to activate bluetooth, or to rotate the screen, or to set backlight, etc. It is easy to do such things from within LK8000 now, automatically. This explanation is for people with a technical background that know already what software they want to run, when, and how.

## How does it work?

It is very simple: inside the LK8000 directory (the directory where you find the LK executables and the \_Configuration subdirectory etc), copy the desired programs.

For example, copy rotate.exe. Notice that on some devices, and most of PNAs, you also need DLL libraries to be in the same directory of executable file. Inside LK8000 directory there are already aygshell.dll, note\_prj.dll for example, because they are requested by the lk8000 program. Your software may require some other DLLs, but normally it won't be necessary.

Then you have to rename the software to one of these names:

PRELOAD\_00.EXE PRELOAD\_05.EXE PRELOAD\_30.EXE PRELOAD\_60.EXE PRELOAD\_99.EXE ENDLOAD\_00.EXE ENDLOAD\_05.EXE

ENDLOAD\_05.EXE ENDLOAD\_30.EXE ENDLOAD\_60.EXE ENDLOAD\_99.EXE

PRELOAD software is executed at LK8000 startup, before screen size is determined. ENDLOAD software is executed just before the shutdown (exit) of LK is terminated.

So, if you need to execute something BEFORE LK8000 is started, use PRELOAD. If you need to execute something AFTER LK8000 is terminated, use ENDLOAD. You can have both things, of course! One program at startup, and one at shutdown. For example, at startup you rotate the screen to landscape; at shutdown you rotate it back to portrait mode.

## What are the \_00 \_30 etc. numbers in the name?

This is important! You rename your software to these names only, including the numbers shown above.

PRELOAD\_00.EXE

will be executed first, if existing. It will not be awaited for termination.

Very important: 00 means NO WAIT. The software is run in the background, and LK is going on without waiting for a single second.

PRELOAD\_05.EXE will be executed after \_00, if existing. LK will wait for 5 (five) seconds before proceeding.

This may be necessary for some screen rotation software, in order to let the screen rotate before LK is detecting the screen geometry.

PRELOAD\_30 and PRELOAD\_60.EXE will wait 30 and 60 seconds before proceeding.

PRELOAD\_99.EXE will wait UNTIL YOU EXIT THE PROGRAM YOU HAVE RUN. Be careful here. Some software such as BlueSoleil on the Hp314 is running in the background and cannot be awaited nor you can exit it.

It is ok to use a shell as CECMD.EXE as PRELOAD\_99 , because you will be able to do whatever you like, and only when you exit the commander then LK will really startup.

You can have PRELOAD\_05.EXE for screen rotation, and PRELOAD\_99.EXE for CECMD: LK will execute them in the order 00 05 20 60 99.

ENDLOAD is just like PRELOAD, but it is executed at the end of LK, just before the software exits.

## **HP31X and BLUESOLEIL**

From the explorer, enter Resident Flash, then IPAQ, then Bluetooth. You find BlueSoleil.exe. Copy this file on the SD card, inside LK8000. Execute it, to be sure it is activating BlueTooth and pairing is Ok. Do this test from the SD card, then exit BlueSoleil from the task bar.

Now rename BlueSoleil.exe to PRELOAD\_30.EXE (or 00 or 05 but NOT 99!!).

Done! Now run LK8000 and BlueSoleil will run in the background. The blue light will switch on. If you need to pair devices, then call it PRELOAD\_60 and do this operation within 1 minute from startup. Then it will automatically start LK.

# **START TIME GATES FOR PARAGLIDERS/DELTA**

## What are Time Gates (Grand Prix for Gliders)?

In paragliding competitions pilots can cross the start cylinder only at a certain time, or at the next "time gate". Time is accounted starting from the time gate time, not from the crossing time.

Gliders have something similar, called **Grand Prix** racing, but with only 1 single time gate.

It is thus very important that a pilot crosses the boundary line only when the gate is open, and possibly immediately after it is open. Any second more, is time lost and accounted nevertheless.

LK8000 can manage Time Gates showing not only the countdowns, but also - and most important - also the estimated time of arrival at the start cylinder. A pilot can thus plan a very fast start from a thermal even some minutes before the gate is open, and LK will warn him if arrival is estimated too early. With LK Time Gates, a pilot can plan a race start exactly 1 second after the gate is open. When seconds matter a lot, LK will help a lot!

## **Configuring Time Gates**

Time Gates are available for Paragliders, when running a real task (that is, a task with more than 1 turnpoint, not a single and simple "goto"). They are configurable from Paraglider's config menu **23**.

- This configuration applies for all tasks; it is not task-related.
- Time gates are working ONLY for cylinders.
- Setting 0 to the number of Tsk Time gates will disable this feature. This is the default. With no time gates, a pilot can start when he wants. LK will assume any time is good for a start.

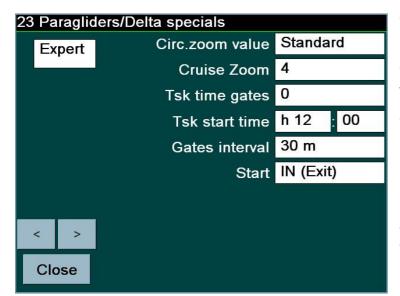

"Tsk Time gates" is the number of gates. <u>0 means no gates, disabled</u>.

"Tsk start time" is the start time (opening time) of the first gate

"Gates interval" is the time interval, in minutes, between gates.

Last gate will be open, of course, until this interval has passed. But once the last gate interval has gone, no more gates are available and a start cannot be made anymore.

"Start OUT/IN" is the cylinder crossing mode, either from OUTside to INside, or the opposite.

- **OUT (Enter)**: from OUTSIDE, Enter the cylinder to start the race.
- IN (Exit): from INSIDE, Exit the cylinder to start

Example 1: your race starts at 13:00, only 1 gate, no close time.

Tsk Time gates: 1 Tsk start time: 13:00 Gates interval: 480m (unlimited) Start Out or In, depending on what they tell you to do

Example 2: race with 1 gate at 13:00, and a close time at 15:00. All pilots must start before 15:00

Tsk Time gates: 1 Tsk start time: 13:00 Gates interval: 60m

Example 3: race with 4 gates, starting at 13:00. Second gate is at 13:20, then 13:40, 14:00.

Tsk Time gates: 4 Tsk start time: 13:00 Gates interval: 20m

Note that the last gate is at 14:00 and lasts 20m. So the close time is at 14:20.

#### No close time?

If there are time gates, but no close time, and a pilot decides to start later when all gates are now closed, LK will complain that the gates are closed, and no start can be made. This is not good. This particular situation applies normally when pilots want to make the race just for participating, and not for winning. In this case, configure a higher number of time gates so that you won't "run out of gates".

## Time Gates menu shortcut

It is possible to create a shortcut using Custom Keys to access this menu. See Custom Keys.

## Time Gates map overlays

When running time gates, the map overlays are different. All information for the pilot is on the screen and everything is automatic, except for task restarting which can be accomplished with a single key press. Messages and audio tones with very high frequency are issued, so the pilot at any time can understand what's going on, if he is on the correct part of cylinder for a start, and so on.

After a valid task start, Time Gate overlays disappear automatically, of course.

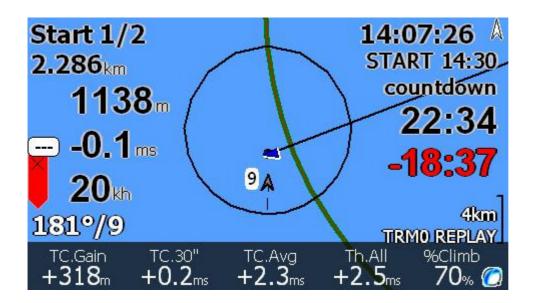

The waypoint name is changed to Start 1/2 for example, indicating that you are running gate 1 of 2 available.

The **distance** is also given with more decimals, when near the cylinder, and it is painted **RED** when we are on the **wrong side of the start**. This overlay distance is <u>relative to the cylinder</u>, where your task will start. <u>NOT TO THE WAYPOINT</u>.

**START** time on the right is always indicating the corresponding time gate indicated by the waypoint name. In the example, at 14:30 gate number 1 will open, and there are 2 gates in total.

"countdown" is displayed, and the countdown timer running underneath. In the example, 22 minutes and 34 seconds to go.

Under the countdown clock, there is a time difference estimated against the countdown (-18:37) If positive, it means you will arrive **AFTER** the start, **<u>correctly</u>**. Best would be to arrive +00:01 from open start time.

If negative, it is printed **RED**, indicating you will arrive **too early** and your start will not be valid.

The time difference is calculated using your MC value, corrected for the wind towards the cylinder.

Of course, once the pilot crosses the start cylinder in the correct direction, with a valid time gate open, a TASK START is assumed, and overlays will disappear. Later on this again.

## Time Gates sounds and messages

**10 minutes before** a gate is opening, the message **10 MINUTES TO GO** appear on screen and the HI TONE sound is played.

**5 minutes before** a gate is opening, the message **5 MINUTES TO GO** appear on screen and HI TONE sound is played.

1 minute before start, only 3 HI TONES sound is played, with no messages on screen.

This is because the pilot might be busy looking on the moving map for his position, and the status message would hide for some seconds the map.

## Gate OPEN

When a gate becomes open, a long HORN tone is played, and a message **GATE IS OPEN** appears on the screen.

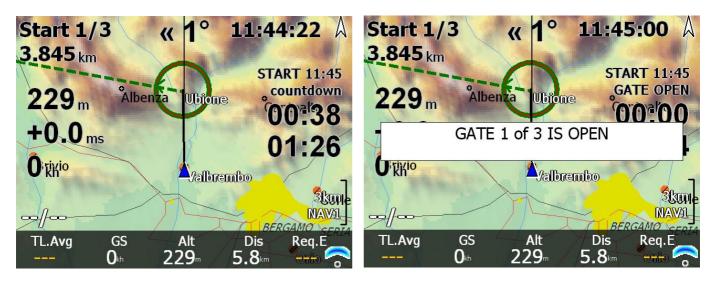

"GATE OPEN" appears now also under the START time on the right.

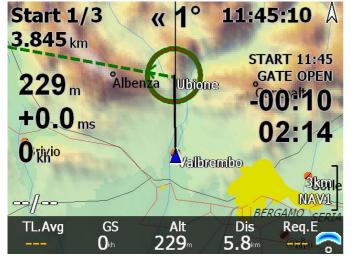

The countdown counter becomes NEGATIVE

(-00:10), indicating the time passed since the gate is open (10 seconds).

This is the time "lost" if you are considering using this time gate to really start the race. The lower, the better.

The best possible value should be -00:01, meaning you crossed the start exactly one second after open time. Better not to cross at 00:00, being a border line time.

In the example, LK8000 is telling the pilot that Start 1 of 3 is open since 10 seconds, and 2 minutes and 14 seconds are estimated to cross the start.

Attention!

The "GATE OPEN" text will be RED, and so will be the distance, if you are still on the WRONG SIDE of the start cylinder.

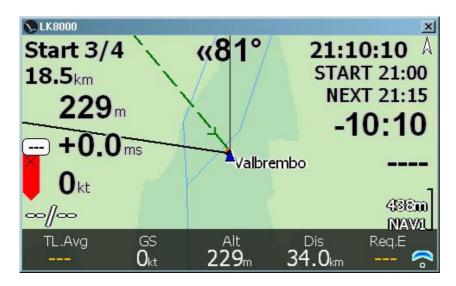

After 5 minutes since the gate was open, the "GATE OPEN" line is alternating with the **NEXT** start time. This is to let the pilot know in advance when the next gate will be available. In the example, 10 minutes have passed since gate 3 was open, and the pilot did not yet cross the start cylinder. LK8000 assumes that the pilot is considering using the next gate, for a more convenient start. Nevertheless, we still show how much time has passed so far. Normally the pilot will wait for the next gate, in 5 minutes in this case.

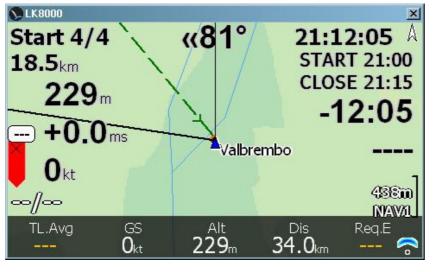

If there are no more gates available, and the current open gate is the last one, then instead of next start time, the **CLOSE** time is shown. This is the maximum available time to cross the start.

The countdown timer is still counting the time passed since the gate was open.

There are no alerts and warnings about the close time. When the time is over, the waypoint name changes to "**CLOSED**", and on the right part of screen "GATES CLOSED" and "NO TSK START" appears.

When the gates are closed, the only way to restart or to change a task is to disable or change the time gates page from configuration, so be careful!

## Forcing a TASK RESTART

If you decide not to start in the current open gate, you necessarily need to do a Task Restart. Until you restart the task, the gate remains OPEN for the LK8000, and countdown is showing the time passed since the gate was open, not the time to go for the next gate. In fact, the Start waypoint name is still showing the current open gate, not the next one (if available).

Also, in case you crossed the start cylinder and a valid start was detected, and you want to restart . . . well of course you need a task restart! This might be a tactical choice for some pilots.

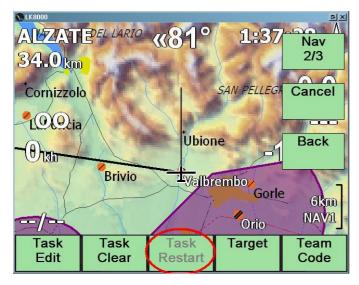

The Restart Task button is in MENU NAV 2/3.

Notice that this button cannot be selected if there is no real task running, of course.

Restarting the task will automatically advance to next time gate, if available.

The "next" gate is the one still not open. Read this twice.

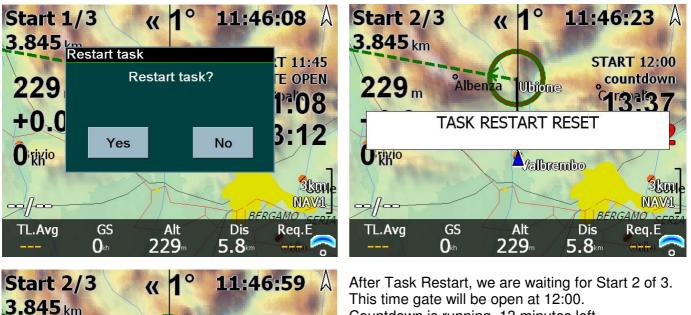

**START 12:00** 

RERGAMO

Req.E

countdown

3400 IN/AWA

Countdown is running, 13 minutes left.

-10:56 minutes are needed (estimated) to arrive to the start cylinder, which is 3845 meters away.

Since the gate will still be closed at that time, those 10:56 minutes are painted **RED**.

LK8000 v1.22 USER MANUAL - (c) 2010 by Paolo Ventafridda

Dis

5.8kn

Ubione

-/albrembo

Alt

229

Albenza

GS

Okh

229 m

Origio

TL.Avq

+0.0 ms

## Shortcut for a TASK RESTART

An alternate Restart Task is available in place of UTM recall (long click on compass icon, upper right map). This means: UTM is NOT available when starting. The shortcut is used for Task Restart, which will require in any case a confirmation just to be sure.

The normal UTM recall is back ONLY after passing the first waypoint AFTER the START. So, suppose you have a start cylinder, and an inner cylinder as a turnpoint: until you pass the inner cylinder, you can still do a Task Restart with the shortcut.

## Important notices about Time Gates

The time value under the countdown is referred to the MC you have set. It is NOT using your average speed. It takes into account the wind towards the cylinder, either in exit or enter mode. If you are in the correct side of start gate, as you should, you will always know when it is time to go crossing the start gate. The calculation is assuming you will go straight to the start, of course, with no thermalling or zigzagging. So when you see for example

01:09 00:08

it means 1 minute and 9 seconds to go (start gate), and if you point now towards the gate, at the MC speed, you will get there 8 seconds after opening, with no penalities.

When you are in the wrong side of cylinder before gate is open, distance will be RED and instead of "countdown" you will read either BAD inSIDE or BAD outSIDE, meaning: it is wrong to be inside, because you must enter from outside, or vice-versa.

If you start LK with a running task on time gates, and one gate is already open, you will need to do a Task Restart in order to advance to next time gate and see the countdown. It might not be obvious but it is normal: a start gate is already open!

Automatic task restart when crossing again the start line does not - of course - work when time gates are configured.

The Gate time system currently will not allow you to set a close time overnight. Example, you cannot have a local time start at 21.00 (9pm) and close time at 1 in the morning. The close time will be forced at 23:59 in any case. This should be no problem, since there is no sun and no visibility in the night.

>>> BE CAREFUL WITH SIMULATIONS AT NIGHT: THE MIDNIGHT CUTOFF IS PENDING! <<<

Start OUT does not work with multiple start points.

### **Testing Time Gates in SIMULATIONS**

Finally, remember that using SIM mode you need to TAKEOFF in order to let some calculations run!!

DO NOT TEST SIM MODE WITHOUT MOVING THE GLIDER AND HAVING A TAKEOFF DETECTED. Do testing correctly! Some calculations DO NOT RUN when there is no takeoff and you are on ground!!

## **Configuring LK8000 for Paragliding**

The following configuration is a good example. But first of all:

- select Aircraft Category: Paraglider in system config menu 7
- change from Basic to Expert menu
- •

#### 3. Map Display

Labels: Names Trail Length: Short Orientation: Track Up Auto Zoom: Off Trail Drift: Off Trail Width: 8 to 14 (I use at 12) Circling Zoom: On Declutter waypoints: Low Declutter landings: Low

#### 5. Glide Computer

Auto Wind: Circling TrueWind IAS: 39 kh TrueWind period: 8 s Auto Mc mode: Both L/D average period: 15 Seconds Lift Center: Circle at Center Auto Force Final Glide: Off Use baro altitude: Off

#### 7. Aircraft

#### Category: Paraglider/Delta

**Type:** Para EN A/DHV1, Para EN B/DHV12, Para EN C/DHV2, Para EN D/DHV23 or Para Competition, Delta USHPA 2, 3, 4 **V rough air:** 60 Kh

#### 9. Units

Aircaft/Wind Speed: Metric Distance: Metric Lift: M/S Altitude: Meters Task Speed: Metric Lat/Lon: DDMMSS

#### 4. Terrain Display

Terrain display: Off Topology display: On

#### 6. Safety Factors

Safety alt. mode: Landables Safety MC: 0.5 ms BestAlternate Warn: Off Safety Lock: Off

8. Devices - Bräuniger Compeo, Flymaster F1, Digifly are supported by LK8000

#### **Device A**

**Name:** Flymaster F1, Flytec/Compeo, Digifly (Device A is used for the external devices, if you don't have external device use Generic for the internal GPS) **Port:** COM7 **Baud:** 57600

#### Device B

Name: Generic (use device B for the internal GPS, if you don't have internal GPS put the same of Device A) Port: COM7 Baud: 57600 Geoid Altitude: On Serial Mode: Normal or Polling (if you have problems with Normal mode)

#### 10. Interface

Menu Timeout: 16s Virtual Keys: Off Iphone Gestures: Normal Map Locking: Off Active Map: Off

#### 11. Appearance

Glider Position: 50% Landables Icons: Alternate Landables Style: Boxed. with units Landables value: Arrival Altitude Inverse b/w colors: On Waypoints text style: Values White Hide Units: Off

#### 14. Task

Auto Advance: Auto Start Type: Cylinder Start Radius: 400m Sector Type: Cylinder Sector Radius: 400m Finish Type: Cylinder Sector Radius: 400m

#### 17. Infobox circling

Thermal Gain (or Average thermal strength)
 Home distance
 Next ETE
 Task distance
 Task Alt.Arrival
 *Ext.Batt.Bank Ext.Batt.1 Voltage Ext.Batt.2 Voltage* Infobox Aux
 Ext.Batt.Bank
 Ext.Batt.1 Voltage

- **3.** Ext.Batt.2 Voltage
- 4. Altitude QNH
- 5. Speed ground
- 6. Next Waypoint
- 7. Wind Speed
- 8. MacCready Setting

#### 22. System

Use GPS time: On Autoback Light: On Auto SoundVolume: On

#### 13. Map Overlays

Screen Data: Full Map Overlay MacGready Value: Enabled Glide Terrain line: Shade Glide Bar indicator: Next Turnpoint Variometer Bar: Vario Rainbow Thermal Bar: Off Track Line: Off FLARM on map: Off

#### 16. Infobox cruise

- 1. Speed Dolphin
- 2. Home distance
- 3. Next ETE
- 4. Task Distance
- 5. Task Alt.Arrival
- 6. Ext.Batt.Bank
- 7. Ext.Batt.1 Voltage
- 8. Ext.Batt.2 Voltage

#### **18. Infobox Final Glide**

- 1. Speed Dolphin
- 2. Home distance
- 3. Next ETE
- 4. Task Distance
- 5. Task Alt. Arrival
- 6. Ext.Batt.Bank
- 7. Ext.Batt.1 Voltage
- 8. Ext.Batt.2 Voltage

#### 20. Logger

Time step cruise: 1s Time step circling: 1s Short File name: Off Autologger: On

#### 23. Paragliders/Delta Specials

**Circ. zoom Value:** Standard **Cruize zoom:** 5

[ Courtesy of Sergio Silva ]

# **Infobox Values**

The following is a list of **new** infoboxes available only in LK8000, and those that have **changed** from XCSoar 5.2.4. When you select an infobox from System Config menu 16,17,18,19 there's an Help button for each one with a complete description.

| Code        | Name          | Description                                                                                                    |  |
|-------------|---------------|----------------------------------------------------------------------------------------------------|--|
| IAS or eIAS | Airspeed IAS  | Indicated Airspeed reported by a supported external intelligent vario. If no sensor is available, it is estimated using current wind and air density at current altitude. In this case it is entitled eIAS                                                                                                    |  |
| TAS or eTAS | Airspeed TAS  | True Airspeed reported by a supported external intelligent vario. If<br>no sensor is available, it is estimated using current wind and air<br>density at current altitude. In this case it is entitled eTAS                                                                                                    |  |
| aAGL        | Altern AGL    | Altitude above ground level with units inverted: if you are using meters, than it will be in feet, if you are using feet than it will be in meters.                                                                                                    |  |
| aAlt        | Altern QNH    | QNH altitude with units inverted: if you are using meters, than it will be in feet. If you are using feet than it will be in meters.                                                                                                    |  |
| HBAR        | Altitude BARO | <ul> <li>This is the barometric altitude obtained from a GPS equipped w<br/>pressure sensor, or a supported external intelligent vario. If you<br/>have selected Use Baro Altitude in system config menu 5, then<br/>this altitude is also shown as QNH altitude, and used internally f<br/>all calculations.</li> </ul>                                                                                                    |  |
| HGPS        | Altitude GPS  | This is the altitude reported from the GPS. Depending on your<br>GPS device it can be quite accurate or very wrong sometimes.<br>Especially if you are using a car navigator GPS, the reported<br>altitude can be very wrong during thermalling. If you have no Bard<br>Altitude available, or you haven't selected it inside config menu 5,<br>then this GPS altitude is going to be used internally for all<br>calculations. QNH altitude can use either GPS or Baro altitude.<br>Normally you should use as main infobox the QNH altitude,<br>because it will always tell you what is being used internally. |  |
| QFE         | Altitude QFE  | Automatic QFE. This altitude value is using GPS or Baro altitude<br>and it is constantly reset to 0 on ground before taking off. After<br>takeoff, it is no more reset automatically even if on ground.<br>Changing QFE does not affect QNH calculations. QFE is not use<br>for calculations, it is only a reference for the pilot.                                                                                                    |  |
| Alt         | Altitude QNH  | This is the height above mean sea level reported by the GPS or<br>by the Baro sensor (if pressure altitude is available and it selecte<br>to be used). It is the altitude used internally for all calculations.<br>GPS altitude and Baro altitude infoboxes are available too. One of<br>those two values is used for the QNH altitude. Use THIS altitude<br>as MAIN reference, since this is the one being used by LK8000.                                                                                                    |  |
| Battery     | Battery       | On PDA and PNA systems, this gives the percent battery capacity available. If ending with a C it means that the battery is under charge, if ending with a D it means that battery is discharging.                                                                                                    |  |

| xBatt1 xBatt2 | External<br>Batteries                                                  | External device battery bank 1 and 2 voltages, if available.                                                                                                    |  |
|---------------|------------------------------------------------------------------------|----------------------------------------------------------------------------------------------------|--|
| xBank         | External Battey Bank External device battery bank in use, if available |                                                                                                    |  |
| FL            | Flight Level                                                           | Altitude Flight Level indicator. FL is expressed in hundreds of feet<br>This indicator is using current altitude which is not necessarily<br>parometric, and in any case not necessarily calculated on the<br>standard atmosphere. In other words, it is not accurate and can be<br>very wrong even by some hundreds feet! So use it as an<br>approximated indicator.                                                                                                    |  |
| Odom          | Odometer                                                               | The distance made since takeoff, calculated each second, also<br>while circling. This value is reset to zero at takeoff, and cannot be<br>reset in any other way. This value is calculated just like if you wer<br>driving a car on a flat surface.                                                                                                    |  |
| Req.E         | Next<br>Req.Efficiency                                                 | The required glide ratio to reach the next waypoint, given by the distance to next waypoint divided by the height required to arrive at the Safety Arrival Altitude. Over 199 and below 1 no value is shown. This is a pure geometric calculation, equal to Garmin, Naviter and most common other instruments.                                                                                                    |  |
| NxtArr        | Next Alt.Arrival                                                       | Arrival Altitude at the next waypoint altitude, calculated for curren<br>MacCready. It does not use Safety MC and does not use safety<br>altitude unless it is a landing point, unless configured to do so.                                                                                                    |  |
| E.Avg         | Average                                                                | The distance made in the configured period of time, divided by the altitude lost since then. Negative values are shown as OO (infin) and indicate climbing cruise (height gain). Over 200 this value is shown as OO too.<br>You can configure the period of averaging in the System Config menu. Suggested values for this configuration are 60, 90, 120.<br>Lower values will be closed to Instant Efficiency, and higher values will be closed to Cruise efficiency (efficiency from the last thermal).<br>Notice that the distance is NOT the straight line between your old and new position: it is exactly the distance you have made even in a zigzag glide. This value is not calculated while circling. |  |

# ADDENDUM

No addendum pages in this document.

# INDEX

| Introduction                                                         |      |
|----------------------------------------------------------------------|------|
| LK8000 vs XCSoar                                                     |      |
| Changes from previous versions                                       |      |
| Translations                                                         | 3    |
| This manual is incomplete                                            | 3    |
| No Warranty                                                          | 3    |
| Supported devices                                                    | 4    |
| Supported screen resolutions                                         | 4    |
| Landscape vs Portrait mode                                           | 5    |
| Install LK8000                                                       |      |
| SD CARD INSTALL                                                      |      |
| Caution with SD card and USB cables!                                 |      |
| PDA / PNA INTERNAL MEMORY INSTALL                                    |      |
| PC INSTALL                                                           |      |
| LK8000 DIRECTORIES AND CONTENTS                                      |      |
| _Airspaces                                                           |      |
| _Configuration                                                       |      |
| _Logger                                                              |      |
| _Logger                                                              |      |
| _Waypoints                                                           |      |
| EXECUTABLE FILES                                                     |      |
| FLY or SIM version                                                   |      |
| RUNTIME.LOG.                                                         |      |
| Using the LK8000 touchscreen                                         |      |
| LK's Turbulence-Proof User Interface                                 |      |
| Blind clicks                                                         |      |
| The welcome screen                                                   |      |
|                                                                      |      |
| Warning messages at startup<br>Screen modes in LK8000 and Bottom Bar |      |
| Short vs longer clicks on the Bottom Bar: custom keys                |      |
|                                                                      |      |
| "NavBoxes" on the Bottom Bar                                         |      |
| NavBoxes stripes                                                     |      |
| NAV1 - Navigation                                                    |      |
| ALT2 - Altitudes                                                     |      |
| STA3 - statistics                                                    |      |
| TSK4 - task information                                              |      |
| ATN5 - Alternates                                                    |      |
| SYS6 - System info                                                   |      |
| Screen mode Moving Map                                               |      |
| STANDARD map touchscreen                                             |      |
| Landscape zoom outlook                                               |      |
| UTM position reporting for PG/Delta pilots                           |      |
| LEFT and RIGHT UP KEYS WILL BECOME CUSTOM KEYS SOON!                 |      |
| ACTIVE map touchscreen and Virtual Keys                              |      |
| Custom Keys                                                          |      |
| Custom Key time                                                      |      |
| Available custom keys actions                                        |      |
| Menu Button                                                          |      |
| Screen views in Moving Map                                           | . 27 |
|                                                                      |      |

| Screen Views: Set Map                                              | . 28 |
|--------------------------------------------------------------------|------|
| Change position of the glider and screen orientation during flight | . 28 |
| what's NORTH SMART ?                                               | . 29 |
| Screen View: PAN mode                                              |      |
| SIM mode only: change position of the aircraft on the moving map   | . 30 |
| Screen View: IBOX mode                                             | . 32 |
| Screen mode InfoPages                                              | . 33 |
| InfoPage 1.1 CRUISE                                                | . 33 |
| Touchscreen Gestures for InfoPages                                 | . 34 |
| Info Page 1.2 Thermal                                              | . 35 |
| Info Page 1.3 Task                                                 | . 36 |
| Info Page 1.4 Custom                                               | . 37 |
| Info Page 1.5 Turn Rate Indicator                                  | . 38 |
| Screen Mode Nearest                                                |      |
| Airports and Landables in waypoint files                           | . 39 |
| WinPilot                                                           | . 39 |
| SeeYou                                                             | . 39 |
| CompeGPS                                                           | . 39 |
| Nearest Page 2.1 Airports                                          | . 39 |
| Touchscreen Gestures for Nearest Pages                             | . 40 |
| Nearest Page 2.2 Landables                                         | . 41 |
| Nearest Page 2.3 Turnpoints                                        | . 42 |
| Sorting modes inside Nearest pages                                 | . 43 |
| Screen Mode Commons                                                | . 44 |
| Commons Page 3.1 Commons                                           | . 44 |
| Commons Page 3.2 History                                           | . 45 |
| LKMAPS enhanced terrain and topology                               |      |
| DOWNLOADING LKMAPS AND INSTALLING THEM                             |      |
| AUTOMATIC DECLUTTERING OF LABELS                                   |      |
| CONFIGURING LKMAPS FOR YOUR DEVICE                                 |      |
| Configure topology menu                                            |      |
| Max labels                                                         |      |
| ENABLE/DISABLE LABELS ON THE FLY                                   |      |
| LKMAPS DATABASE, AND ADDING NEW MAPS                               |      |
| Advanced Dual Port Communications                                  |      |
| Fallback mechanism                                                 |      |
| Automatic and Manual Comm Port Restart                             |      |
| Baro Altitude and Air Sensors                                      |      |
| Bluetooth Devices                                                  |      |
| New Microsoft Windows Mobile 6 Intermediate Driver GPS             |      |
| PNA devices with internal GPS + Bluetooth                          |      |
| Smart message notifications                                        |      |
| External Devices                                                   |      |
| Condor Simulator                                                   |      |
| DigiFly Leonardo                                                   |      |
| Brauniger / Flytec Compeo 5030                                     |      |
| Flymaster F1                                                       |      |
| FLARM                                                              |      |
| Baud Rate menu                                                     |      |
| Leds and Sounds                                                    |      |
| Stealth Modes                                                      |      |
| Radio Range                                                        |      |
| Traffic on the moving map                                          |      |
| TRAFFIC                                                            | . 00 |

| Safety goes first!                                   | . 60 |
|------------------------------------------------------|------|
| Configuring FLARM                                    | . 61 |
| Baud Rate                                            | . 61 |
| Radio Range                                          | . 61 |
| FLARMNET                                             |      |
| What is FLARMNET?                                    | . 61 |
| Using FLARMNET database on LK8000                    | . 62 |
| Using local FLARMIDS database                        | . 62 |
| TRAFFIC on the Moving Map                            | . 63 |
| REAL TRAFFIC, GHOSTS AND ZOMBIES                     | . 63 |
| GLOBAL TRAFFIC LIMIT                                 |      |
| MOVING MAP TRAFFIC LIMIT                             | . 64 |
| SPECIAL TRAFFIC PAGES                                | . 64 |
| TRAFFIC LIST PAGE 4.1                                |      |
| TRAFFIC DETAILS PAGE                                 | . 65 |
| Rename Button                                        | . 66 |
| Target Follow Button: entering StarFighter Mode      | . 66 |
| StarFighter TRAFFIC PAGE 4.3                         |      |
| StarFighter TRAFFIC PAGE 4.2                         |      |
| Multiple waypoint's formats in LK8000                |      |
| Waypoint Names, Task Waypoints, History Waypoints    |      |
| SeeYou Waypoint files                                |      |
| COMPEGPS Waypoint files                              |      |
| Changing Waypoint files, and Home Waypoint           |      |
| TAKEOFF Virtual waypoint, and Home waypoint          |      |
| Waypoint selection with the smart alpha filter       |      |
| Moving Map Overlays                                  |      |
| Map background color with no terrain                 |      |
| Changing overlay's color                             |      |
| The Snail Trail                                      |      |
| Estimated IAS, NettoVario and Speed To Fly explained |      |
| Map Labels decluttering                              |      |
| Declutter waypoints: Disabled                        |      |
| Declutter waypoints: Low                             |      |
| Declutter waypoints: High                            |      |
| Landables and decluttering                           |      |
| Landables' styles and values                         |      |
| Declutter Landables: Disabled                        |      |
| Declutter Landables: Low                             |      |
| Declutter Landables: High                            |      |
| Beyond colors and numbers                            |      |
| Arrival Altitude Explanation                         |      |
| Obstacles and Red Crosses on the moving map          |      |
| Notes on Obstacle calculation                        |      |
| BestAlternate                                        |      |
| How does the BestAlternate "think" ?                 |      |
| Think in advance!                                    |      |
| Takeoff and Landing detection                        |      |
| Battery Manager v1                                   |      |
| Battery Warnings autolimiter                         |      |
| Save and Load Profiles                               |      |
| TrueWind Calculation v1                              |      |
| TrueWind Configuration                               |      |
| TrueWind IAS                                         |      |
|                                                      | -    |

| TrueWind Period                                               |     |
|---------------------------------------------------------------|-----|
| Using TrueWind during flight                                  |     |
| Step 1 : CHANGE YOUR HEADING                                  |     |
| Step 2 : CHANGE YOUR SPEED                                    |     |
| Step 3 : PRESS BUTTONS AND GET THE WIND!                      | 101 |
| TrueWind messages and Auto-Retry                              |     |
| TrueWind Quality Result                                       |     |
| Accelerations and compass errors - very important!            |     |
| Mystery solved                                                |     |
| How to get along with acceleration errors on compass readouts |     |
| North and South vs East and West                              |     |
| How does it work?                                             |     |
| TrueWind with an Air Speed Indicator connected                |     |
| TrueWind and Condor Simulator                                 |     |
| TrueWind with a Delta or a Paraglider                         | 105 |
| Basic Settings: Barometric altitude and QNH                   |     |
| Automatic QNH and QFE                                         |     |
| QNH auto calibration                                          |     |
| QFE auto calibration                                          | 107 |
| QFE manual reset                                              | 107 |
| Procedure for a successful QNH Auto Calibration               | 107 |
| Basic Settings: Wing Loading                                  |     |
| LK8000 Polar file explanation                                 | 108 |
| Winpilot Polar file example                                   | 109 |
| VisualGlide                                                   |     |
| VisualGlide limiters                                          | 111 |
| EXTERNAL PROGRAMS EXECUTION FROM LK8000                       |     |
| How does it work?                                             |     |
| What are the _00 _30 etc. numbers in the name?                |     |
| HP31X and BLUESOLEIL                                          | 113 |
| START TIME GATES FOR PARAGLIDERS/DELTA                        |     |
| What are Time Gates (Grand Prix for Gliders)?                 |     |
| Configuring Time Gates                                        |     |
| No close time?                                                |     |
| Time Gates menu shortcut                                      |     |
| Time Gates map overlays                                       |     |
| Time Gates sounds and messages                                |     |
| Gate OPEN                                                     |     |
| Forcing a TASK RESTART                                        |     |
| Shortcut for a TASK RESTART                                   | 120 |
| Important notices about Time Gates                            |     |
| Testing Time Gates in SIMULATIONS                             |     |
| Configuring LK8000 for Paragliding                            |     |
| Infobox Values                                                |     |
| ADDENDUM                                                      |     |
| INDEX                                                         | 126 |